# **Canon**

# **PowerShot N2** Camera User Guide

- Make sure you read this guide, including the "Safety Precautions" (=11) section, before using the camera.
- Reading this guide will help you learn to use the camera properly.
- Store this guide safely so that you can use it in the future.

**ENGLISH**

- Click the buttons in the lower right to access other pages.
	- $\boxed{\triangleright}$ : Next page
	- $\boxed{\triangle}$ : Previous page
	- **Sol**: Page before you clicked a link
- To jump to the beginning of a chapter, click the chapter title at right.

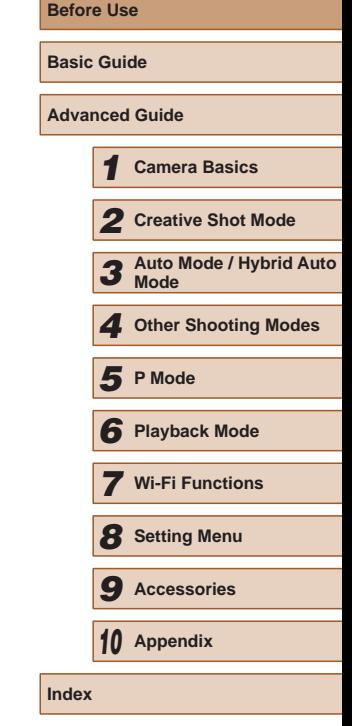

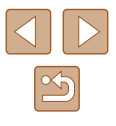

# Before Use

# <span id="page-1-0"></span>**Initial Information**

# **Package Contents**

Before use, make sure the following items are included in the package. If anything is missing, contact your camera retailer.

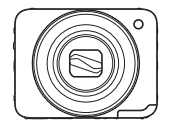

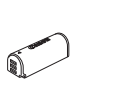

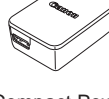

Compact Power **Adapter** CA-DC30/ CA-DC30E

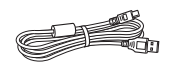

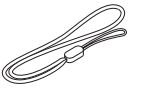

NB-9L\*

Interface Cable Interface Cable<br>IFC-400PCU Wrist Strap

\* Do not peel off the battery pack label.

- Printed matter is also included.
- A memory card is not included  $( \Box 3)$ .

Camera Battery Pack

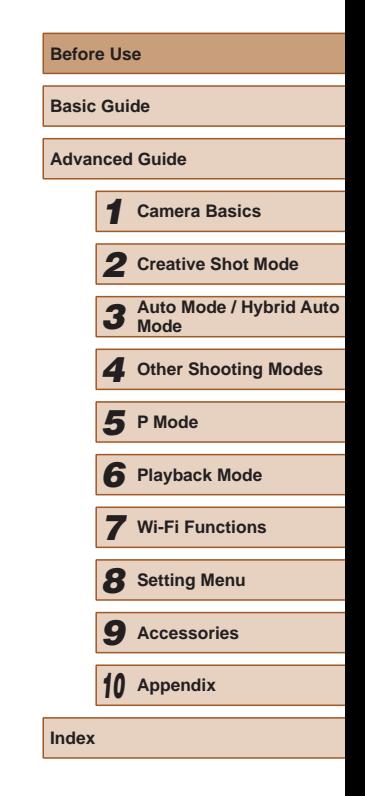

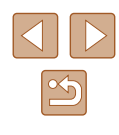

# <span id="page-2-0"></span>**Compatible Memory Cards**

The following memory cards (sold separately) can be used, regardless of capacity.

- microSD memory cards\*
- microSDHC memory cards\*
- microSDXC memory cards\*

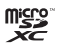

Memory cards conforming to SD standards. However, not all memory cards have been verified to work with the camera.

# **Preliminary Notes and Legal Information**

- Take and review some test shots initially to make sure the images were recorded correctly. Please note that Canon Inc., its subsidiaries and affiliates, and its distributors are not liable for any consequential damages arising from any malfunction of a camera or accessory, including memory cards, that result in the failure of an image to be recorded or to be recorded in a way that is machine readable.
- Images recorded by the camera shall be for personal use. Refrain from unauthorized recording that infringes on copyright law, and note that even for personal use, photography may contravene copyright or other legal rights at some performances or exhibitions, or in some commercial settings.
- The camera warranty is valid only in the area of purchase. In case of camera problems while abroad, return to the area of purchase before contacting a Canon Customer Support Help Desk.
- Although the LCD monitor is produced under extremely high-precision manufacturing conditions and more than 99.99% of the pixels meet design specifications, in rare cases some pixels may be defective or may appear as red or black dots. This is not a malfunction. They do not affect the images recorded.
- The LCD monitor may be covered with a thin plastic film for protection against scratches during shipment. If covered, remove the film before using the camera.
- When the camera is used over an extended period, it may become warm. This is not a malfunction.

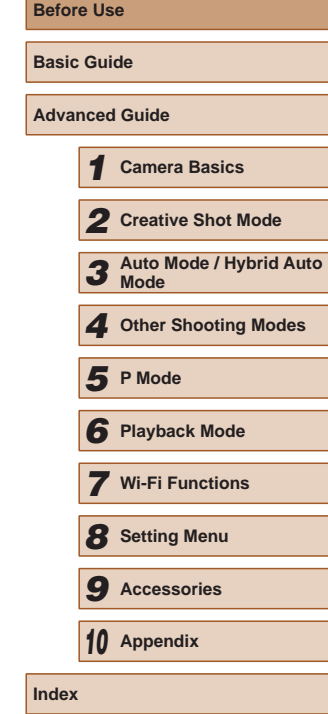

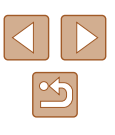

# <span id="page-3-0"></span>**Part Names and Conventions in This Guide**

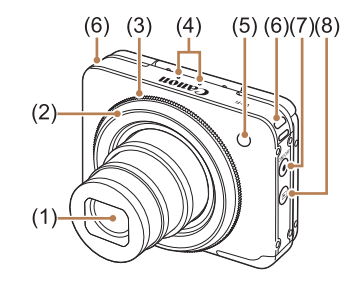

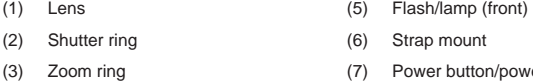

(4) Microphone

- er lamp (8)  $[\triangleright]$  (Playback)] button
- In this guide, icons are used to represent the corresponding camera buttons and switches on which they appear or which they resemble.
- Shooting modes and on-screen icons and text are indicated in brackets.
- (D: Important information you should know
- $\Diamond$ : Notes and tips for expert camera use
- $\Box$ xx: Pages with related information (in this example, "xx" represents a page number)
- Instructions in this guide apply to the camera under default settings.
- For convenience, all supported memory cards are simply referred to as the "memory card".
- The symbols "▶ Still Images" and "▶ Movies" below titles indicate how the function is used - whether for still images or movies.

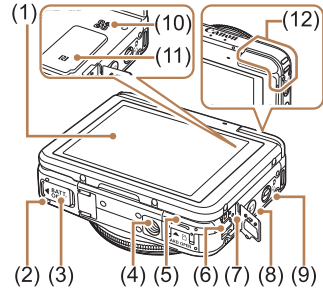

- (1) Screen (LCD monitor) (2) Battery cover
- (3) DC coupler terminal cover

 $*$  Used with NFC features ( $\Box$ 81).

- (4) Tripod socket
- (5) Memory card cover
- (6) DIGITAL terminal

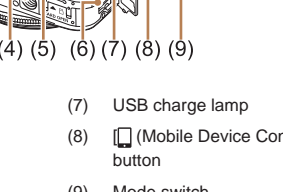

- (8) [ (Mobile Device Connection)]
- (9) Mode switch
- (10) Speaker
- $(11)$   $\blacksquare$  (N-Mark)\*
- (12) Wi-Fi antenna area

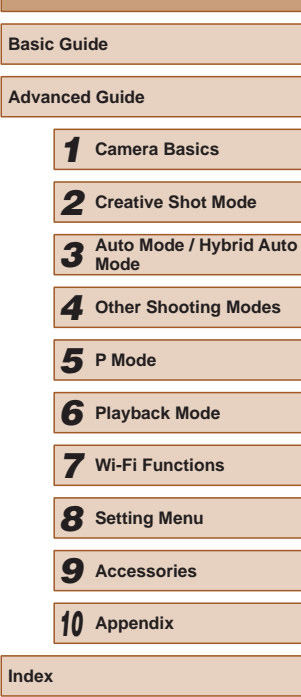

**Before Use**

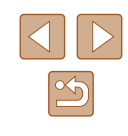

# **Before Table of Contents**

#### **[Before Use](#page-1-0)**

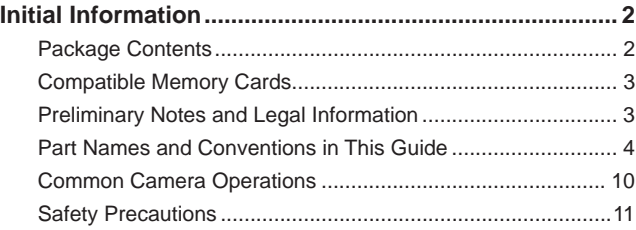

#### **[Basic Guide](#page-13-0)**

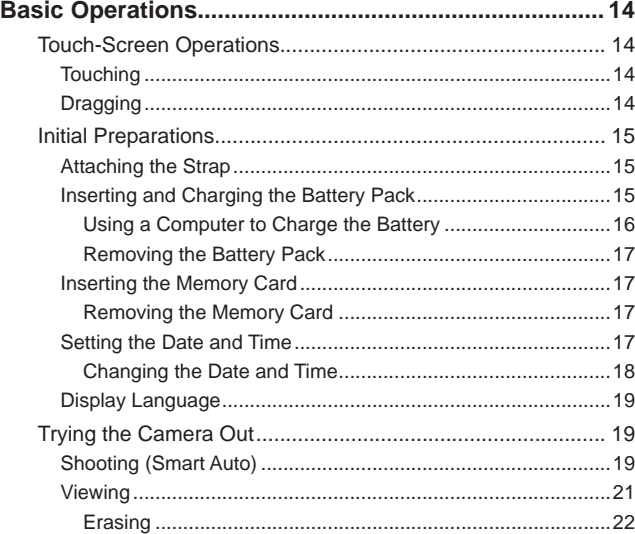

### **[Advanced Guide](#page-22-0)**

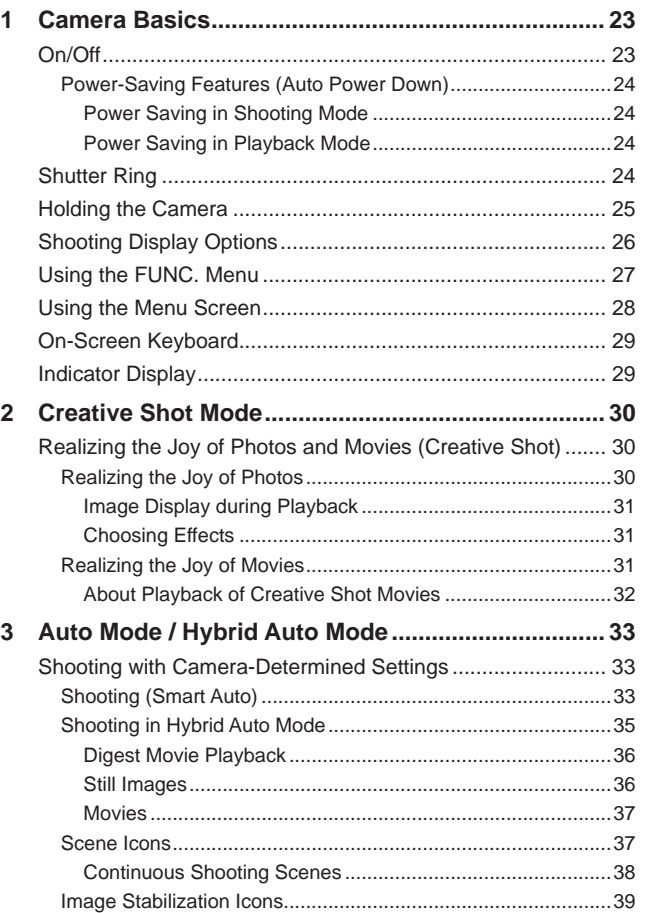

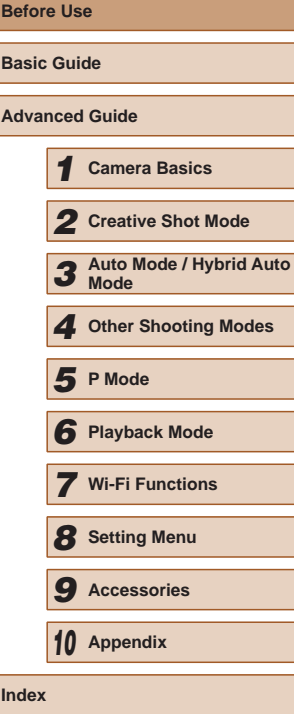

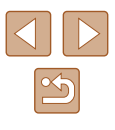

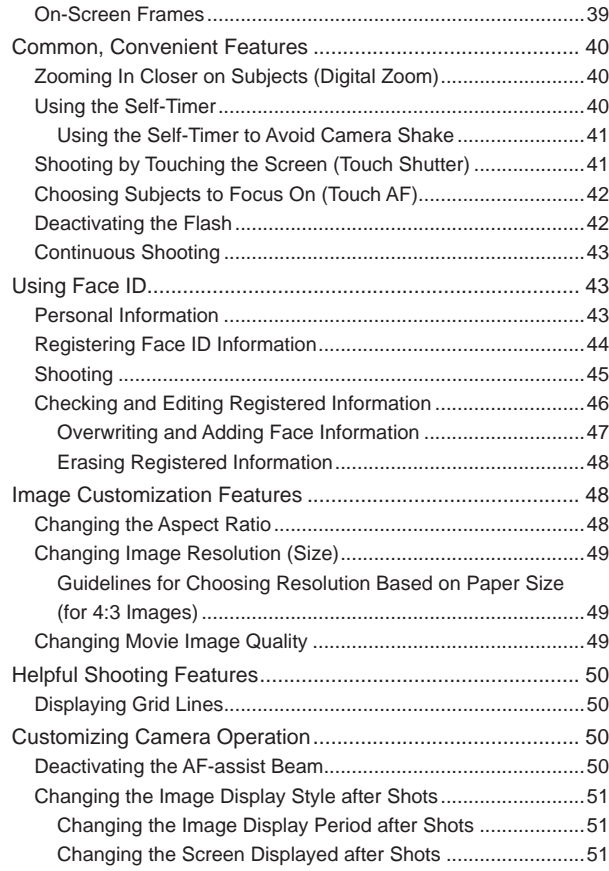

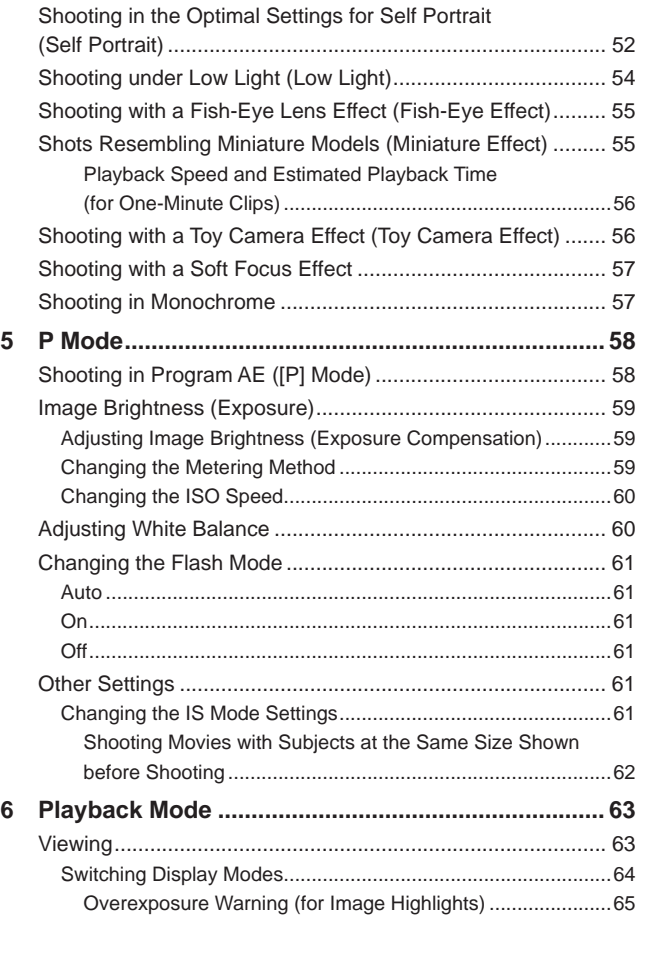

**4 Other Shooting Modes Before Use [..............................................](#page-51-0) 52**

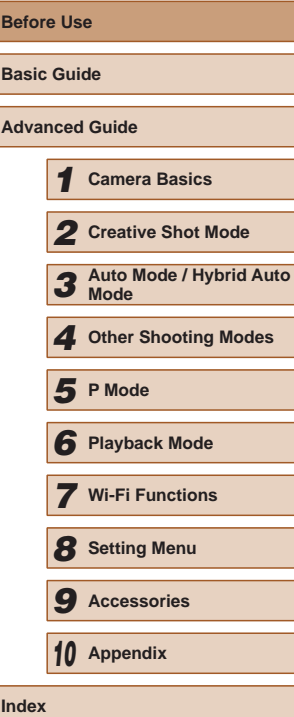

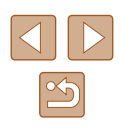

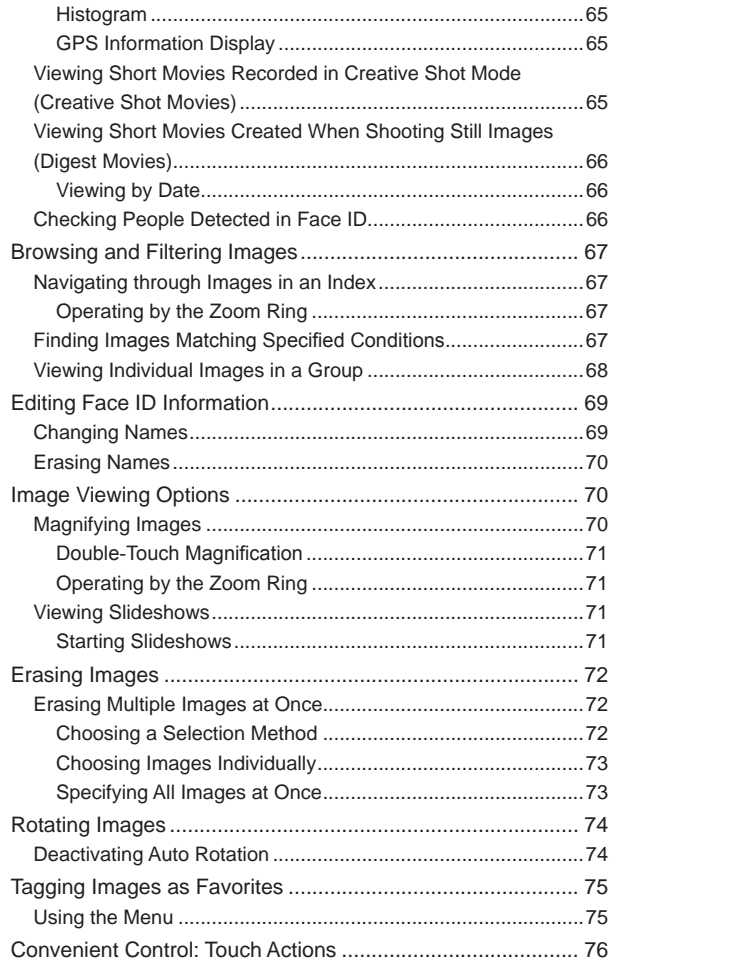

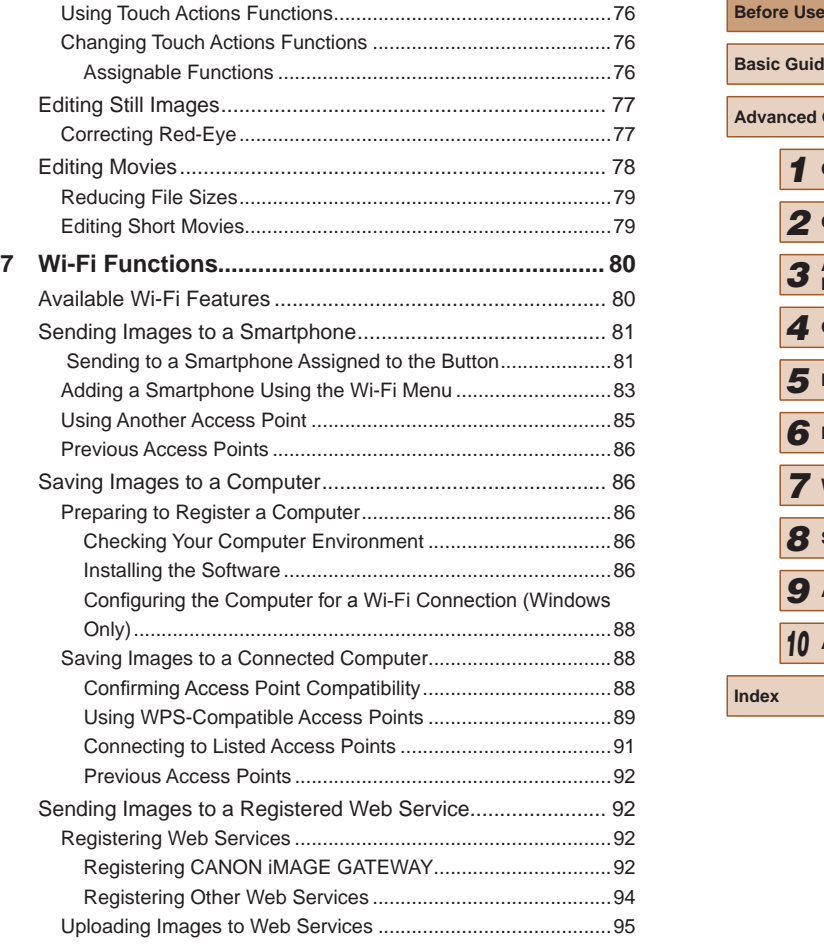

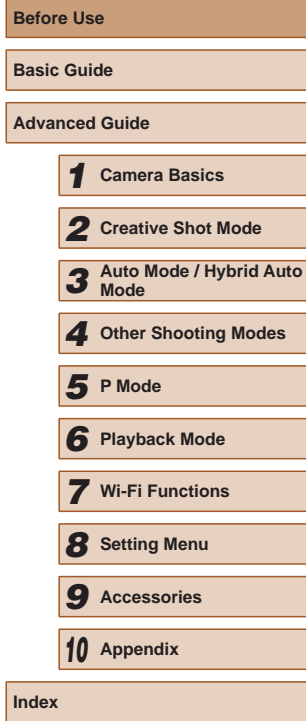

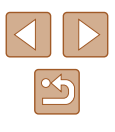

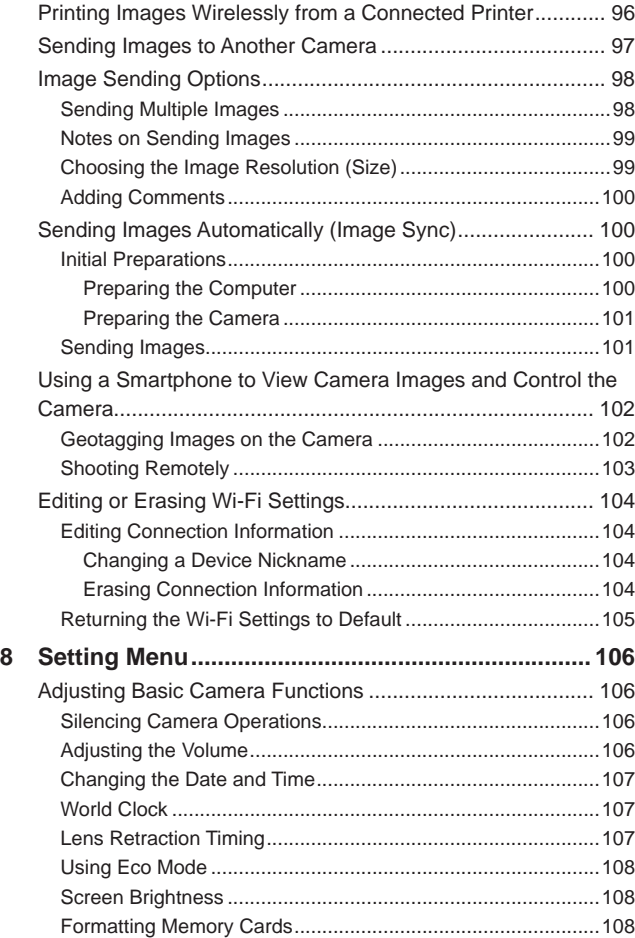

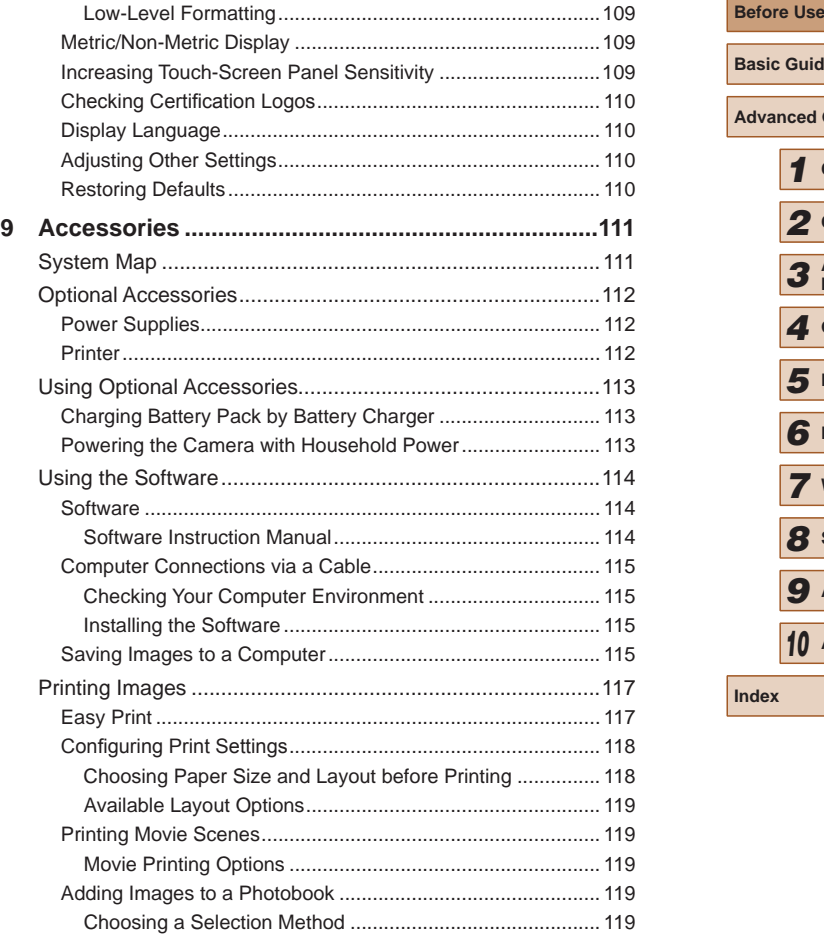

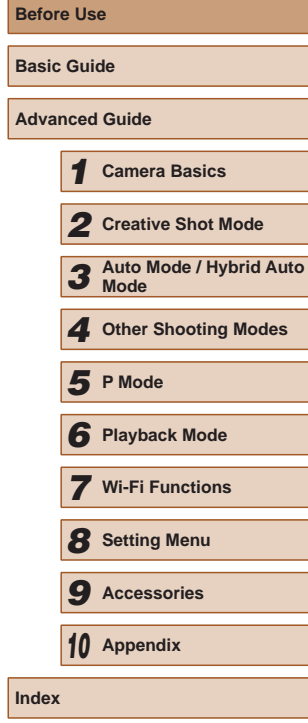

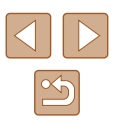

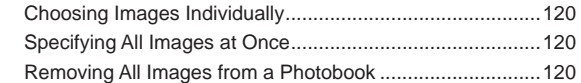

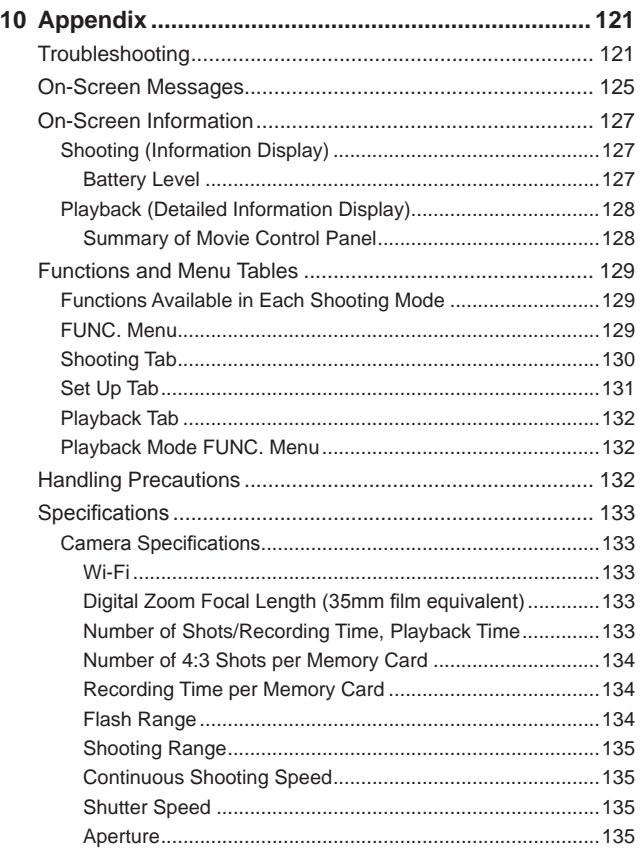

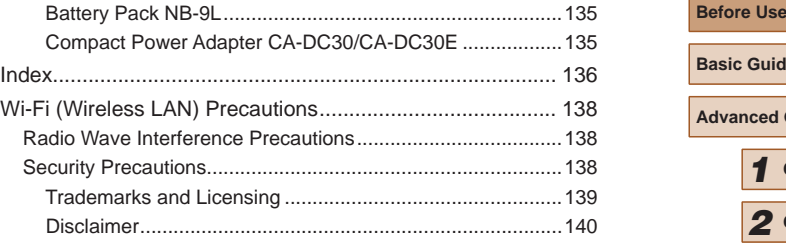

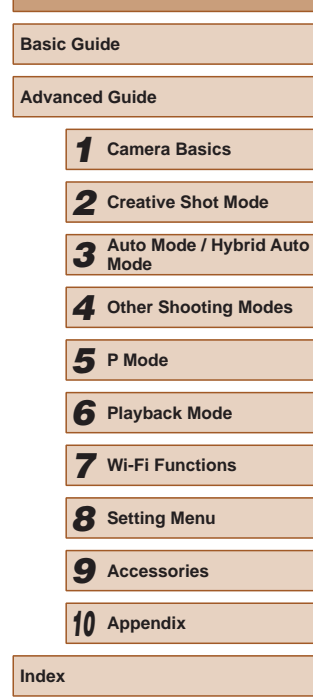

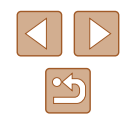

# **Common Camera Operations**<br> **Before Use**<br> **Before Use**<br> **Before Use**<br> **Before Use**<br> **Example 25**

#### **C** Shooting

- Realize the joy of photos and movies (Creative Shot)  $\Box$ 30
- Realize the joy of photos
	- $\Box$ 30

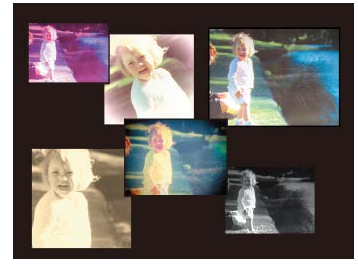

- Realize the joy of movies
	- $\Box$ 31

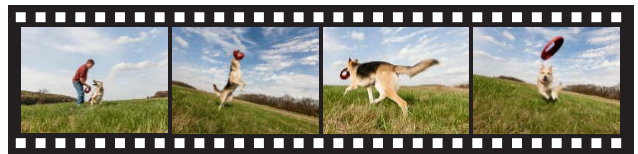

● Shoot photos in various styles  $\mathbb{Z}$ 25

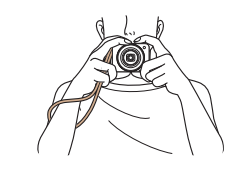

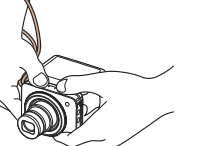

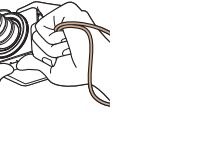

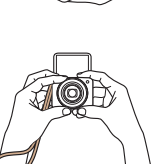

*6* **Playback Mode** *7* **Wi-Fi Functions** *8* **Setting Menu** *9* **Accessories** *10* **Appendix Index** *5* **P Mode**

*1* **Camera Basics**

*2* **Creative Shot Mode**

*3* **Auto Mode / Hybrid Auto Mode** *4* **Other Shooting Modes**

**Basic Guide**

**Advanced Guide**

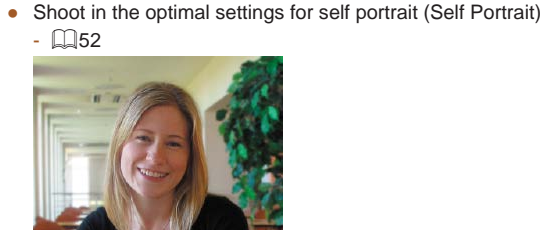

- **View**
- View images (Playback Mode)
	- $\Box$ 63
- Erase images
	- $\Box$ 72
- Share images by the Wi-Fi functions
	- $\Box$ 80

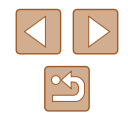

### <span id="page-10-0"></span>**Safety Precautions**

- Before using the product, ensure that you read the safety precautions described below. Always ensure that the product is used correctly .
- The safety precautions noted here are intended to prevent you and other persons from being injured or incurring property damage.
- Be sure to also check the guides included with any separately sold accessories you use.

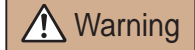

Warning | Denotes the possibility of serious injury or death.

- Do not trigger the flash in close proximity to people's eyes. This may damage your eyesight. In particular, remain at least 1 meter (3.3 feet) away from infants when using the flash.
- Store this equipment out of the reach of children and infants.

A strap wound around a child's neck may result in asphyxiation. If your product uses a power cord, mistakenly winding the cord around a

child's neck may result in asphyxiation.

Date/time battery (if removable): Dangerous if swallowed. If this occurs, contact a doctor immediately.

- Use only recommended power sources.
- Do not disassemble, alter, or apply heat to the product.
- Do not peel off the label, if the battery pack has one.
- Avoid dropping or subjecting the product to severe impacts.
- Do not touch the interior of the product if it is broken, such as when dropped.
- Stop using the product immediately if it emits smoke or a strange smell, or otherwise behaves abnormally.
- Do not use organic solvents such as alcohol, benzine, or thinner to clean the product.
- Avoid contact with liquid, and do not allow liquid or foreign objects inside.

This could result in electrical shock or fire. **But all all all all all experience** the **Before Use** 

If the product gets wet, or if liquid or foreign objects get inside, remove the battery pack/batteries or unplug immediately.

● Do not look through the viewfinder (if your model has one) at intense light sources, such as the sun on a clear day or an intense artificial light source.

This could damage your eyesight.

● Do not touch the product during thunderstorms if it is plugged in. This could result in electrical shock or fire. Immediately stop using the product and distance yourself from it.

● Use only the recommended battery pack/batteries.

● Do not place the battery pack/batteries near or in direct flame. This may cause the battery pack/batteries to explode or leak, resulting in electrical shock, fire, or injuries. If leaking battery electrolyte comes into contact with eyes, mouth, skin, or clothing, immediately flush with water .

- If the product uses a battery charger, note the following precautions.
	- Remove the plug periodically and, using a dry cloth, wipe away any dust and dirt that has collected on the plug, the exterior of the power outlet, and the surrounding area.
	- Do not insert or remove the plug with wet hands.
	- Do not use the equipment in a manner that exceeds the rated capacity of the electrical outlet or wiring accessories. Do not use if the plug is damaged or not fully inserted in the outlet.
	- Do not allow dust or metal objects (such as pins or keys) to contact the terminals or plug.
	- Do not cut, damage, alter, or place heavy items on the power cord, if your product uses one.

This could result in electrical shock or fire.

● Turn the camera off in places where camera use is prohibited. The electromagnetic waves emitted by the camera may interfere with the operation of electronic instruments and other devices. Exercise adequate caution when using the product in places where use of electronic devices is restricted, such as inside airplanes and medical facilities.

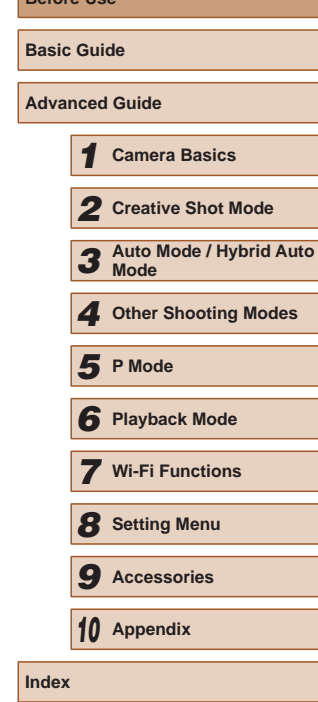

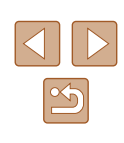

● Do not allow the camera to maintain contact with skin for extended periods.

Even if the camera does not feel hot, this may cause low-temperature burns, manifested in redness of the skin or blistering. Use a tripod in hot places, or if you have poor circulation or insensitive skin.

#### Caution | Denotes the possibility of injury.

- When carrying the product by the strap, be careful not to bang it, subject it to strong impacts or shocks, or let it get caught on other objects.
- Be careful not to bump or push strongly on the lens. This could lead to injury or damage the camera.
- Be careful not to subject the screen to strong impacts. If the screen cracks, injury may result from the broken fragments.
- When using the flash, be careful not to cover it with your fingers or clothing.

This could result in burns or damage to the flash.

- Avoid using, placing, or storing the product in the following places:
	- Places subject to direct sunlight
	- Places subject to temperatures above 40 °C (104 °F)
	- Humid or dusty places

These could cause leakage, overheating, or an explosion of the battery pack/batteries, resulting in electrical shock, fire, burns, or other injuries. Overheating and damage may result in electrical shock, fire, burns, or other injuries.

- The slideshow transition effects may cause discomfort when viewed for prolonged periods.
- When using optional lenses, lens filters, or filter adapters (if applicable), be sure to attach these accessories firmly. If the lens accessory becomes loose and falls off, it may crack, and the shards of glass may lead to cuts.

• On products that raise and lower the flash automatically, make sure to avoid pinching your fingers with the lowering flash. This could result in injury.

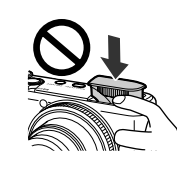

Caution | Denotes the possibility of property damage.

● Do not aim the camera at intense light sources, such as the sun on a clear day or an intense artificial light source.

Doing so may damage the image sensor or other internal components.

- When using the camera on a sandy beach or at a windy location, be careful not to allow dust or sand to enter the camera.
- On products that raise and lower the flash automatically, do not push the flash down or pry it open.

This may cause the product to malfunction.

• Wipe off any dust, grime, or other foreign matter on the flash with a cotton swab or cloth.

The heat emitted from the flash may cause foreign matter to smoke or the product to malfunction.

● Remove and store the battery pack/batteries when you are not using the product.

Any battery leakage that occurs may cause product damage.

 $\bullet$  Before you discard the battery pack/batteries, cover the terminals with tape or other insulators.

Contacting other metal materials may lead to fire or explosions.

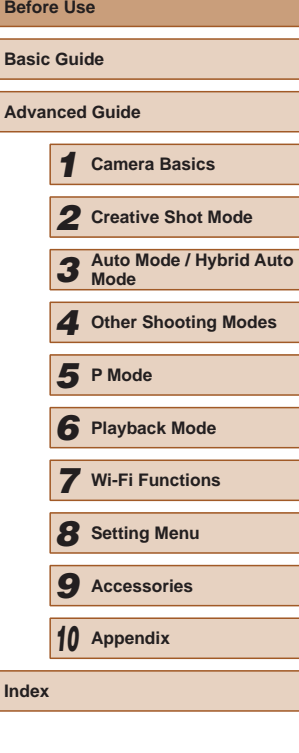

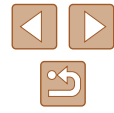

- Unplug any battery charger used with the product when not in use. Do not cover with a cloth or other objects when in use. Leaving the unit plugged in for a long period of time may cause it to overheat and distort, resulting in fire.
- Do not leave any dedicated battery packs near pets. Pets biting the battery pack could cause leakage, overheating, or explosion, resulting in product damage or fire.
- If your product uses multiple batteries, do not use batteries that have different levels of charge together, and do not use old and new batteries together. Do not insert the batteries with the + and – terminals reversed.

This may cause the product to malfunction.

● Do not place anything which is easily influenced by magnetism such as a credit card near the screen.

Data may be lost because a magnet (1) is attached to the back of the screen.

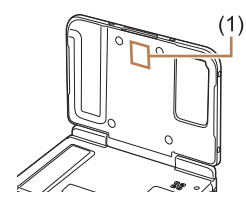

● Do not sit down with the camera in your pants pocket. Doing so may cause malfunctions or damage the screen.

• When putting the camera in your bag, ensure that hard objects do not come into contact with the screen. Also close the screen (so that it faces the body), if your product's screen closes.

• Do not attach any hard objects to the product. Doing so may cause malfunctions or damage the screen.

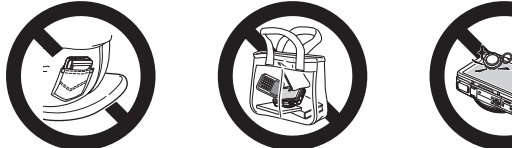

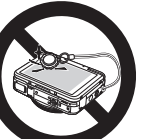

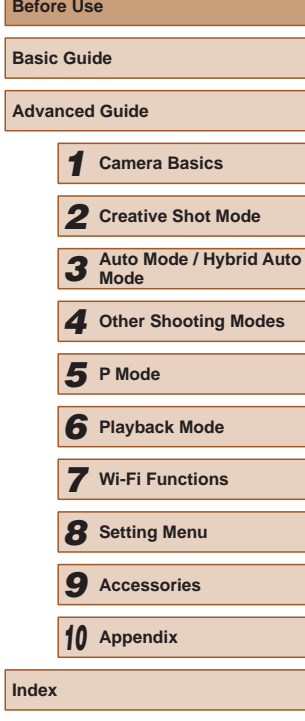

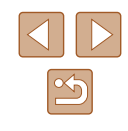

# Basic Guide

# <span id="page-13-0"></span>**Basic Operations**

Basic information and instructions, from initial preparations to shooting and playback

# **Touch-Screen Operations**

The camera's touch-screen panel enables intuitive operation simply by touching or tapping the screen.

#### **Touching**

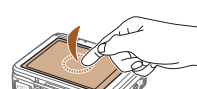

- **Touch the screen briefly with your finger.**
	- This gesture is used to shoot, configure camera functions, and so on.

### **Dragging**

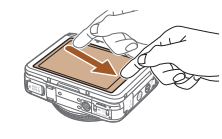

#### **Touch the screen and move your finger across it.**

• This gesture is used in Playback mode to switch to the next image, or to change the magnified image area, among other operations.

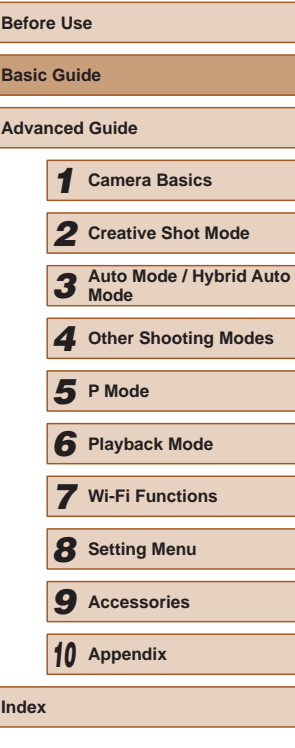

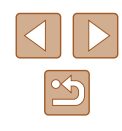

# <span id="page-14-0"></span>**Initial Preparations**

Prepare for shooting as follows.

#### **Attaching the Strap**

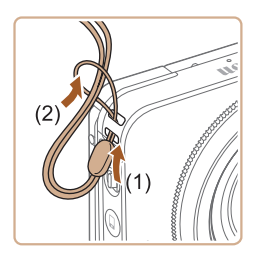

• Thread the end of the strap through the strap hole (1), and then pull the other end of the strap through the loop on the threaded end (2).

• The strap can also be attached to the left side of the camera.

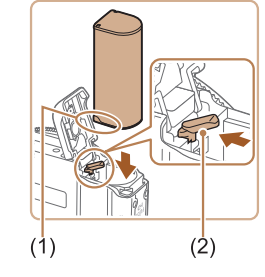

 $(2)$ 

charged.

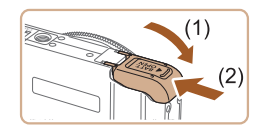

#### *2* **Insert the battery pack.**

*1* **Open the cover.**

**Inserting and Charging the Battery Pack**

Install and charge the battery pack in the camera. Be sure to charge the battery pack initially, because the camera is not sold with the battery pack

> ● Holding the battery pack with the terminals (1) facing as shown, press the battery lock (2) in the direction of the arrow and insert the battery pack until the lock clicks shut.

• Slide the cover (1) and open it (2).

● If you insert the battery pack facing the wrong way, it cannot be locked into the correct position. Always confirm that the battery pack is facing the right way and locks when inserted.

#### *3* **Close the cover.**

• Lower the cover (1) and hold it down as you slide it, until it clicks into the closed position (2).

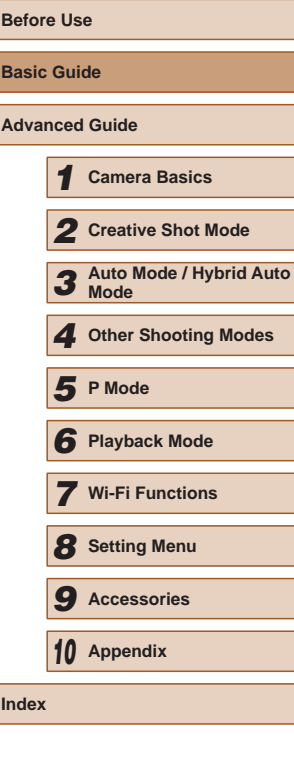

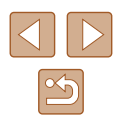

<span id="page-15-0"></span>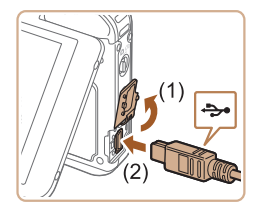

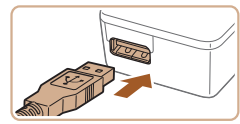

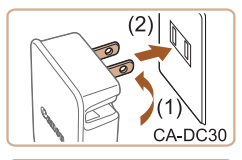

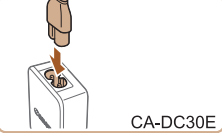

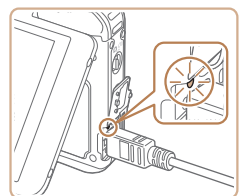

#### *4* **Connect the compact power adapter.**

- With the camera turned off, open the cover (1). With the smaller plug of the included interface cable ( =2) in the orientation shown, insert the plug fully into the camera terminal (2).
- Insert the larger plug of the interface cable into the included compact power adapter.

*5* **Charge the battery pack.**

- **CA-DC30**: Flip out the plug (1) and plug the compact power adapter into a power outlet (2).
- **CA-DC30E:** Plug the power cord into the compact power adapter, then plug the other end into a power outlet.
- Battery charging begins, and the USB charge lamp is lit.
- When charging is finished, the lamp is turned off.
- Remove the compact power adapter from the power outlet and the interface cable from the camera.
- To protect the battery pack and keep it in optimal condition, do not charge it continuously for more than 24 hours.
- For battery chargers that use a power cord, do not attach the charger or cord to other objects. Doing so could result in malfunction or damage to the product.
- For details on charging time and the number of shots and recording time possible with a fully charged battery pack, see ["Number of Shots/Recording Time, Playback Time" \(](#page-132-1) =133).
- You can view images even while the battery is charging, by turning the camera on and entering Playback mode (LL21). However, you cannot shoot while the battery is charging. Also note that the camera cannot be used unless the battery is in it.
- Charged battery packs gradually lose their charge, even when they are not used. Charge the battery pack on (or immediately before) the day of use.
- $\bullet$  The charger can be used in areas with 100 240 V AC power (50/60 Hz). For power outlets in a different format, use a commercially available adapter for the plug. Never use an electrical transformer designed for traveling, which may damage the battery pack.

#### **Using a Computer to Charge the Battery**

You can also charge the battery by inserting the larger plug of the interface cable into a computer's USB terminal in step 4 of "Inserting and Charging the Battery Pack" ( =15). For details about USB connections on the computer, refer to the computer user manual.

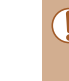

The battery pack cannot be charged in some computers without the memory card. Install the memory card to the camera  $(217)$  before connecting the USB terminal of the computer.

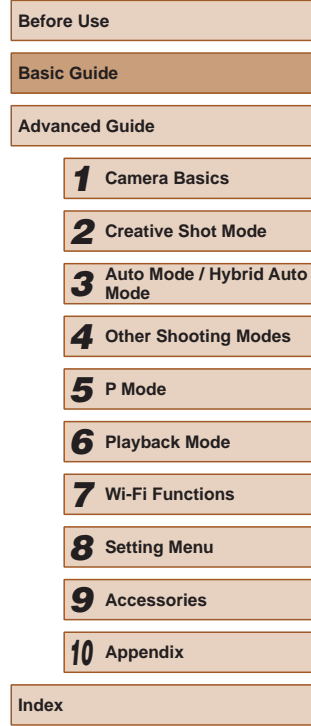

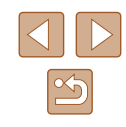

#### **Removing the Battery Pack**

<span id="page-16-0"></span>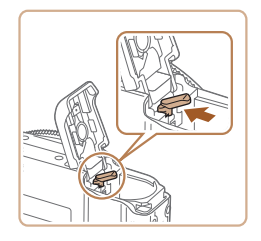

- Open the cover and press the battery lock in the direction of the arrow.
- The battery pack will pop up.

#### **Inserting the Memory Card**

Insert a memory card (sold separately).

Note that before using a new memory card (or a memory card formatted in another device), you should format the memory card with this camera  $($  $\Box$ [108](#page-107-1)).

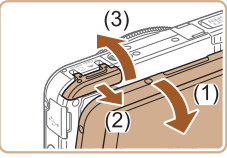

#### *1* **Open the cover.**

- Open the monitor (1).
- Slide the cover (2) and open it (3).

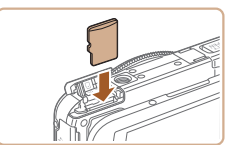

#### *2* **Insert the memory card.**

- Insert the memory card facing as shown until it clicks into the locked position.
- Make sure the memory card is facing the right way when you insert it. Inserting memory cards facing the wrong way may damage the camera.

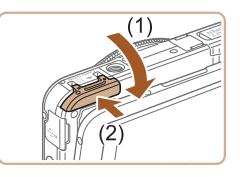

#### *3* **Close the cover.**

● Lower the cover (1) and hold it down as you slide it, until it clicks into the closed position (2).

For guidelines on how many shots or hours of recording can be saved on one memory card, see ["Number of 4:3 Shots per](#page-133-1)  Memory Card"  $(1134)$ .

#### **Removing the Memory Card**

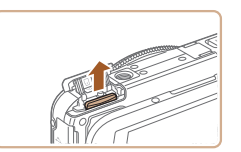

- Open the cover and push the memory card in until it clicks, and then slowly release the memory card.
- The memory card will pop up.

#### **Setting the Date and Time**

Set the current date and time correctly as follows if the [Date/Time] screen is displayed when you turn the camera on. Information you specify this way is recorded in image properties when you shoot, and it is used when you manage images by shooting date or print images showing the date.

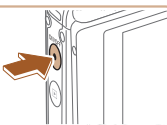

#### *1* **Turn the camera on.**

- Press the power button.
- The [Date/Time] screen is displayed.

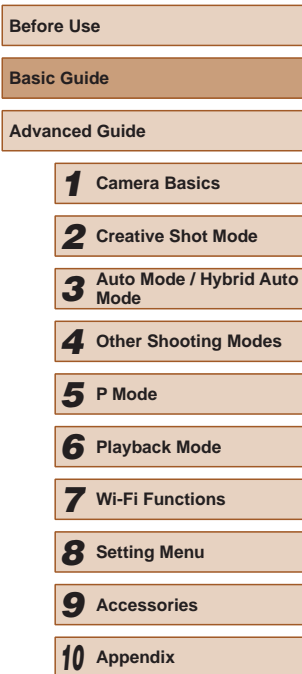

**Index**

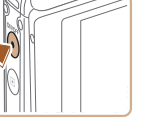

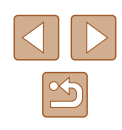

<span id="page-17-0"></span>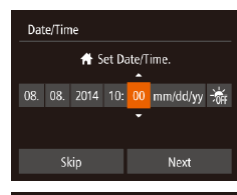

OK

Time Zone

ondon

10:00 14 10:00

Previous

#### *2* **Set the date and time.**

• Touch the option to configure, and then touch  $[\triangle]$  to adjust the setting.

- When finished, touch [Next].
- *3* **Specify your home time zone.**
- Touch  $[$  |  $]$  |  $]$  to choose your home time zone.

#### *4* **Finish the setup process.**

- Touch [OK] when finished. After a confirmation message, the setting screen is no longer displayed.
- To turn off the camera, press the power button.
- Unless you set the date, time, and home time zone, the [Date/ Time] screen will be displayed each time you turn the camera on. Specify the correct information.
- To set daylight saving time (1 hour ahead), touch [ $\frac{1}{2}$  and choose  $\overrightarrow{[}$  in step 2.

#### **Changing the Date and Time**

 $\rightarrow$ 

Adjust the date and time as follows.

 $+7$  $\bullet$ 

 $\overline{1}$ 

 $\overline{\bullet}$ 

08.08.14 10:00

Mirto

Volume

Time Zone Lans Ratraction

- *1* **Access the menu screen.**
- $\bullet$  Touch [ $FUNC$ ], and then touch [ $MENU$ ].
- *2* **Choose [Date/Time].**
- $\bullet$  Touch the  $[$
- Drag up or down across the screen to choose [Date/Time].
- Touch [Date/Time].

#### *3* **Change the date and time.**

- Follow step 2 in "Setting the Date and Time"  $($  $\Box$ 17) to adjust the settings.
- Double-touch [←)] to close the menu screen.
- Date/time settings can be retained for about 3 weeks by the camera's built-in date/time battery (backup battery) after the battery pack is removed.
- The date/time battery will be charged in about 4 hours once you charge the battery or connect the camera to an AC adapter kit (sold separately,  $\Box$ [112](#page-111-1)), even if the camera is left off.
- Once the date/time battery is depleted, the [Date/Time] screen will be displayed when you turn the camera on."Setting the Date and Time" ([17] 17) Set the correct date and time as described in.

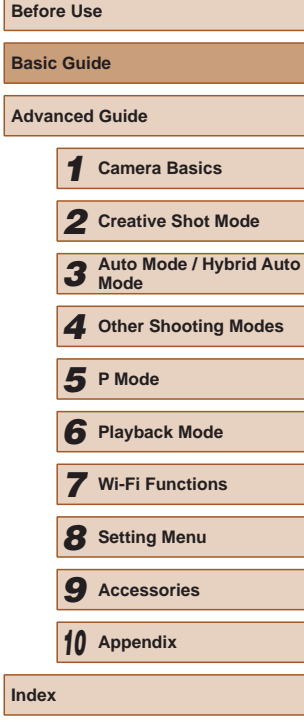

**Basic Guide**

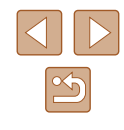

#### <span id="page-18-0"></span>**Display Language**

Change the display language as needed.

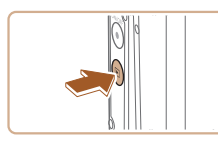

- *1* **Enter Playback mode.**
- Press the  $[\triangleright]$  button.

#### *2* **Access the setting screen.**

• Touch and hold [MFNU] until the setting screen is displayed.

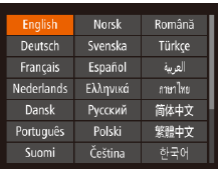

#### *3* **Set the display language.**

- Touch a display language to choose it, and then touch the chosen language again.
- Once the display language has been set, the setting screen is no longer displayed.

 $\bullet$  If there are images on the memory card, touch  $[FWC]$  in the lower left to access [MFNI ].

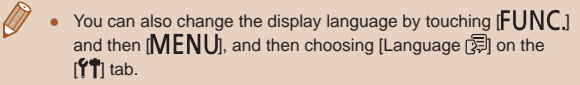

# **Trying the Camera Out**

#### **Still Images Movies**

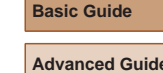

**Before Use**

Follow these instructions to turn the camera on, shoot still images or movies, and then view them.

#### **Shooting (Smart Auto)**

For fully automatic selection of the optimal settings for specific scenes, simply let the camera determine the subject and shooting conditions.

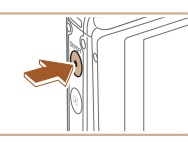

- *1* **Turn the camera on.**
- Press the power button.
- The startup screen is displayed.

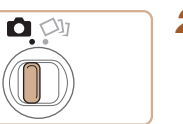

- *2* **Enter [ ] mode.**
- $\bullet$  Set the mode switch to  $\begin{bmatrix} \bullet \end{bmatrix}$ .

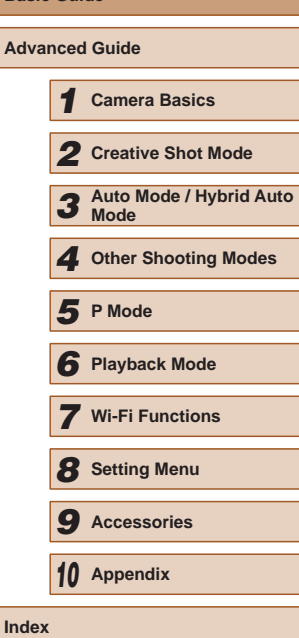

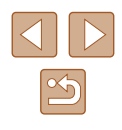

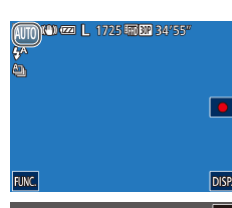

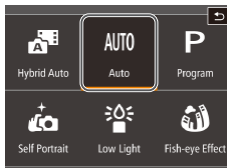

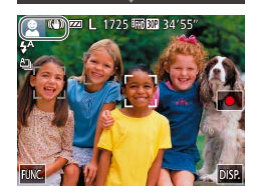

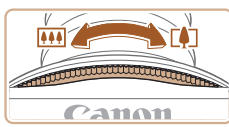

- Touch  $[AUT]$  and  $[A]$  or  $[\nabla]$ , drag the screen vertically, and touch  $[AUTO]$ .
- To confirm your choice, touch [OK].
- Aim the camera at the subject. The camera will make a slight clicking noise as it determines the scene.

● Icons representing the scene and image stabilization mode are displayed in the

• Frames displayed around any detected subjects indicate that they are in focus.

● If the zoom ring is turned in the direction of  $\lceil \uparrow \rceil$ , the subject gets larger. If the zoom ring is turned in the direction of  $\sqrt{\frac{1}{2}}$ , the subject gets smaller.

upper left of the screen.

*3* **Compose the shot.**

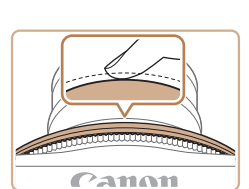

#### *4* **Shoot. Shooting Still Images**

#### **1) Focus.**

• Press the shutter ring lightly, halfway down. The camera beeps twice after focusing, and AF frames are displayed to indicate image areas in focus.

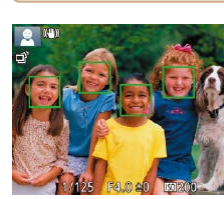

# $$

#### **2) Shoot.**

- Press the shutter ring all the way down.
- As the camera shoots, a shutter sound is played, and in low-light conditions, the flash fires automatically.
- Keep the camera still until the shutter sound ends.
- After displaying your shot, the camera will revert to the shooting screen.

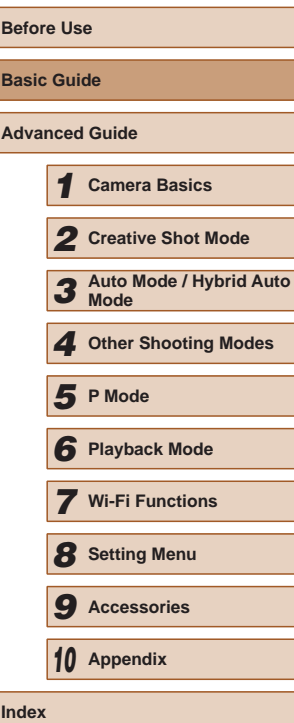

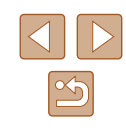

<span id="page-20-0"></span>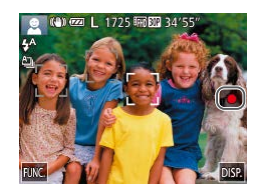

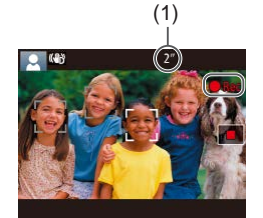

#### **2) Finish shooting.**

**Shooting Movies 1) Start shooting.**

> $\bullet$  Touch  $\lceil \bullet \rceil$ . The camera beeps twice as recording stops.

 $\bullet$  Touch  $\Box$  The camera beeps once as recording begins, and [ORec] is displayed with the elapsed time (1). • Black bars are displayed on the top and bottom edges of the screen, and the subject is slightly enlarged. The black bars indicate image areas not recorded. • Frames displayed around any detected faces indicate that they are in focus.

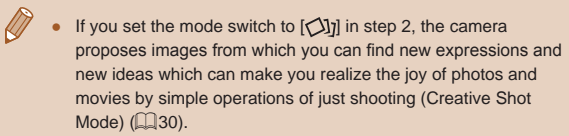

#### **Viewing**

 $(2)$  (1)

After shooting images or movies, you can view them on the screen as follows.

#### *1* **Enter Playback mode.**

- Press the  $[\triangleright]$  button.
- Your last shot is displayed.

#### *2* **Choose an image.**

- To view the next image, drag right to left across the screen, and to view the previous image, drag left to right.
- You can also view the next image by touching the right edge of the screen (1). In this case,  $[\triangleright]$  is displayed. Similarly, you can view the previous image by touching the left edge of the screen (2).  $\lceil \cdot \rceil$  is displayed.
- Touch and hold  $\lceil \cdot \rceil$  to browse through images quickly.
- Movies are identified by a  $[$   $]$  icon. To play movies, go to step 3.

#### *3* **Play movies.**

- Touch  $[$   $\bullet$  to start playback.
- To adjust the volume, quickly drag up or down across the screen during playback.
- $\bullet$  After the movie is finished,  $[\circledR]$  is displayed.

Press the shutter ring halfway in the playback mode when the lens is out to enter the shooting mode (except while charging is in progress  $($  $\Box$ 15)).

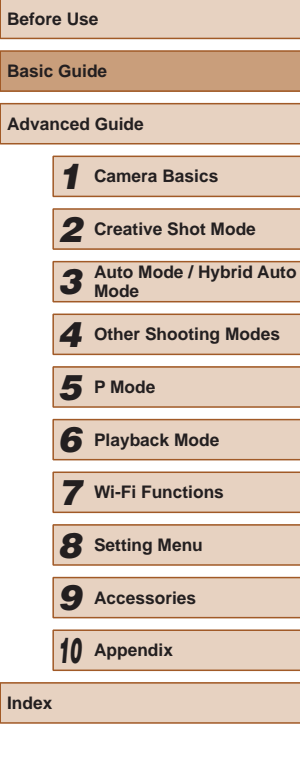

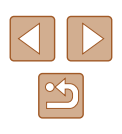

#### <span id="page-21-0"></span>**Erasing**

You can choose and erase unneeded images one by one. Note that erased images cannot be recovered. Be sure that you want to erase all Wi-Fi settings before using this option.

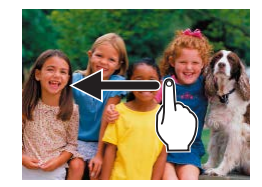

#### *1* **Choose an image to erase.**

● Drag left or right across the screen to choose an image.

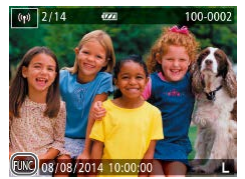

#### *2* **Erase.**

 $\bullet$  Touch [ $FUNC$ ], drag up or down on the screen, and then touch  $[\tilde{\mathbb{m}}]$  to choose it.

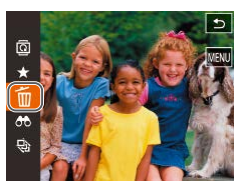

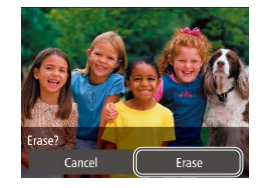

 $\varnothing$ 

- After [Erase?] is displayed, touch [Erase].
- The current image is now erased.
- To cancel erasure, touch [Cancel].

• Images can also be erased by using Touch Actions  $(176)$ .

• You can choose multiple images to erase at once  $(\Box 72)$ .

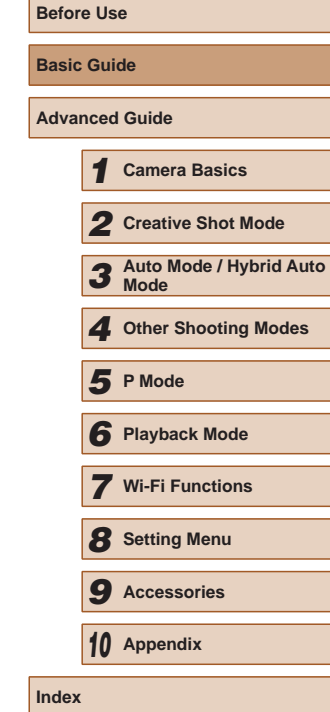

# <span id="page-22-0"></span>Advanced Guide

# **Camera Basics**

Other basic operations and more ways to enjoy your camera, including shooting and playback options

*1*

# **On/Off**

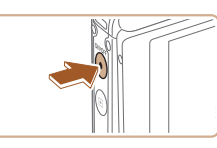

#### **Shooting Mode**

- Press the power button to turn the camera on and prepare for shooting.
- To turn the camera off, press the power button again.

#### **Playback Mode**

- Press the  $\lceil \blacktriangleright \rceil$  button to turn the camera on and view your shots.
- While the power is on, the mode is switched between the playback mode and shooting mode every time the  $[\blacksquare]$ button is pressed.
- To turn off the camera, press the power button.

• Press the shutter ring halfway  $(\Box 24)$  in the playback mode when the lens is out to enter the shooting mode (except while charging is in progress  $(415)$ ).

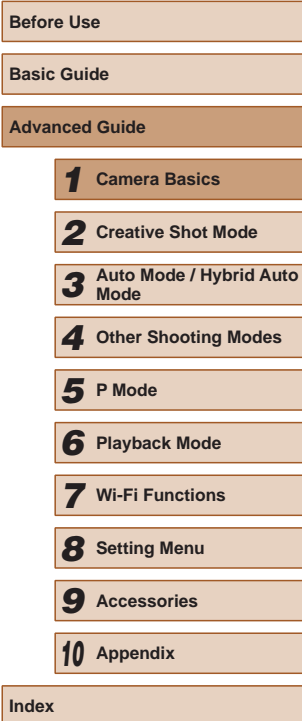

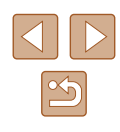

#### <span id="page-23-2"></span><span id="page-23-0"></span>**Power-Saving Features (Auto Power Down)**

As a way to conserve battery power, the camera automatically deactivates the screen (Display Off) and then turns itself off after a specific period of inactivity.

#### **Power Saving in Shooting Mode**

The screen is automatically deactivated after about one minute of inactivity. In about two more minutes, the lens is retracted and the camera turns itself off. To activate the screen and prepare for shooting when the screen is off but the lens is still out, press the shutter ring halfway  $($  $\Box$  $(24)$ .

#### **Power Saving in Playback Mode**

The camera turns itself off automatically after about five minutes of inactivity.

> The camera's power-saving functions are deactivated while the camera is connected with an interface cable  $(1115)$  $(1115)$  or connected to other devices via Wi-Fi  $(480)$ .

# <span id="page-23-1"></span>**Shutter Ring**

To ensure your shots are in focus, always begin by holding the shutter ring halfway down, and once the subject is in focus, press the button all the way down to shoot.

In this manual, shutter ring operations are described as pressing the button *halfway* or *all the way down*.

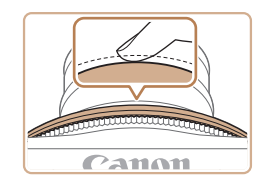

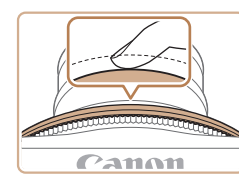

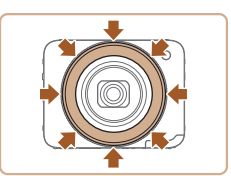

#### *1* **Press halfway. (Press lightly to focus.)**

- Press the shutter button halfway. The camera beeps twice, and AF frames are displayed around image areas in focus.
- *2* **Press all the way down. (From the halfway position, press fully to shoot.)**
- The camera shoots, as a shutter sound is played.
- Keep the camera still until the shutter sound ends.
- The shutter ring can be pressed halfway or all the way down in all directions such as down, left and right, and diagonally.

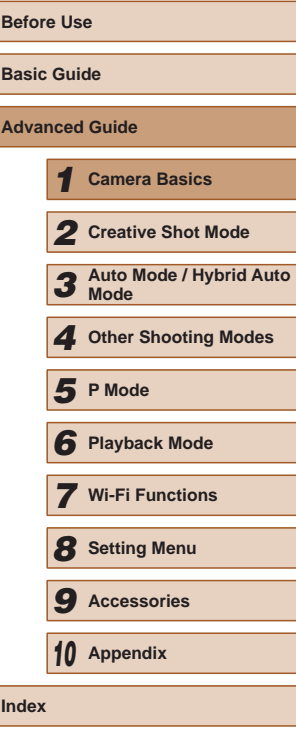

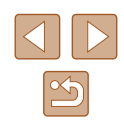

- <span id="page-24-0"></span>
- Images may be out of focus if you shoot without initially pressing the shutter ring halfway.
- Length of shutter sound playback varies depending on the time required for the shot. It may take longer in some shooting scenes, and images will be blurry if you move the camera (or the subject moves) before the shutter sound ends.

#### <span id="page-24-1"></span>**Holding the Camera**

This camera can shoot in the normal holding style as well as various other holding styles by free angle (free style) from which you can find new shooting styles.

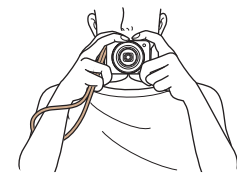

#### **Holding Style in Normal Shooting**

- Place the strap around your wrist.
- When shooting, keep your arms close to your body and hold the camera securely by both hands to prevent it from moving. Do not rest your fingers on the flash.
- The camera shoots when you press the shutter ring from the direction easy to press toward the center of the lens.

#### **Low-angle Holding Style**

- Hold the camera in a position lower than the eye line and adjust the angle so that the screen is easy to see.
- $\bullet$  The shutter ring can be pressed vertically, horizontally, and diagonally. You can shoot in a comfortable position even when changing the holding style in accordance with the subject to shoot and composition.

#### **High-angle Holding Style**

● If the camera is turned upside down, the screen display is flipped vertically, so hold the camera in a position higher than the eye level and adjust the angle so that the screen is easy to see.

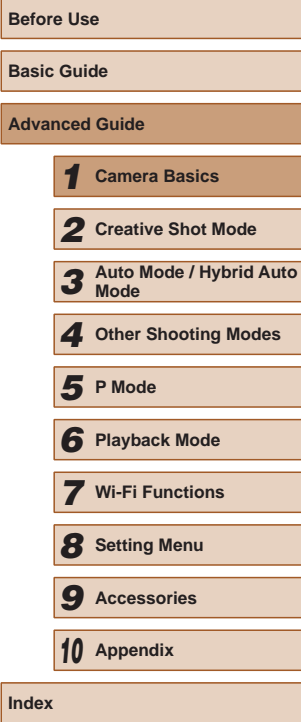

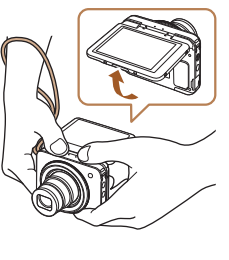

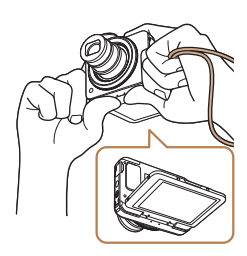

<span id="page-25-0"></span>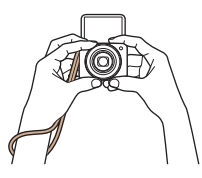

#### **Self Portrait Holding Style**

- If the screen opens at 180 degrees, the screen display will also be flipped vertically so hold the camera securely by the hand with the strap around its wrist.
- $\bullet$  If you touch  $\left[\bullet\right]$  while  $\left[\bullet\right]$  is displayed in the lower left, the camera will operate in  $\left[\right]$  mode ( $\left[\right]$ 52).

Store the camera closed while you do not use it. ● The screen opens up to approximately 180 degrees. Do not open it forcibly because it may damage the camera.

# **Shooting Display Options**

Touch [DISP] to view other information on the screen, or to hide the information. For details on the information displayed, see ["On-Screen](#page-126-1)  Information"  $($  127).

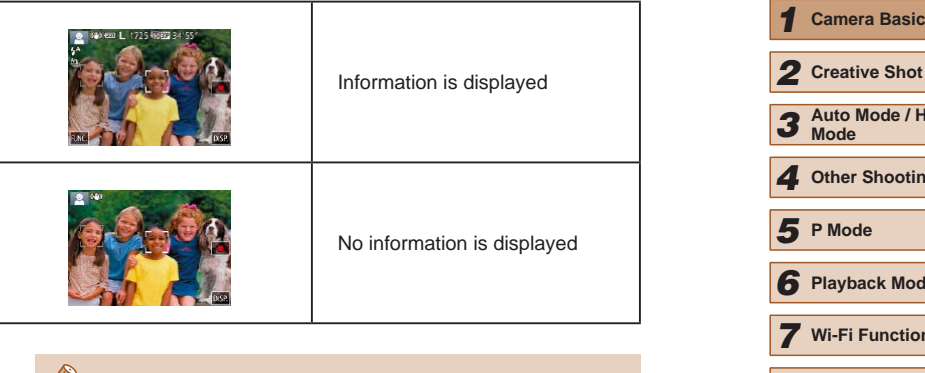

- Screen brightness is automatically increased by the night view function when you are shooting under low light, making it easier to check how shots are composed. However, on-screen image brightness may not match the brightness of your shots. Note that any on-screen image distortion or jerky subject motion will not affect recorded images.
- For playback display options, see ["Switching Display Modes"](#page-63-0)   $($  $\Box$  [64\)](#page-63-0).

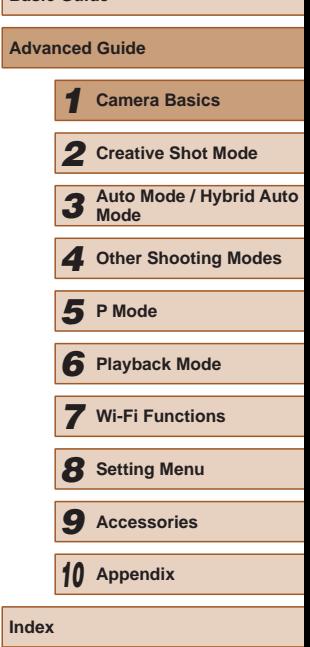

**Before Use Basic Guide**

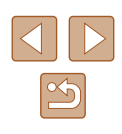

# <span id="page-26-0"></span>**Using the FUNC. Menu**

Configure commonly used functions through the FUNC. menu as follows. Note that menu items and options vary depending on the shooting mode  $(\Box$ [129](#page-128-1)) or playback mode  $(\Box$ [132](#page-131-1)).

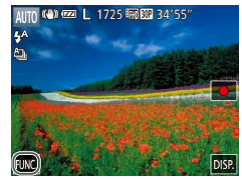

#### *1* **Access the FUNC. menu.**

 $\bullet$  Touch [ $FUNC$ ].

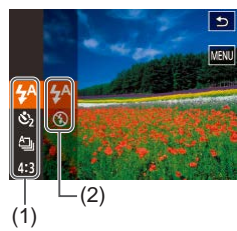

#### *2* **Choose a menu item.**

- Drag the menu up or down to scroll it, or touch a menu item (1) to choose it.
- You can also scroll the menu by dragging up or down outside of the menu area.
- Touch your chosen menu item again, or touch an option at right (2).

#### *3* **Choose an option.**

- Drag the options up or down to scroll them, or touch an option to choose it.
- You can also scroll the options by dragging up or down outside of the option area.

#### *4* **Finish the setup process.**

- Touch your chosen option again, or touch  $\uparrow$ ].
- $\bullet$  The screen before you touched  $[FUNCTION]$ in step 1 is displayed again, showing the option you configured.
- To undo any accidental setting changes, you can restore the camera's default settings  $(1110)$  $(1110)$  $(1110)$ .
- On the screen in step 2, you can also choose options by touching an option in the menu at right.

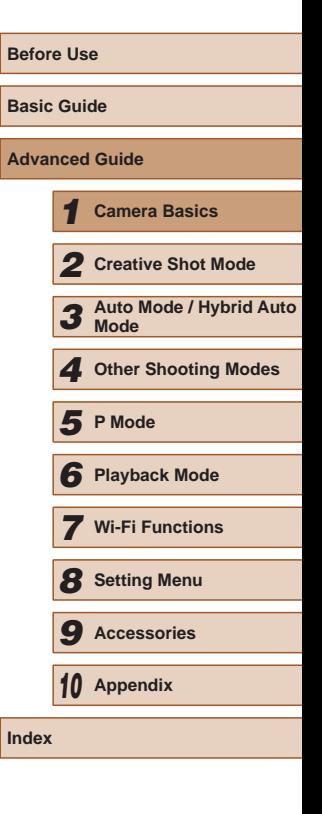

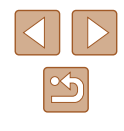

# <span id="page-27-1"></span><span id="page-27-0"></span>**Using the Menu Screen**

Configure a variety of camera functions through the menu screen as follows. Menu items are grouped by purpose on tabs, such as shooting  $\Box$ , playback  $\Box$ , and so on. Note that available menu items vary depending on the selected shooting or playback mode  $\Box$ [130](#page-129-1) –  $\Box$  [132\)](#page-131-1).

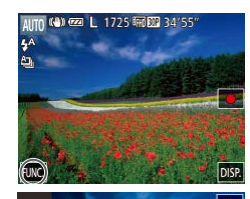

 $\mathfrak{S}_2$  $\triangleq$  $4:3$ 

 $\bullet$ 

Volume Date/Time

 $\overline{11}$ 

 $\bullet$  Off

#### *1* **Access the menu screen.**

 $\bullet$  Touch [ $FUNC$ ], and then touch [ $MENU$ ].

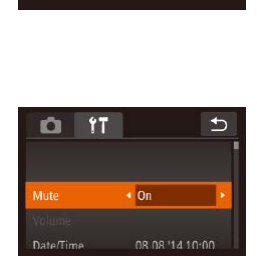

 $\overline{\bullet}$  off

08.08.114.10:00

**D** 17

Volume

**Nate/Time** 

 $\rightarrow$ 

#### *3* **Choose a menu item.**

- Drag the menu items up or down to scroll them, or touch a menu item to choose it.
- For menu items with options not shown, first touch the item to switch screens, and then either drag up or down to scroll or touch an item to choose it.
- To return to the previous screen, touch  $[$

#### *4* **Choose an option.**

- $\bullet$  For options displayed with  $[$   $\bullet$   $]$   $\bullet$   $]$  on either side, touch  $[4]$   $[6]$  to change the option.
- For menu items displayed with a bar to indicate the level, touch the desired position on the bar.

#### *5* **Finish the setup process.**

• Touch  $[\triangle]$  to return to the screen displayed before you touched  $[FUNCTION]$ in step 1.

● To undo any accidental setting changes, you can restore the camera's default settings  $($  ( $)$  [110](#page-109-1)).

● You can also choose the tab by moving the zoom ring in step 2.

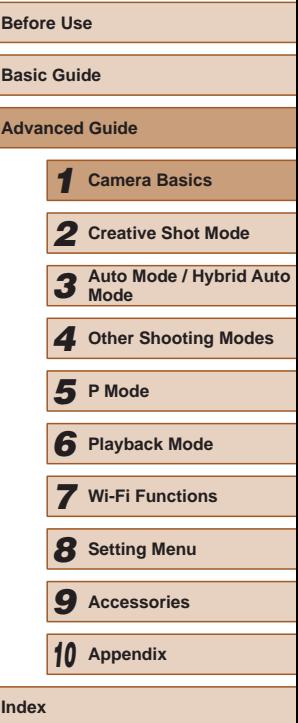

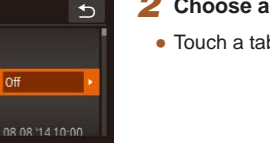

#### *2* **Choose a tab.**

● Touch a tab to choose it.

# <span id="page-28-0"></span>**On-Screen Keyboard**

Use the on-screen keyboard to enter information for Face ID  $(1, 43)$ , Wi-Fi connections  $(\Box)$  80), and so on. Note that the length and type of information you can enter varies depending on the function you are using.

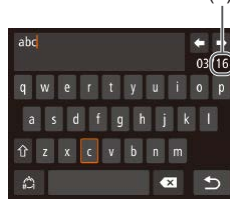

#### **Entering Characters**  $(1)$

- Touch the characters to enter them.
- The amount of information you can enter (1) varies depending on the function you are using.

#### **Moving the Cursor**

• Touch  $[4] [$  ].

#### **Entering Line Breaks**

• Touch  $\Box$ .

#### **Switching Input Modes**

- Touch  $\left[\stackrel{A}{\bullet}\right]$  to switch to numbers or symbols.
- Touch  $\lceil \hat{\gamma} \rceil$  to enter capital letters.
- Available input modes vary depending on the function you are using.

#### **Deleting Characters**

• Touch  $\lfloor x \rfloor$  to delete the previous character.

#### **Confirming Input and Returning to the Previous Screen**

• Touch  $[$ b].

# **Indicator Display**

The indicator of the camera  $(\Box 4)$  lights up or blinks depending on the camera status. **Indicator** 

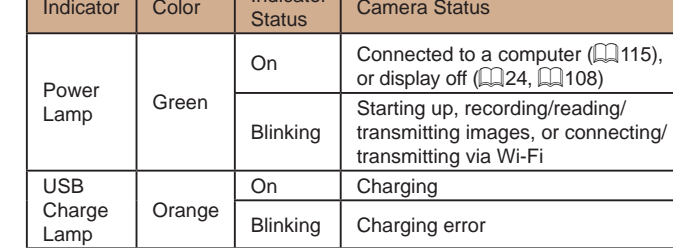

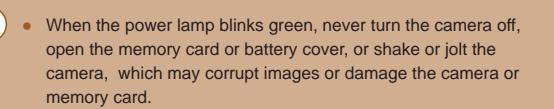

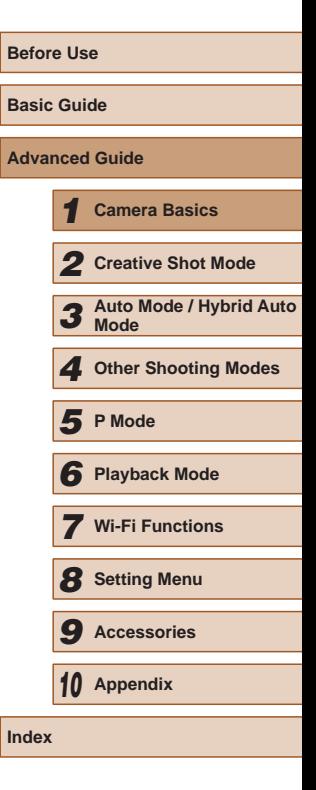

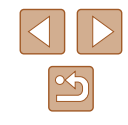

# <span id="page-29-1"></span>*2*

<span id="page-29-0"></span>**Creative Shot Mode**

Shoot multiple still images with effects using camera-determined settings

# **Realizing the Joy of Photos and Movies (Creative Shot)**

#### **Still Images Movies**

The camera proposes images from which you can find new expressions and new ideas which can make you realize the joy of photos and movies by simple operations of just shooting.

#### <span id="page-29-2"></span>**Realizing the Joy of Photos**

If you press the shutter ring once, the camera will take three shots. The camera can record a total of six images including five images which can make you realize the joy of photos and one normal image by automatically adding various effects determining the subject and shooting conditions, emphasizing the subject, etc.

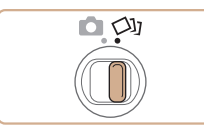

#### *1* **Enter [ ] mode.**

• Set the mode switch to  $[\sqrt{y}]$ .

#### *2* **Shoot.**

- Hold the camera steady until the shutter sound is played three times because if you press the shutter ring all the way down, the camera will take three shots.
- After the six images are displayed in succession, they are displayed simultaneously for about two seconds.
- For full-screen display, choose an image by touching it. To return to the original display, touch  $[$ .

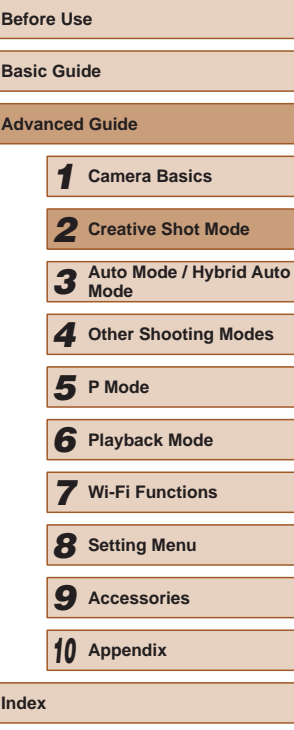

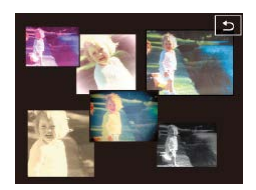

Simultaneous display of the six images as shown in step 2 is only available immediately after you shoot.

#### <span id="page-30-0"></span>**Image Display during Playback**

The six images from each shot are managed together as a group, and only the normal images are displayed during playback.

> If you erase a grouped image  $($  $\Box$ 72), all images in the group are also erased. Be careful when erasing images.

- Grouped images can be played back individually  $(468)$  and ungrouped  $($  $\Box$ 68).
- Grouped images can be viewed individually when played back using Image Search ([167]. In this case, images are temporarily ungrouped.
- The following actions are not available for grouped images: editing Face ID information  $(469)$ , magnifying  $(470)$ , tagging as favorites  $(175)$ , editing  $(177)$ , printing  $(1117)$  $(1117)$ , or adding to a photobook  $(1119)$  $(1119)$  $(1119)$ . To do these things, either view grouped images individually  $(4.68)$  or cancel grouping  $(4.68)$  first.

#### <span id="page-30-2"></span>**Choosing Effects**

You can choose effects for images captured.

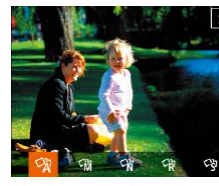

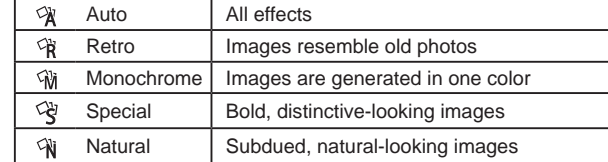

#### <span id="page-30-1"></span>**Realizing the Joy of Movies**

If a movie is recorded, the camera will determine the subject and shooting conditions, and add various effects such as slow motion or fastforward. It also records a short movie of approximately 15 to 25 seconds (creative shot movie) which can make you realize the joy of movies by automatically combining up to four movies. Note that sound is not recorded.

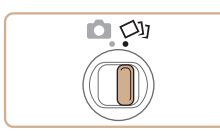

#### *1* **Enter [ ] mode.**

• Set the mode switch to  $[\circlearrowleft y]$ .

• Choose the  $[\sqrt{1}]$  mode and touch  $[\sqrt{2}]$ . ● Choose the effect and touch

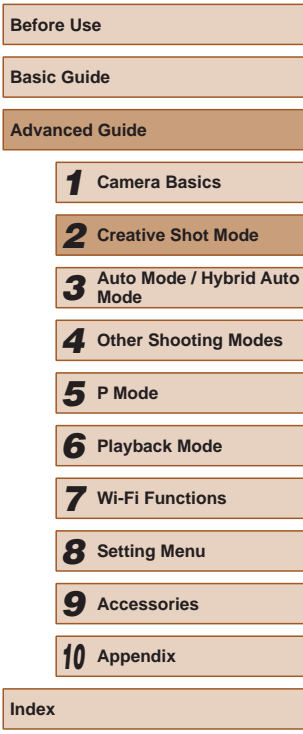

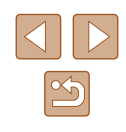

<span id="page-31-0"></span>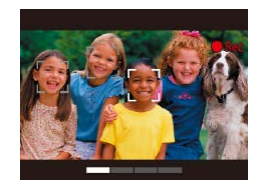

#### *2* **Record the first movie.**

- $\bullet$  If you touch  $[\bullet]$ , recording will start and the bar based on the recording time will be displayed.
- If a movie of three to six seconds is recorded, recording will automatically stop.

#### *3* **Record the second to fourth movies.**

• Repeat the operation of step 2 three times to record the fourth movie.

● Even if the number of movies does not reach four, they will be saved in a different file when the date changes.

- $\varnothing$ ● Although the effects for movies from the first to fourth movies are the same, it is possible to change separately for each movie  $\mathbb{Q}$ 31).
	- $\bullet$  Individual chapters can be edited ( $\Box$ 79).

#### **About Playback of Creative Shot Movies**

You can choose a creative shot movie recorded in the [<a>[<a>[V]</a> mode to play  $($  $\Box$  65).

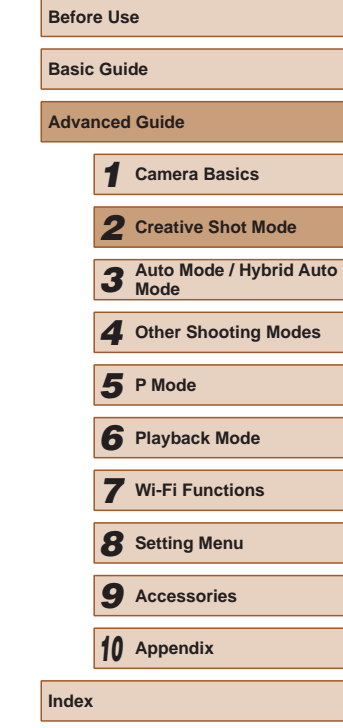

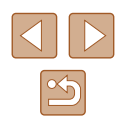

# *3*

# <span id="page-32-0"></span>**Auto Mode / Hybrid Auto Mode**

Convenient mode for easy shots with greater control over shooting

# **Shooting with Camera-Determined Settings**

For fully automatic selection of the optimal settings for specific scenes, simply let the camera determine the subject and shooting conditions.

#### <span id="page-32-1"></span>**Shooting (Smart Auto)**

**Still Images Movies**

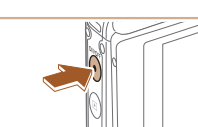

 $\bullet$ 

m 100 cz L 1725 FEED 34'55"

AUTO

Auto

咨

Low Light

FUNC.

A<sup>-1</sup>

**Hybrid Auto** 

rta

Solf Portra

 $\bullet$ 

**DISP.** 

∣ פ

P

Program

û

Fish-eye Effe

# *1* **Turn the camera on.**

- Press the power button.
- The startup screen is displayed.
- *2* **Enter [ ] mode.**
- $\bullet$  Set the mode switch to  $\lceil \bullet \rceil$ .
- Touch  $[ALTO]$  and  $[A]$  or  $[\nabla]$ , drag the screen vertically, and touch  $[ALTO]$ .
- To confirm your choice, touch [OK].
- Aim the camera at the subject. The camera will make a slight clicking noise as it determines the scene.

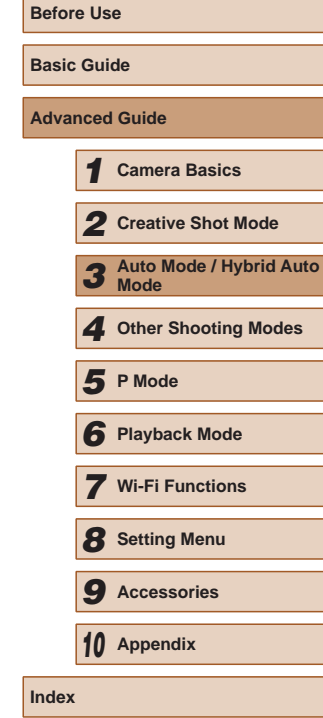

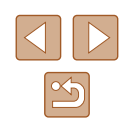

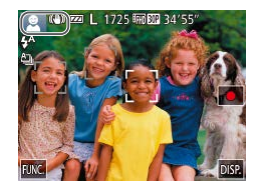

- Icons representing the scene and image stabilization mode are displayed in the upper left of the screen ( $\llbracket \downarrow \rrbracket$ 37,  $\Box$ 39).
- Frames displayed around any detected subjects indicate that they are in focus.

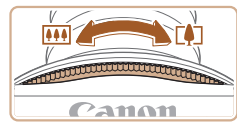

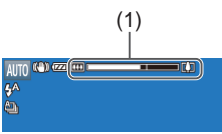

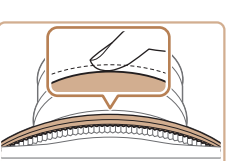

**Canon** 

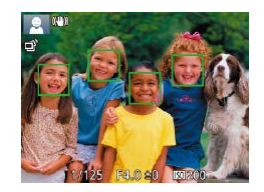

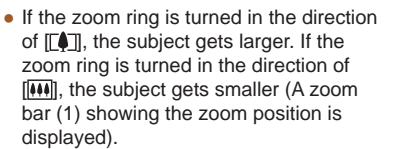

#### *4* **Shoot. Shooting Still Images**

*3* **Compose the shot.**

- **1) Focus.**
	- Press the shutter ring halfway. The camera beeps twice after focusing, and AF frames are displayed to indicate image areas in focus.
	- Several AF frames are displayed when multiple areas are in focus.

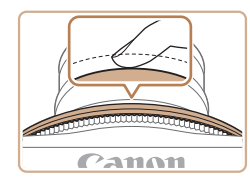

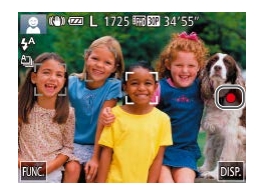

(1)

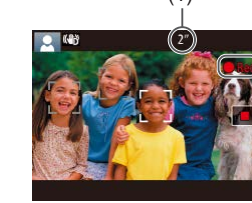

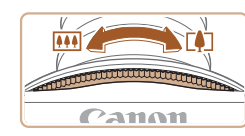

#### **2) Shoot.**

- Press the shutter ring all the way down.
- As the camera shoots, a shutter sound is played, and in low-light conditions, the flash fires automatically.
- After displaying your shot, the camera will revert to the shooting screen.

#### **Shooting Movies**

- **1) Start shooting.**
	- $\bullet$  Touch  $\lceil \bullet \rceil$ . The camera beeps once as recording begins, and [CRec] is displayed with the elapsed time (1).
- Black bars are displayed on the top and bottom edges of the screen, and the subject is slightly enlarged. The black bars indicate image areas not recorded.
- Frames displayed around any detected faces indicate that they are in focus.

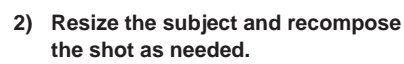

- To resize the subject, repeat the operations in step 3 ( $\Box$ 33). However, note that the sound of camera operations will be recorded. Note that movies shot at zoom factors shown in blue will look grainy.
- When you recompose shots, the focus, brightness, and colors will be automatically adjusted.

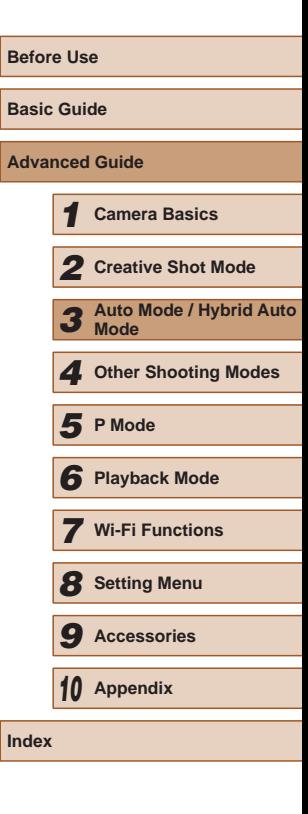

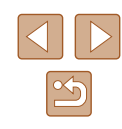

<span id="page-34-0"></span>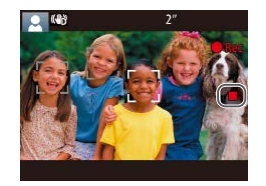

#### **3) Finish shooting.**

- $\bullet$  Touch  $\lceil \bullet \rceil$ . The camera beeps twice as recording stops.
- $\bullet$  Recording will stop automatically when the memory card becomes full.

#### **Shooting in Hybrid Auto Mode**

#### **Still Images Movies**

You can make a short movie of the day just by shooting still images. The camera records 2 – 4-second clips of scenes before each shot, which are later combined in a digest movie.

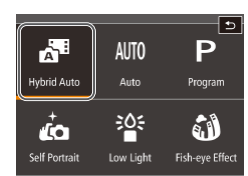

(W) 228 输出 34'55

#### *1* **Enter [ ] mode.**

● Follow step 2 in "Shooting (Smart Auto)"  $(\Box$  33) and choose  $\Box$ .

#### *2* **Compose the shot.**

- Follow steps  $3 4$  in "Shooting (Smart) Auto)" ( $\Box$ 33) to compose the shot and focus.
- For more impressive digest movies, aim the camera at subjects about four seconds before shooting still images.

#### *3* **Shoot.**

- Follow step 4 in "Shooting (Smart Auto)"  $($  $\Box$ 33) to shoot a still image.
- The camera records both a still image and movie clip. The clip, which ends with the still image and a shutter sound, forms a single chapter in the digest movie.

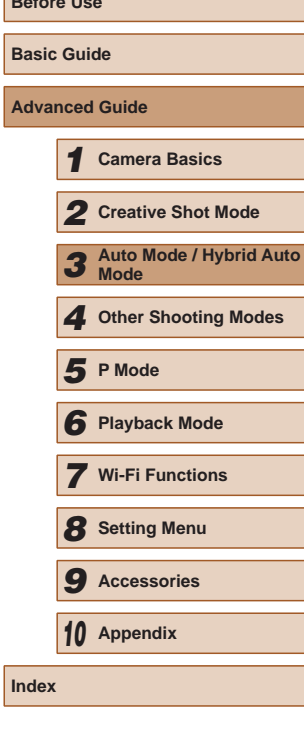

**Before Use**

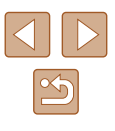

- <span id="page-35-0"></span>Battery life is shorter in this mode than in  $[ALTO]$  mode, because digest movies are recorded for each shot.
- A digest movie may not be recorded if you shoot a still image immediately after turning the camera on, choosing  $\left[\right]$   $\mathbb{R}$  in mode, or turning the camera upside down.
- Camera operating sounds will be recorded in digest movies.

#### Digest movie quality is  $[\frac{E_{\text{HD}}}{E_{\text{HD}}}$  and cannot be changed.

- Sounds  $(\Box)$  [106\)](#page-105-1) are not played when you press the shutter ring halfway or trigger the self-timer.
- Digest movies are saved as separate movie files in the following cases even if they were recorded on the same day in  $\left[\right]$  mode.
	- The digest movie file size reaches approximately 4 GB, or the total recording time reaches approximately 13 minutes and 20 seconds.
	- Daylight saving time  $(117)$  or time zone  $(1107)$  $(1107)$  $(1107)$  settings are changed.
- Recorded shutter sounds cannot be modified or erased.
- If you prefer to record digest movies without still images, adjust the setting in advance. Choose MENU ( $\Box$ 28) > [ $\Box$ ] tab >  $[Digest Type] > [No Stills]$  ( $[Q]$ 28).
- $\bullet$  Individual chapters can be edited ( $\Box$ 79).

#### **Digest Movie Playback**

Display a still image shot in [ $\frac{1}{2}$ ] mode to play a digest movie, or specify the date of the digest movie to play  $(466)$ .

#### **Still Images**

- $\bullet$  A blinking  $[Q]$  icon warns that images are more likely to be blurred by camera shake. In this case, mount the camera on a tripod or take other measures to keep it still.
	- If your shots are dark despite the flash firing, move closer to the subject. For details on the flash range, see ["Flash Range"](#page-133-2)   $($  $\Box$ [134\)](#page-133-2).
	- The subject may be too close if the camera only beeps once when you press the shutter ring halfway. For details on the focusing range (shooting range), see "Shooting Range"  $($  $($  $)$ 135).
	- To reduce red-eye and to assist in focusing, the lamp may be activated when you press the shutter ring halfway in low-light conditions.
	- The shutter sound will not be played when the Sleeping and Babies (Sleeping) icons  $($  $\Box$ 37) are displayed.
	- Although you can shoot again before the shooting screen is displayed, your previous shot may determine the focus, brightness, and colors used.

● You can change how long images are displayed after shots  $($  $\Box$  $51$ ).

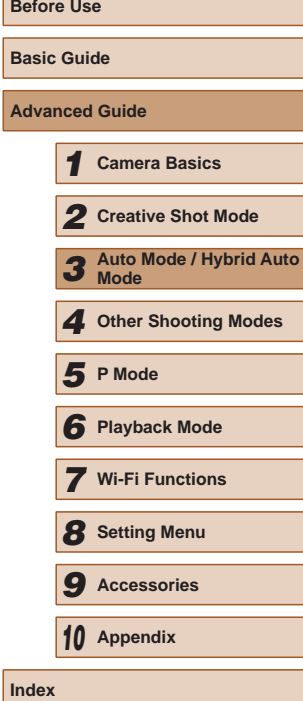

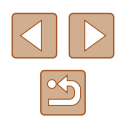
## **Movies**

The camera may become warm when shooting movies repeatedly over an extended period. This does not indicate damage.

● Keep your fingers away from the microphone (1) while shooting movies. Blocking the microphone may prevent audio from being recorded or may cause the recording to sound muffled.

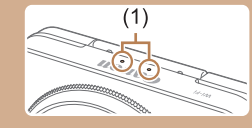

- Avoid touching camera controls other than the screen when shooting movies, because sounds made by the camera will be recorded.
- Once movie recording begins, the image display area changes and subjects are enlarged to allow for correction of significant camera shake. To shoot subjects at the same size shown before shooting, adjust the image stabilization setting  $( \Box 61)$ .

Audio is recorded in stereo.

# <span id="page-36-0"></span>**Scene Icons**

#### **Still Images Movies**

In [ $\overline{B}$  and  $\overline{[AUT]}$ ] modes, shooting scenes determined by the camera are indicated by the icon displayed, and corresponding settings are automatically selected for optimal focusing, subject brightness, and color. Depending on the scene, continuous images may be shot  $(138)$ .

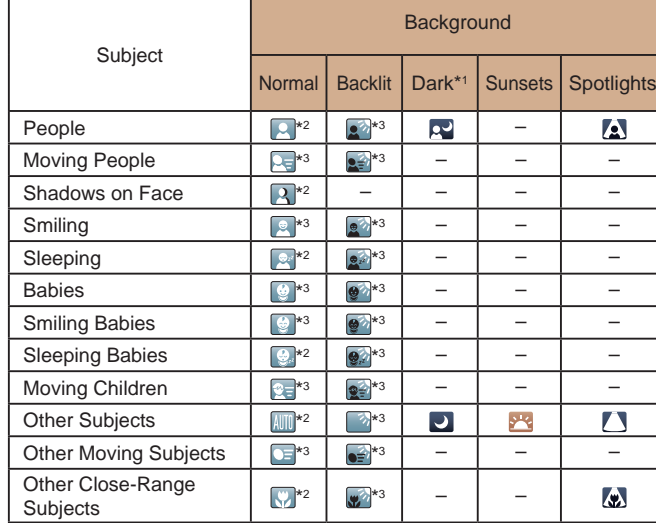

**Basic Guide Advanced Guide Camera Basics Creative Shot Mode Auto Mode / Hybrid Auto Mode Other Shooting Modes Playback Mode Wi-Fi Functions Setting Menu Accessories** *5* **P Mode**

*10* **Appendix**

**Index**

**Before Use**

\*1 Tripod Used

- \*2 The background color of icons is light blue when the background is a blue sky, dark blue when the background is dark, and gray for all other backgrounds.
- \*3 The background color of icons is light blue when the background is a blue sky, and gray for all other backgrounds.
- The background color of  $[\cdot, [\cdot]$ ,  $[\cdot, [\cdot]$ ,  $[\cdot, [\cdot]$ , and  $[\cdot, \cdot]$  is dark blue, and the background color of  $[$   $]$  is orange.
- For movies, only People, Other Subjects, and Other Close-Range Subjects icons are displayed.
- In [ $\blacksquare$ ] mode, icons are only displayed for People, Shadows on Face, Other Subjects, and Other Close-Range Subjects.
- For self-timer shots, icons are not displayed for the following subjects: moving, smiling, or sleeping people; smiling or sleeping babies; moving children; and other moving subjects.
- When the drive mode is set to other than  $[4]$  ( $[438, 43)$ , icons are not displayed for the following subjects: smiling, or sleeping people; smiling or sleeping babies; and moving children.
- Backlit icons are not displayed for moving children and smiling people when the flash is set to  $[4^A]$ .
- Icons for babies (including smiling and sleeping babies) and moving children are displayed when [Face ID] is set to [On] and faces of registered babies (less than two years old) or children (2 – 12 years old) are detected  $($   $\Box$ 44). Confirm beforehand that the date and time are correct  $($  $\Box$ 17).

Try shooting in  $\mathbf{P}$  mode  $\left(\Box\right)$  for the scene icon does not match actual shooting conditions, or if it is not possible to shoot with your expected effect, color, or brightness.

# <span id="page-37-0"></span>**Continuous Shooting Scenes**

If you shoot a still image when the following scene icons are displayed, the camera will shoot continuously. If you press the shutter ring halfway when one of the icons in the table below is displayed, one of the following icons will be displayed to inform you that the camera will shoot continuous  $\lim_{n \to \infty}$   $\lim_{n \to \infty}$   $\lim_{n \to \infty}$   $\lim_{n \to \infty}$ 

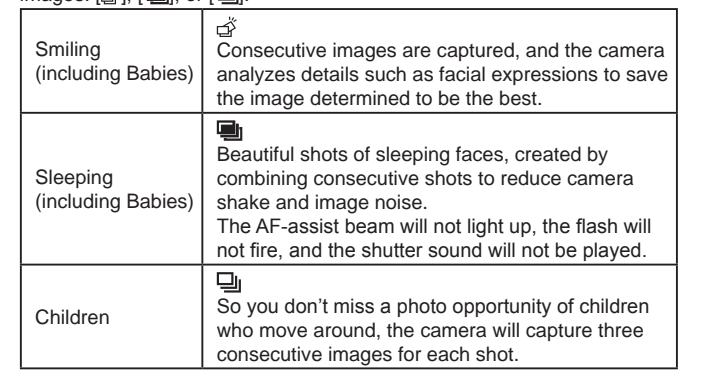

- In some scenes, expected images may not be saved, and images may not look as expected.
- Focus, image brightness, and color are determined by the first shot.
- When you want to shoot single images only, touch  $[FlING]$ , choose  $[\triangle]$  in the menu, and then select  $[\square]$ .

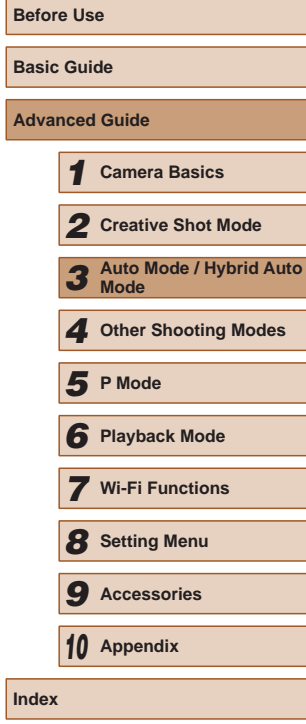

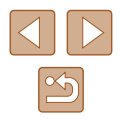

## <span id="page-38-0"></span>**Image Stabilization Icons**

#### **Still Images Movies**

Optimal image stabilization for the shooting conditions is automatically applied (Intelligent IS). Additionally, the following icons are displayed in [ $\overline{3}$ <sup>E]</sup> and [AUTO] modes.

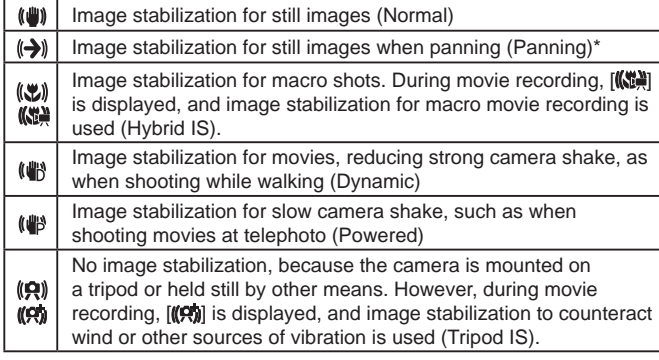

Displayed when you pan, following moving subjects with the camera. When you follow subjects moving horizontally, image stabilization only counteracts vertical camera shake, and horizontal stabilization stops. Similarly, when you follow subjects moving vertically, image stabilization only counteracts horizontal camera shake.

> To cancel image stabilization, set [IS Mode] to [Off] (Q 61). In this case, an IS icon is not displayed.

• In  $\left[\right.\right]$  mode, no  $\left[\left(\right.\right)\right]$  icon is displayed.

# **On-Screen Frames**

#### **Still Images Movies**

In [AUTO] mode, a variety of frames are displayed once the camera detects subjects you are aiming the camera at.

● A white frame is displayed around the subject (or person's face) determined by the camera to be the main subject, and gray frames are displayed around other detected faces. Frames follow moving subjects within a certain range to keep them in focus.

However, if the camera detects subject movement, only the white frame will remain on the screen.

• When you are pressing the shutter ring halfway and the camera detects subject movement, a blue frame is displayed, and the focus and image brightness are constantly adjusted (Servo AF).

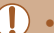

• Try shooting in  $[P]$  mode ( $\Box$ 58) if no frames are displayed, if frames are not displayed around desired subjects, or if it is not possible to shoot with your expected effect, color, or brightness.

- To choose subjects to focus on, touch the desired subject on the screen.  $\int_{a}^{b}$  is displayed, and the camera enters Touch AF mode  $\Box$ 42). Pressing the shutter ring halfway will display a blue AF frame, and the camera will keep the subject in focus and image brightness adjusted (Servo AF).
- Touch AF is not available when shooting movies.

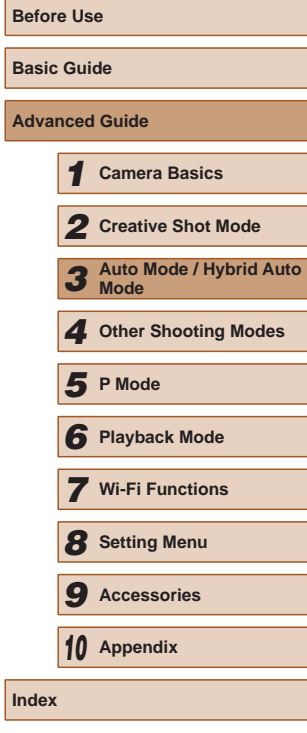

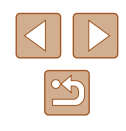

# **Common, Convenient Features**

# **Zooming In Closer on Subjects (Digital Zoom)**

#### **Still Images Movies**

When distant subjects are too far away to enlarge using the optical zoom, use digital zoom for up to about 32x enlargement.

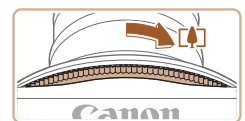

AUTO (40) 622 L 1725 FREEZ-

(1)

#### *1* **Turn the zoom ring.**

- Turn and hold the ring in the arrow direction until zooming stops.
- Zooming stops at the largest possible zoom factor (before the image becomes noticeably grainy), which is then indicated on the screen.

## *2* **Turn the zoom ring in the same direction again.**

- The camera zooms in even closer on the subject.
- (1) is the current zoom factor.

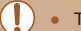

- Turning the zoom ring will display the zoom bar (which indicates the zoom position). The color of the zoom bar will change depending on the zoom range.
- White range: optical zoom range where the image will not appear grainy.
- Yellow range: digital zoom range where the image is not noticeably grainy (ZoomPlus).
- Blue range: digital zoom range where the image will appear grainy.
- Because the blue range will not be available at some resolution settings ( $\Box$ 49), the maximum zoom factor can be achieved by following step 1.

# <span id="page-39-0"></span>**Using the Self-Timer**

#### **Still Images Movies**

With the self-timer, you can include yourself in group photos or other timed shots. The camera will shoot about 10 seconds after you press the shutter ring.

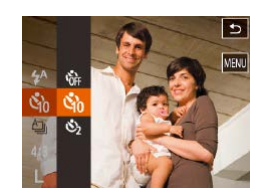

## *1* **Configure the settings.**

- $\bullet$  Touch [ $\text{FLING}$ ], choose  $[\text{C}_1]$  in the menu, and then choose  $[\hat{\mathcal{C}}_0]$  ( $[$  $[$  $]$ 27).
- $\bullet$  Once the setting is complete,  $[\hat{y}]$  is displayed.

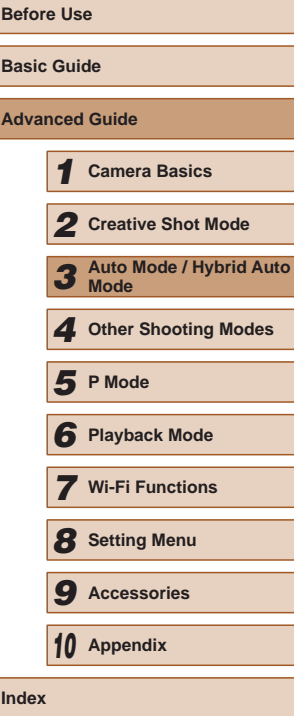

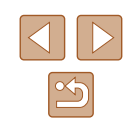

- *2* **Shoot.**
- For Still Images: Press the shutter ring halfway to focus on the subject, and then press it all the way down.
- For Movies: Touch [ $\bigcirc$ ].

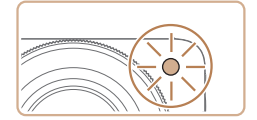

- Once you start the self-timer, the lamp will blink and the camera will play a selftimer sound.
- Two seconds before the shot, the blinking and sound will speed up. (The lamp will remain lit in case the flash fires.)
- To cancel shooting after you have triggered the self-timer, touch the screen.
- $\bullet$  To restore the original setting, choose  $[\hat{\mathcal{C}}_{\text{RF}}]$ in step 1.

## **Using the Self-Timer to Avoid Camera Shake**

### **Still Images Movies**

This option delays shutter release until about two seconds after you have pressed the shutter ring. If the camera is unsteady while you are pressing the shutter ring, it will not affect your shot.

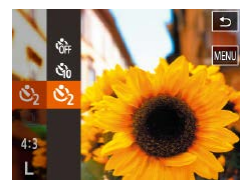

- Follow step 1 in "Using the Self-Timer"  $\Box$ 40) and choose  $\dot{\Box}$ .
- Once the setting is complete,  $[\hat{O}]$  is displayed.
- Follow step 2 in "Using the Self-Timer"  $(\Box$ 40) to shoot.

# <span id="page-40-0"></span>**Shooting by Touching the Screen (Touch Shutter)**

**Still Images Movies** 

With this option, instead of pressing the shutter ring, you can simply touch the screen and release your finger to shoot. The camera will focus on subjects and adjust image brightness automatically.

 $T$  17  $\overline{b}$ Fouch Shutter 4 On

AF-assist Beam On .<br>Review image after shooting

- *1* **Enable touch-shutter function.**
- $\bullet$  Touch [ $FINC$ ], touch [ $MFNI$ ], choose [Touch Shutter] on the [<sup>1</sup>] tab, and then choose  $[On]$  ( $[1]$ 28).

# *2* **Shoot.**

- Touch the subject on the screen and release your finger immediately.
- A shutter sound is played as the camera shoots.
- To cancel touch shutter, choose [Off] in step 1.

Even while the shot is displayed, you can prepare for the next shot by touching  $[$ 

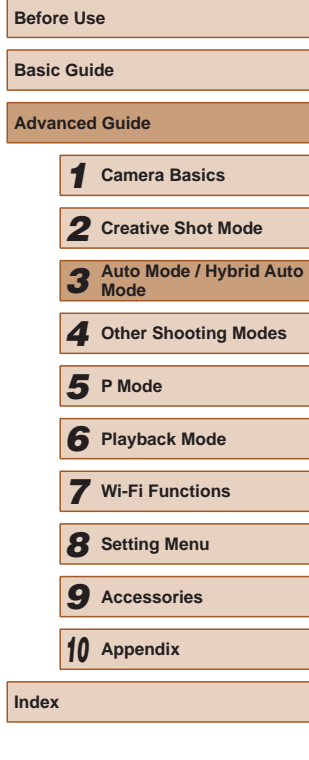

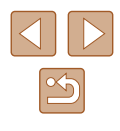

# <span id="page-41-0"></span>**Choosing Subjects to Focus On (Touch AF)**

**Still Images Movies**

You can shoot after the camera focuses on your selected subject, person's face, or location shown on the screen.

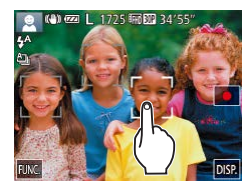

- *1* **Choose a subject, a person's face, or a location to focus on.**
- Touch the subject or person on the screen.

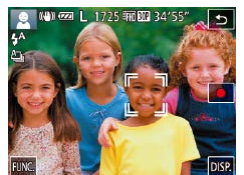

- When the subject is detected, the camera beeps and  $\int_{a}^{b}$  is displayed. Focus is maintained even if the subject moves.
- To cancel Touch AF, touch [←].

# *2* **Shoot.**

- Press the shutter ring halfway.  $\int_a^b \vec{r} \cdot d\vec{r}$  frame changes to a blue  $\Box$  frame, and the camera will keep the subject in focus and exposure (Servo AF).
- Press the shutter ring all the way down to shoot.
- If you prefer the camera not to shoot when you touch the screen, make sure [Touch Shutter] mode is deactivated. Touch  $[FLING]$ and  $[MENU]$  in order choose [Touch Shutter] on the  $[O]$  tab, and then choose [Off] ([128).
- Tracking may not be possible when subjects are too small or move too rapidly, or when there is inadequate contrast between subjects and the background.
- If [Face ID] is set to [On], names will not display when registered people are detected, but the names will be recorded in the still images  $(1, 43)$ . However, a name will display if the subject chosen to focus on is the same as a person detected with Face ID.

# **Deactivating the Flash**

**Still Images Movies** 

Prepare the camera for shooting without the flash as follows.

- 
- Touch  $[FUNC]$ , choose  $[4^A]$  in the menu, and then choose  $[$ (\$)] ( $[$ 127).
- Once the setting is complete,  $[$   $]$  is displayed.
- The flash will no longer be activated.
- To restore the original setting, repeat this process but choose  $[4^A]$ .

**•** If a blinking  $[**Q**]$  icon is displayed when you press the shutter ring halfway in camera-shake inducing, low-light conditions, mount the camera on a tripod or take other measures to keep it still.

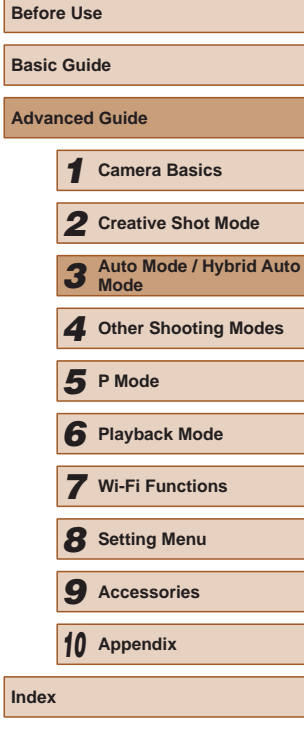

**Advanced Guide**

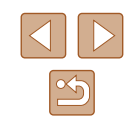

## <span id="page-42-0"></span>**Continuous Shooting**

**Still Images Movies** 

Hold the shutter ring all the way down to shoot continuously. For details on the continuous shooting speed, see ["Continuous Shooting](#page-134-0)  [Speed" \(](#page-134-0)[135).

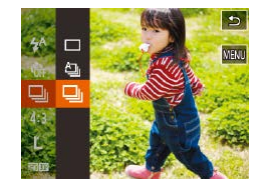

## *1* **Configure the setting.**

- Touch  $[FINC]$ , choose  $[Δ]$  in the menu, and then choose  $\boxed{\Box}$  ( $\Box$ 27).
- Once the setting is complete,  $[\Box_{\parallel}]$  is displayed.
- *2* **Shoot.**
- Hold the shutter ring all the way down to shoot continuously.
- Cannot be used with the self-timer  $(140)$ .
- Shooting may stop momentarily or continuous shooting may slow down depending on shooting conditions, camera settings, and the zoom position.
- As more shots are taken, shooting may slow down.
- Shooting may slow down if the flash fires.
- With Touch Shutter  $\left(\Box\right)41$ , the camera shoots continuously while you touch the screen. Focus and exposure during continuous shooting remain constant, after they are determined for the first shot.

# <span id="page-42-1"></span>**Using Face ID**

If you register a person ahead of time, the camera will detect that person's face, and prioritize focus, brightness, and color for that person when shooting. In [AIJTO] mode, the camera can detect babies and children based on registered birthdays and optimize settings for them when shooting.

This function is also useful when searching for a specific registered person among a large number of images  $(167)$ .

# **Personal Information**

- Information such as images of a face (face info) registered with Face ID, and personal information (name, birthday) will be saved on the camera. Additionally, when registered people are detected, their names will be recorded in still images. When using the Face ID function, be careful when sharing the camera or images with others, and when posting images online where many others can view them.
- When disposing of a camera or transferring it to another person after using Face ID, be sure to erase all information (registered faces, names, and birthdays) from the camera  $(148)$ .

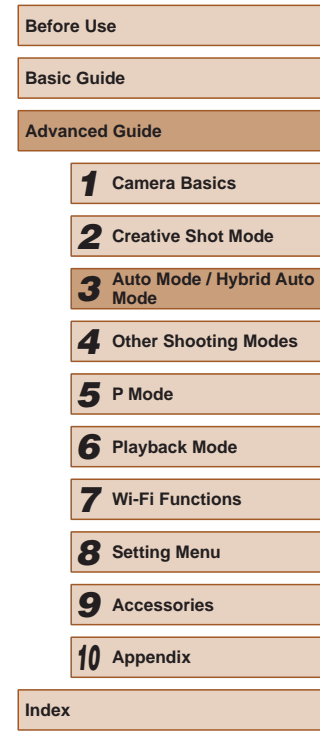

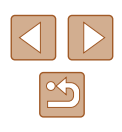

# <span id="page-43-0"></span>**Registering Face ID Information**

You can register information (face info, names, birthdays) for up to 12 people to use with Face ID.

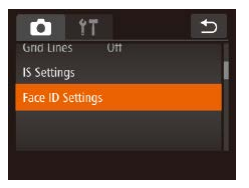

## *1* **Access the setting screen.**

● Touch [Add to Registry].

• Touch [Add a New Face].

- Touch [FUNC], touch [MENU], and then touch [Face ID Settings] on the [<sup>1</sup>] tab to choose it  $($  $\Box$ 28).
- $\overline{b}$ Face ID Settings Face ID
- Add to Registry 0/12 People Add a New Face

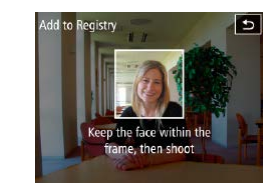

**OK** 

 $\rightarrow$ 

 $\overline{b}$ 

Add to Registry

Register?

Cancel **Edit Profile** 

**Input Birthday** 

Name

Birthday

 $\equiv$  Input a birthday

### *2* **Register face information.**

- Aim the camera so that the face of the person you want to register is inside the gray frame at the center of the screen.
- A white frame on the person's face indicates that the face is recognized. Make sure a white frame is displayed on the face, and then shoot.
- If the face is not recognized, you cannot register face information.
- After [Register?] is displayed, touch [OK].
- The [Edit Profile] screen is displayed.

- *3* **Register the person's name and birthday.**
	- Touch the name text box to access the keyboard, and then enter the name  $(\Box$  29).
- To register a birthday, on the [Edit Profile] screen, touch the birthday text box.
- Touch an option to choose it.
- Touch  $[\triangle][\blacktriangledown]$  to specify the date.
- When finished, touch  $[\uparrow]$ .

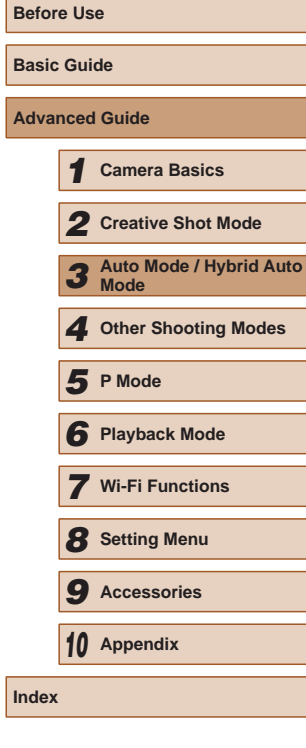

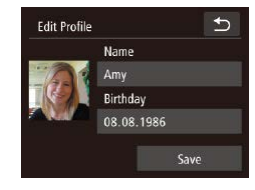

# *4* **Save the settings.**

- Touch [Save].
- After a message is displayed, touch [Yes].

#### *5* **Continue registering face information.**

- To register up to 4 more points of face information (expressions or angles), repeat step 2.
- Registered faces are more easily recognized if you add a variety of face information. In addition to a head-on angle, add a slight side angle, a shot when smiling, and shots inside and outside.
- The flash will not fire when following step 2.
- If you do not register a birthday in step 3, Babies or Children icons  $($  $\Box$ 37) will not be displayed in  $[$ **AUTO** $]$  mode.

● You can overwrite registered face info, and add face info later if you have not filled all 5 face info slots  $(144)$ .

# **Shooting**

If you register a person ahead of time, the camera will prioritize that person as the main subject, and optimize focus, brightness, and color for that person when shooting.

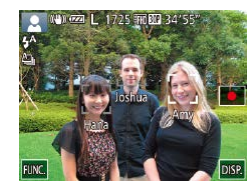

- When you point the camera toward a subject, the names of up to 3 registered people will be displayed when they are detected.
- Shoot.
- Displayed names will be recorded in still images. Even if people are detected, but their names are not displayed, the names (up to 5 people) will be recorded in the image.

People other than those registered may be mistakenly detected as the registered person if they share similar facial features.

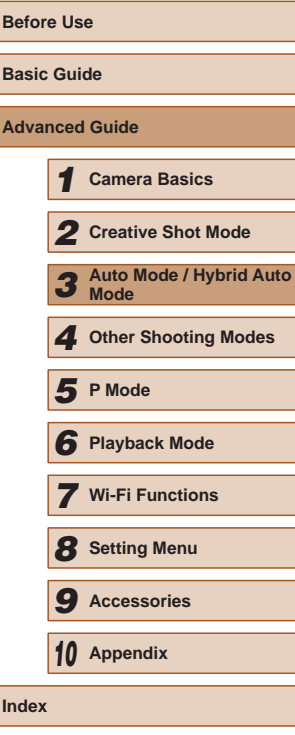

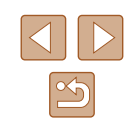

- 
- Registered people may not be correctly detected if the captured image or scene differs drastically from the registered face information.
- If a registered face is not detected, or not easily detected, overwrite registered information with new face info. Registering face info right before shooting will allow for easier detection of registered faces.
- If a person is mistakenly detected as another person and you continue shooting, you can edit or erase the name recorded in the image during playback (LL69).
- Because faces of babies and children change quickly as they grow, you should update their face info regularly (L.144).
- When information display is set to off  $(\Box \Box 26)$ , names will not display, but will be recorded in the image.
- If you don't want names to be recorded in still images, choose [Face ID Settings] on the [10] tab, choose [Face ID], and then choose [Off].
- You can check names recorded in images in the playback screen (simple information display) ( [=](#page-63-0)64).
- $\bullet$  In  $\left[\right.\right]$  mode, names are not displayed on the shooting screen, but they will be recorded in still images.
- Names recorded in continuous shooting  $($ to be recorded in the same position as for the first shot, even if subjects move.

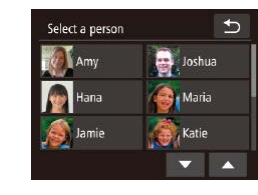

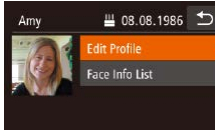

## *2* **Choose a person to check or edit.**

● Touch the image of the person you want to check or edit.

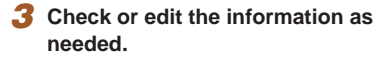

- To check a name or birthday, touch [Edit Profile]. On the screen displayed, you can edit names or birthdays as described in step 3 of "Registering Face ID Information" (LL44).
- To check face information, touch [Face Info List]. To erase face information, touch [Erase] on the screen displayed, and then touch the face information to erase. After [Erase?] is displayed, touch [OK].

Even if you change names in [Edit Profile], the names recorded in previously shot images will remain the same.

• You can use the software  $(\Box 114)$  $(\Box 114)$  to edit registered names. Some characters entered with the software may not display on the camera, but will be correctly recorded in images.

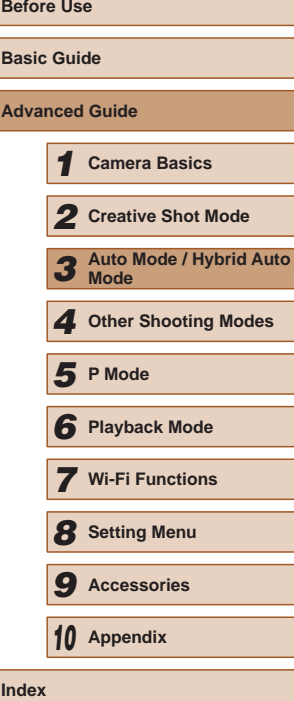

# <span id="page-45-0"></span>**Checking and Editing Registered Information**

 $\overline{b}$ Face ID Settings Face ID  $\n *Un*\n$ Add to Registry Check/Edit Info Frase Info

### *1* **Access the [Check/Edit Info] screen.**

• Following step 1 in "Registering Face ID Information" ([144], touch [Check/ Edit Info].

# **Overwriting and Adding Face Information**

You can overwrite existing face information with new face info. You should update face information regularly, especially with babies and children, as their faces change quickly as they grow.

You can also add face information when all 5 face info slots have not been filled.

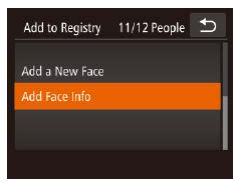

# *1* **Access the [Add Face Info] screen.**

● Following step 1 in "Registering Face ID Information" (Q44), touch [Add Face Info].

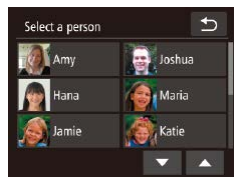

- *2* **Choose the name of the person to overwrite with.**
- Touch the name of the person to use for overwriting.
- If five items of face info have already been registered, a message will be displayed. Touch [OK].
- If less than five items of face info are registered, go to step 4 to add face information.

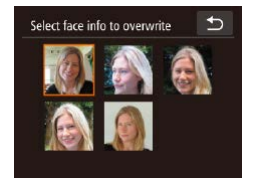

#### *3* **Choose the face info to overwrite.**

● Touch the face info you want to overwrite.

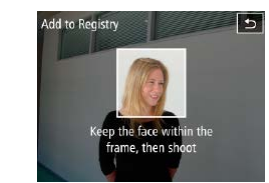

### *4* **Register face information.**

- Follow step 2 in "Registering Face ID Information"  $(144)$  to shoot, and then register the new face information.
- Registered faces are more easily recognized if you add a variety of face information. In addition to a head-on angle, add a slight side angle, a shot when smiling, and shots inside and outside.
- You cannot add face information if all 5 information slots are filled. Follow the steps above to overwrite face information.
- You can follow the above steps to register new face info when there is at least one slot open; however, you cannot overwrite any face information. Instead of overwriting face info, first erase unwanted existing info  $(146)$ , and then register new face information  $(444)$  as needed.

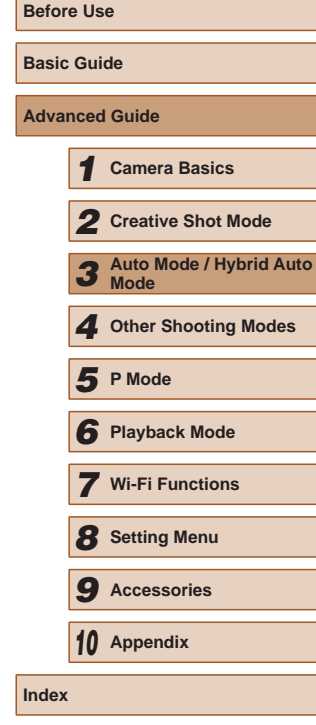

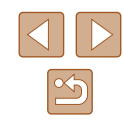

# <span id="page-47-0"></span>**Erasing Registered Information**

You can erase information (face info, names, birthdays) registered to Face ID. However, names recorded in previously shot images will not be erased.

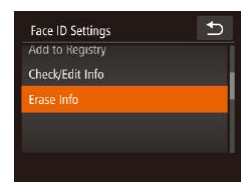

# *1* **Access the [Erase Info] screen.**

• Follow step 1 in "Registering Face ID Information"  $(144)$  and choose [Erase Info].

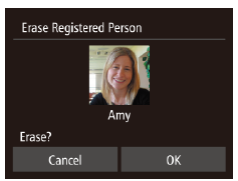

- *2* **Choose the name of the person whose info you want to erase.**
- Touch the name of the person to erase. • After [Erase?] is displayed, touch [OK].
- If you erase a registered person's info, you will not be able to display their name ( $\Box$ 66), overwrite their info ( $\Box$ 69), or search images for them  $(4967)$ .

• You can also erase names in image information  $(170)$ .

# **Image Customization Features**

# <span id="page-47-1"></span>**Changing the Aspect Ratio**

**Still Images Movies** 

Change the image aspect ratio (ratio of width to height) as follows.

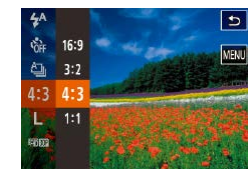

- $\bullet$  Touch [ $\mathsf{FLINC}$ ], choose [ $\mathsf{4:3}$ ] in the menu, and choose the desired option  $($  $\Box$  $27)$ .
- Once the setting is complete, the screen aspect ratio will be updated.
- To restore the original setting, repeat this process but choose  $[4:3]$ .

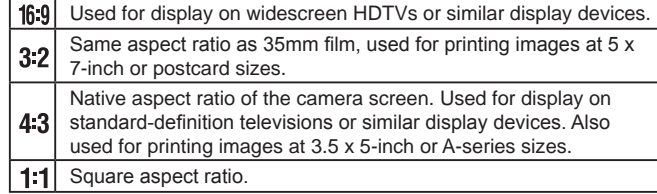

 $\bullet$  Not available in  $\begin{bmatrix} \overline{a} & \overline{b} \\ \overline{c} & \overline{d} \end{bmatrix}$  mode.

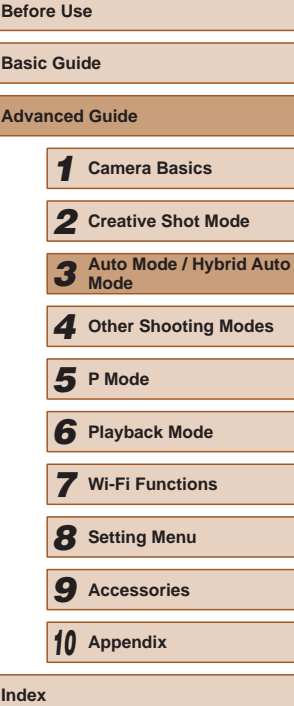

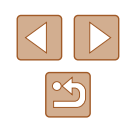

# <span id="page-48-0"></span>**Changing Image Resolution (Size)**

**Still Images Movies** 

Choose from 4 levels of image resolution, as follows. For guidelines on how many shots at each resolution setting can fit on a memory card, see ["Number of 4:3 Shots per Memory Card" \(](#page-133-1) $\Box$ 134).

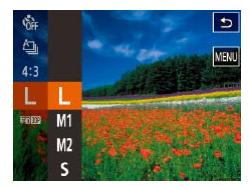

- $\bullet$  Touch [ $FUNC$ ], choose [ $L$ ] in the menu, and choose the desired option  $(227)$ .
- The option you configured is now displayed.
- To restore the original setting, repeat this process but choose  $[$ .

# **Guidelines for Choosing Resolution Based on Paper Size (for 4:3 Images)**

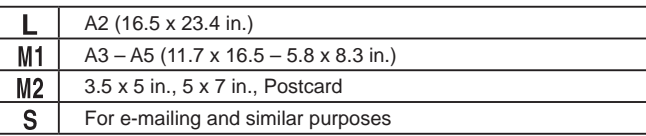

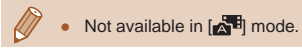

# **Changing Movie Image Quality**

**Still Images Movies**

3 image quality settings are available. For guidelines on the maximum movie length at each level of image quality that will fit on a memory card, see ["Recording Time per Memory Card" \(](#page-133-0)[134).

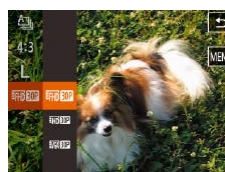

- $\bullet$  Touch [ $FUNC$ ], choose  $[$  $FHP$  $FDP$ ] in the menu, and choose the desired option  $(\square$  27).
- The option you configured is now displayed.
- To restore the original setting, repeat this process but choose  $[$  $\frac{1}{2}$  $\frac{1}{2}$  $\frac{1}{2}$  $\frac{1}{2}$  $\frac{1}{2}$ .

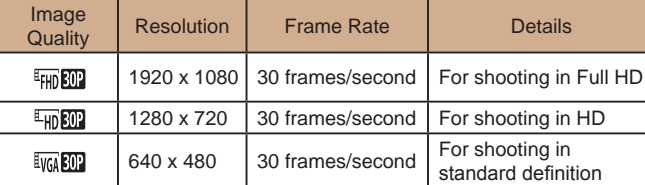

 $\bullet$  In  $[$ <sup>E</sup>FHD  $[30]$  and  $[$ <sup>E</sup>HD  $[30]$ <sup>n</sup>] modes, black bars displayed on the top and bottom edges of the screen indicate image areas not recorded.

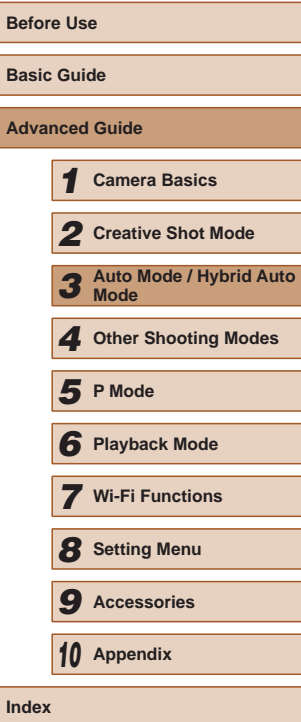

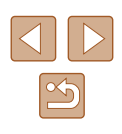

# **Helpful Shooting Features**

# **Displaying Grid Lines**

### **Still Images Movies**

Grid lines can be displayed on the screen for vertical and horizontal reference while shooting.

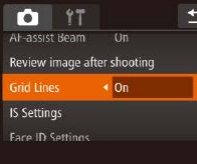

- Touch [FUNC], touch [MENU], choose [Grid Lines] on the [**O]** tab, and then  $choose [On]$  ( $[28]$ ).
- Once the setting is complete, grid lines are displayed on the screen.
- To restore the original setting, repeat this process but choose [Off].

● Grid lines are not recorded in your shots.

# **Customizing Camera Operation**

Customize shooting functions on the  $\Box$  tab of the menu screen as follows.

For instructions on menu functions, see ["Using the Menu Screen"](#page-27-0)   $($  $\Box$  $28$ ).

# **Deactivating the AF-assist Beam**

#### **Still Images Movies**

You can deactivate the lamp that normally lights up to help you focus when you press the shutter ring halfway in low-light conditions.

- $0<sup>11</sup>$  $\overline{b}$ Touch Shutter  $\triangleleft$  Off **AF-assist Beam** Review image after shooting **Grid Lines**
- $\bullet$  Touch [ $FINC$ ], touch [ $MENU$ ], choose [AF-assist Beam] on the [**[1]** tab, and then choose  $[Off]$   $($  $[$  $]$  $28)$ .
- To restore the original setting, repeat this process but choose [On].

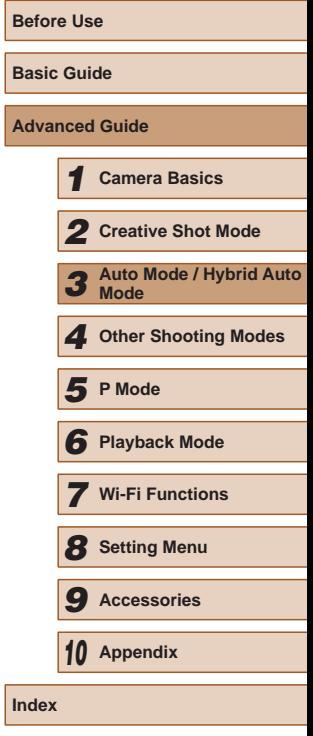

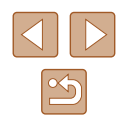

# <span id="page-50-0"></span>**Changing the Image Display Style after Shots**

**Still Images Movies** 

You can change how long images are displayed and what information is displayed immediately after shooting.

# **Changing the Image Display Period after Shots**

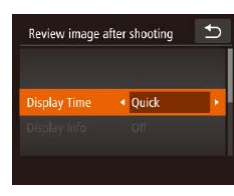

## *1* **Access the [Review image after shooting] screen.**

- $\bullet$  After touching  $FUNC$  ], touch  $[MENU]$ , touch the  $[D]$  tab, and then touch [Review image after shooting].
- *2* **Configure the settings.**
- Choose [Display Time], and then choose the desired option.
- To restore the original setting, repeat this process but choose [Quick].

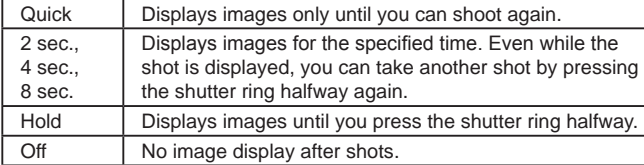

## **Changing the Screen Displayed after Shots**

Change the way images are displayed after shots as follows.

#### Review image after shooting  $\rightarrow$ **Display Time** 2 sec.  $\overline{\bullet}$  off **Disolay Info**

# *1* **Set [Display Time] to [2 sec.], [4 sec.], [8 sec.], or [Hold] (**[=](#page-50-0)**51).**

## *2* **Configure the setting.**

- Choose [Display Info], and then choose the desired option.
- To restore the original setting, repeat this process but choose [Off].
- Off **Displays only the image.** Detailed Displays shooting details  $($  [128\)](#page-127-0).
	- When [Display Time] ( $\Box$ 33) is set to [Off] or [Quick], [Display Info] is set to [Off] and cannot be changed.
		- $\bullet$  By touching the screen and then touching  $[FUNCTION]$  while an image is displayed after shooting, you can do the following operations.
			- $-$  Favorites ( $\Box$ 75)
			- Erase  $($  $\Box$ 72)

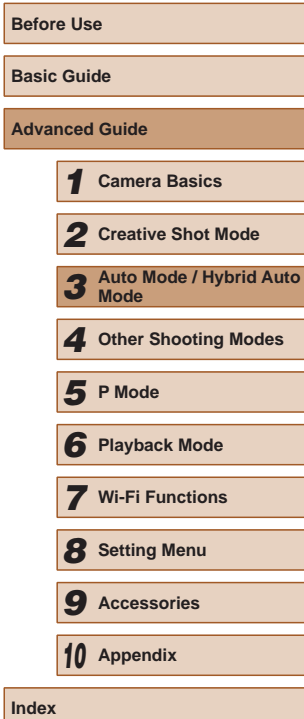

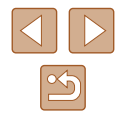

# <span id="page-51-0"></span>**Shooting in the Optimal Settings for Self Portrait (Self Portrait)**

#### **Still Images Movies**

You can set brightness and smooth skin effect to make skin appear smooth for self portrait as you like and make yourself stand out by processing the image so that the background look blurred.

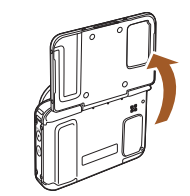

**TOLS ETTIBUR** 34

 $\Omega$  (Then  $L$ )

*1* **Open the monitor.**

• Open the monitor as shown in the figure.

# *2* **Choose [ ].**

 $\bullet$  Touch  $|$ .  $\bullet$ 

**Before Use**

# **Other Shooting Modes**

Shoot more effectively in various scenes, and take shots enhanced with unique image effects or captured using special functions

*4*

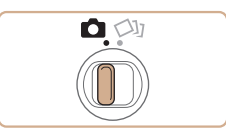

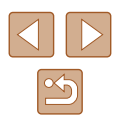

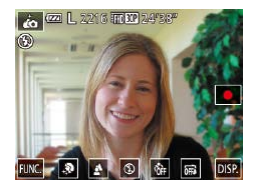

## *3* **Configure the settings.**

- Touch an icon displayed on the screen in accordance with the contents to set.
- To configure menu items for which options are not shown, first touch the menu item to access the setting screen.
- Choose the desired contents.
- To return to the original screen, touch  $\Box$

# *4* **Shoot.**

● Hold the camera steady as you shoot. When you press the shutter ring all the way down, the camera will take two shots and process them.

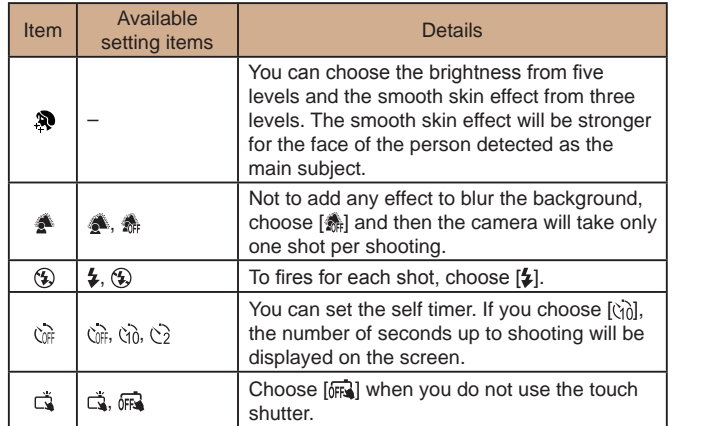

- $\left[\text{diam}\right]$  is not displayed when the mode switch is set to  $\left[\text{tr}\right]$  $\Box$  30) and in the  $\Box$  mode  $\Box$  52).
	- $\bullet$  To return to the original mode after touching  $\left[\bullet\right]$  to enter the  $\left[\bullet\right]$ mode, close the screen and make the angle to approximately 180 degrees or less.
	- Excessive motion blur or certain shooting conditions may prevent you from obtaining the desired results.
	- Other things than skin may be corrected depending on the shooting conditions.
	- Try taking some test shots first to make sure you obtain the desired results.

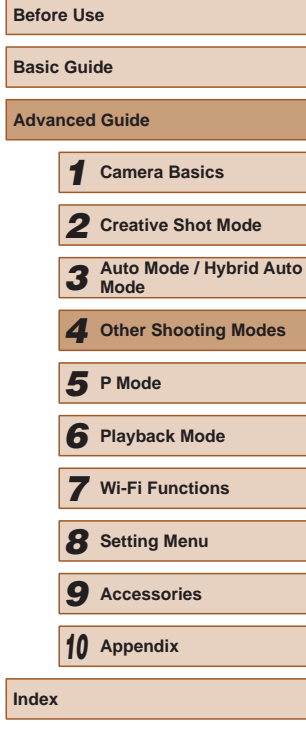

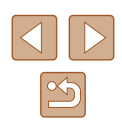

● For the best results with this effect, try shooting close to the subject, and ensure ample distance between the subject and background.

 $\sqrt{2}$ 

- There may be a delay before you can shoot again, as the camera processes the images.
- Follow steps  $1 2$  in "Shooting (Smart Auto)" ( $\Box$ 33) to choose the  $\lim_{n \to \infty}$  mode.
- Background defocus is fixed to  $[$ **o** No then the flash mode is set to  $\left[\frac{1}{2}\right]$ .

# **Shooting under Low Light (Low Light)**

**Still Images Movies**

Shoot with minimal camera and subject shake even in low-light conditions. *1* **Choose [ ].**

 $\bullet$  Follow steps 1 – 2 in "Shooting (Smart Auto)" ( $\Box$ 33) and choose  $[{}^{\circ}\acute{e}{}^{\circ}]$ .

*2* **Shoot.**

 $\bullet$  [ $\frac{36}{2}$ ] mode resolution is [M] and cannot be changed ( $\Box$ 49).

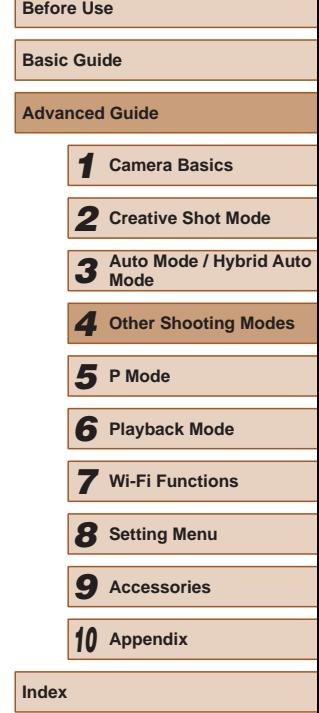

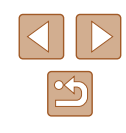

# **Shooting with a Fish-Eye Lens Effect (Fish-Eye Effect)**

**Still Images Movies** 

Shoot with the distorting effect of a fish-eye lens.

*1* **Choose [ ].**

 $\bullet$  Follow steps 1 – 2 in "Shooting (Smart Auto)" ( $\Box$ 33) and choose  $\begin{bmatrix} \bullet & \bullet \\ \bullet & \bullet \end{bmatrix}$ .

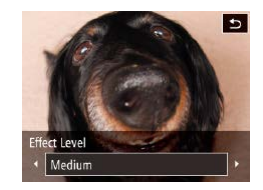

## *2* **Choose an effect level.**

- Touch  $\left[\right]$ , touch  $\left[\right]$   $\left[\right]$  to choose an effect level, and then touch  $[$
- A preview is shown of how your shot will look with the effect applied.
- *3* **Shoot.**

Try taking some test shots first, to make sure you obtain the desired results.

# **Shots Resembling Miniature Models (Miniature Effect)**

#### **Still Images Movies**

Creates the effect of a miniature model, by blurring image areas above and below your selected area.

You can also make movies that look like scenes in miniature models by choosing the playback speed before the movie is recorded. People and objects in the scene will move quickly during playback. Note that sound is not recorded.

# *1* **Choose [ ].**

- $\bullet$  Follow steps 1 2 in "Shooting (Smart Auto)"  $($  $\Box$ 33) and choose  $[$  $\Box$ .
- A white frame is displayed, indicating the image area that will not be blurred.

## *2* **Choose the area to keep in focus.**

- To adjust the area in focus, either touch the screen or drag the white frame up or down.
- To change the size of the area in focus, touch  $\left[\overline{-N}\right]$ , touch  $\left[\overline{-S}\right]$ ,  $\left[\overline{-N}\right]$ , or  $\left[\overline{-L}\right]$  to choose the option, and then touch  $[$ ].
- *3* **For movies, choose the movie playback speed.**
- $\bullet$  Touch  $[10x]$ , touch  $[5x]$ ,  $[10x]$ , or  $[20x]$  to choose the speed, and then touch  $[$ ^{\bullet}].
- *4* **Shoot.**

**Before Use Basic Guide Advanced Guide** *1* **Camera Basics** *2* **Creative Shot Mode** *3* **Auto Mode / Hybrid Auto Mode** *4* **Other Shooting Modes** *6* **Playback Mode** *7* **Wi-Fi Functions** *8* **Setting Menu** *9* **Accessories** *10* **Appendix Index** *5* **P Mode**

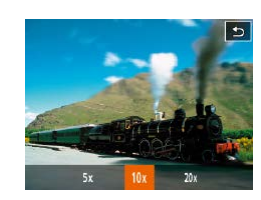

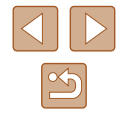

## **Playback Speed and Estimated Playback Time (for One-Minute Clips)**

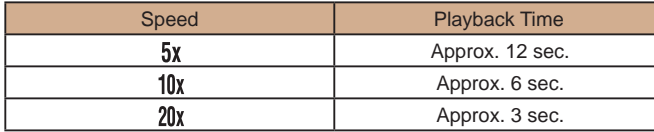

- The zoom is not available when shooting movies. Be sure to set the zoom before shooting.
- Try taking some test shots first, to make sure you obtain the desired results.
- To switch the orientation of the frame to vertical, touch  $[\Gamma]$  in step 2. Touch the screen to move the frame. To return the frame to horizontal orientation, touch [] again.
- Holding the camera vertically will change the orientation of the frame.
- Movie image quality is  $[\overline{\mathbb{I}_{\mathbb{V}_{\mathbb{G}}}}]$  at an aspect ratio of  $[\overline{4:3}]$  and  $[\overline{\mathbb{I}_{\mathbb{H}}}]$  at an aspect ratio of  $\left[\left( \bigoplus 48\right)$ . These quality settings cannot be changed.

# **Shooting with a Toy Camera Effect (Toy Camera Effect)**

#### **Still Images Movies**

This effect makes images resemble shots from a toy camera by vignetting (darker, blurred image corners) and changing the overall color.

## *1* **Choose [ ].**

 $\bullet$  Follow steps 1 – 2 in "Shooting (Smart Auto)" ( $\Box$ 33) and choose  $\Box$ .

## *2* **Choose a color tone.**

Standard

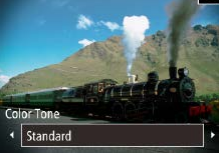

- Touch  $\left[\right]$ , touch  $\left[\right]$   $\left[\right]$  to choose a color tone, and then touch  $[\bigstar]$ .
- A preview is shown of how your shot will look with the color tone applied.

## *3* **Shoot.**

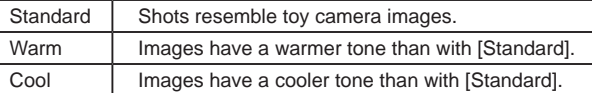

Try taking some test shots first, to make sure you obtain the desired results.

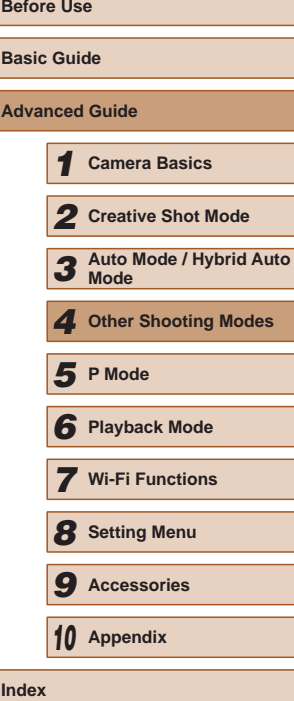

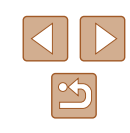

# **Shooting with a Soft Focus Effect**

**Still Images Movies** 

This function allows you to shoot images as if a soft focus filter were attached to the camera. You can adjust the effect level as desired.

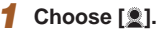

 $\bullet$  Follow steps 1 – 2 in "Shooting (Smart Auto)" ( $\Box$ 33) and choose  $\Box$ .

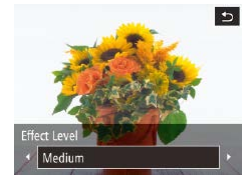

## *2* **Choose an effect level.**

- Touch  $\boxed{\equiv}$ , touch  $\boxed{\blacktriangle}$  to choose an effect level, and then touch  $[\bigtriangleup]$ .
- A preview is shown of how your shot will look with the effect applied.
- *3* **Shoot.**

Try taking some test shots first, to make sure you obtain the desired results.

# **Shooting in Monochrome**

Ы

**Color Tone B/W** 

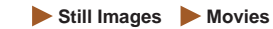

Shoot images in black and white, sepia, or blue and white.

- *1* **Choose [ ].**
- $\bullet$  Follow steps 1 2 in "Shooting (Smart) Auto)" ( $\Box$ 33) and choose  $\Box$ .
- *2* **Choose a color tone.**
	- Touch  $\left[\right]$ , touch  $\left[\right]$   $\left[\right]$  to choose a color tone, and then touch  $[\uparrow]$ .
	- A preview is shown of how your shot will look with the color tone applied.
- *3* **Shoot.**

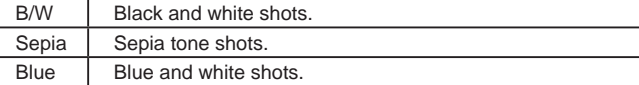

# **Before Use Basic Guide Advanced Guide** *1* **Camera Basics** *2* **Creative Shot Mode** *3* **Auto Mode / Hybrid Auto Mode** *4* **Other Shooting Modes** *6* **Playback Mode** *7* **Wi-Fi Functions** *8* **Setting Menu** *9* **Accessories** *10* **Appendix Index** *5* **P Mode**

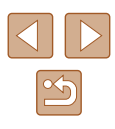

<span id="page-57-0"></span>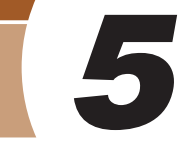

# **P Mode**

More discerning shots, in your preferred shooting style

- $\bullet$  Instructions in this chapter apply to the camera when set to  $[P]$  mode.
- [P]: Program AE; AE: Auto Exposure
- Before using a function introduced in this chapter in modes other than  $[P]$ , make sure the function is available in that mode  $[$  [[129](#page-128-0)).

# **Shooting in Program AE ([P] Mode)**

## **Still Images Movies**

You can customize many function settings to suit your preferred shooting style.

# *1* **Enter [ ] mode.**

1 2216 新聞224 38

- $\bullet$  Follow steps 1 2 in "Shooting (Smart) Auto)" ( $\Box$ 33) and choose  $\Box$
- *2* **Customize the settings as desired (**[=](#page-58-0)**59 –** [=](#page-61-0)**62), and then shoot.**
- If adequate exposure cannot be obtained when you press the shutter ring halfway, shutter speeds and aperture values are displayed in orange. In this case, try adjusting the ISO speed  $(\Box$  60) or activating the flash (if subjects are dark,  $\Box$  61), which may enable adequate exposure.
	- Movies can be recorded in  $[P]$  mode as well, by touching  $[O]$ . However, some FUNC.  $(127)$  and MENU  $(128)$  settings may be automatically adjusted for movie recording.

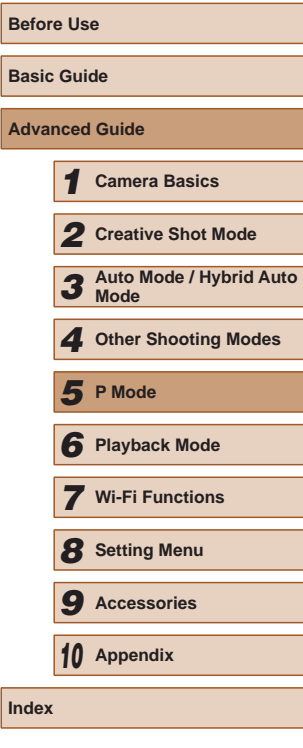

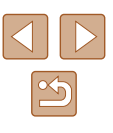

# <span id="page-58-0"></span>**Image Brightness (Exposure)**

# **Changing the Metering Method**

 $\overline{\phantom{a}}$ 

 $\bullet$ **WB** CJ ■ 日

 $4A$ 

#### **Still Images Movies**

**Advanced Guide**

**Before Use**

**Basic Guide**

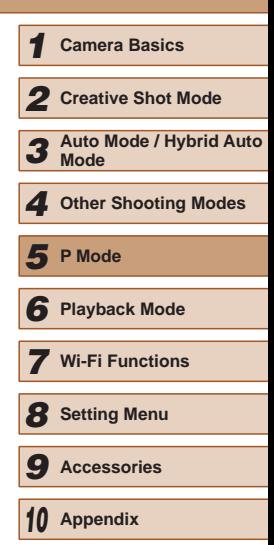

**Index**

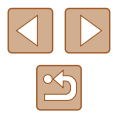

Adjust the metering method (how brightness is measured) to suit shooting conditions as follows.

- Touch  $[FWC]$ , choose  $[ $\circ$ ]<sub>in</sub>$  the menu, and choose the desired option  $(27)$ .
- The option you configured is now displayed.

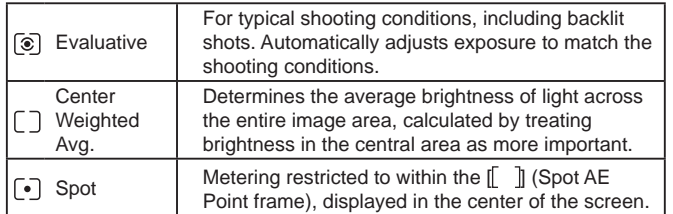

# **Adjusting Image Brightness (Exposure Compensation)**

**Still Images Movies** 

The standard exposure set by the camera can be adjusted in 1/3-stop increments, in a range of –2 to +2.

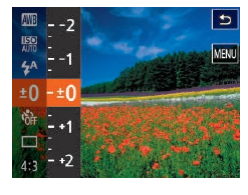

- Touch  $[FUNC.]$  and choose  $[±0]$  in the menu. As you watch the screen, adjust brightness  $(\Box$  27).
- The correction level you specified is now displayed.

# <span id="page-59-0"></span>**Changing the ISO Speed**

**Still Images Movies** 

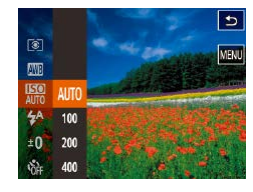

- Touch  $[FWC]$ , choose  $[ $mm$ ]<sub>in</sub>$  the menu, and choose the desired option  $(227)$ .
- The option you configured is now displayed.

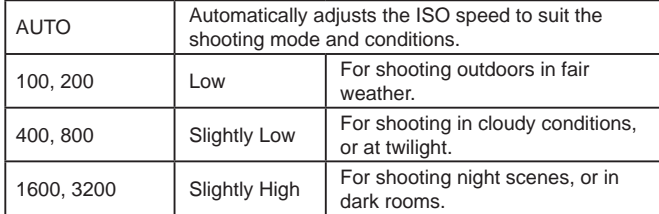

- To view the automatically determined ISO speed when you have set the ISO speed to [ $\frac{150}{100}$ ], press the shutter ring halfway.
- Although choosing a lower ISO speed may reduce image graininess, there may be a greater risk of subject and camera shake in some shooting conditions.
- Choosing a higher ISO speed will increase shutter speed, which may reduce subject and camera shake and increase the flash range. However, shots may look grainy.

# **Adjusting White Balance**

 $\overline{\mathbf{c}}$ 

#### **Still Images Movies**

By adjusting white balance (WB), you can make image colors look more natural for the scene you are shooting.

- $\bullet$  Touch [ $FUNC$ ], choose [ $III$ ] in the menu, and choose the desired option  $(227)$ .
- The option you configured is now displayed.

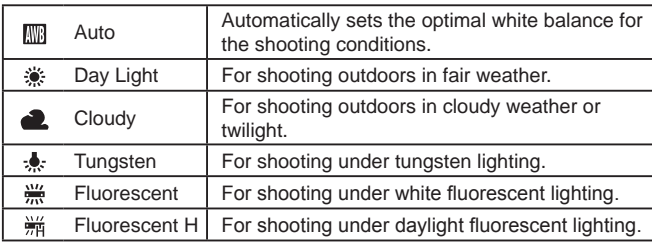

# **Before Use Basic Guide Advanced Guide** *1* **Camera Basics** *2* **Creative Shot Mode** *3* **Auto Mode / Hybrid Auto Mode** *4* **Other Shooting Modes** *6* **Playback Mode** *7* **Wi-Fi Functions** *8* **Setting Menu** *9* **Accessories** *10* **Appendix Index** *5* **P Mode**

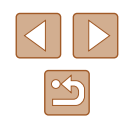

# <span id="page-60-1"></span>**Changing the Flash Mode**

**Still Images Movies** 

You can change the flash mode to match the shooting scene. For details on the flash range, see ["Flash Range" \(](#page-133-2)[134).

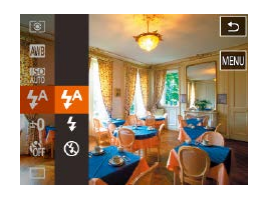

## *1* **Configure the settings.**

- Touch  $[FINC]$  button, choose  $[4^A]$  in the menu, and choose the desired flash mode  $($  $\Box$ 27).
- The option you configured is now displayed.

If the flash fires, vignetting may occur.

## **Auto**

Fires automatically in low-light conditions.

# **On**

Fires for each shot.

# **Off**

Prepare the camera for shooting without the flash as follows.

If a blinking  $[Q]$  icon is displayed when you press the shutter ring halfway in camera-shake inducing, low-light conditions, mount the camera on a tripod or take other measures to keep it still.

# **Other Settings**

# <span id="page-60-0"></span>**Changing the IS Mode Settings**

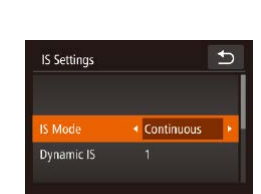

## **Still Images Movies** *1* **Access the setting screen.**

 $\bullet$  Touch [ $F$ **UNC**], touch [ $M$  $F$ **NU**], and then touch [IS Settings] on the  $\lceil$  ab to choose it  $(128)$ .

## *2* **Configure the settings.**

• Choose [IS Mode], and then choose the desired option  $(128)$ .

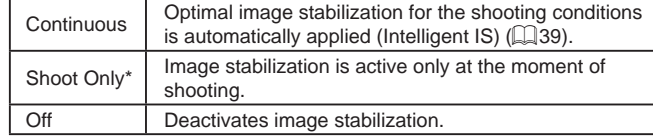

\* The setting is changed to [Continuous] for movie recording.

● If image stabilization cannot prevent camera shake, mount the camera on a tripod or take other measures to hold it still. In this case, set [IS Mode] to [Off].

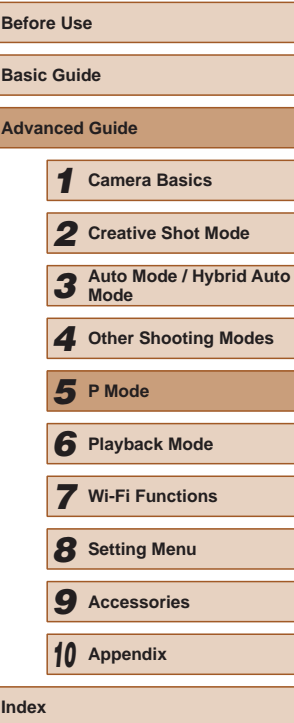

## <span id="page-61-0"></span>**Shooting Movies with Subjects at the Same Size Shown before Shooting**

**Still Images Movies**

Normally, once movie recording begins, the image display area changes and subjects are enlarged to allow for correction of significant camera shake. To shoot subjects at the same size shown before shooting, you can choose not to reduce significant camera shake.

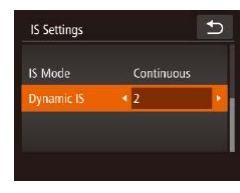

- Follow the steps in ["Changing the IS](#page-60-0)  [Mode Settings" \(](#page-60-0) $\Box$ 61) to access the [IS Settings] screen.
- Choose [Dynamic IS], and then choose  $[2]$  ( $[2]$  28).

Ø ● You can also set [IS Mode] to [Off], so that subjects are recorded at the same size shown before shooting.

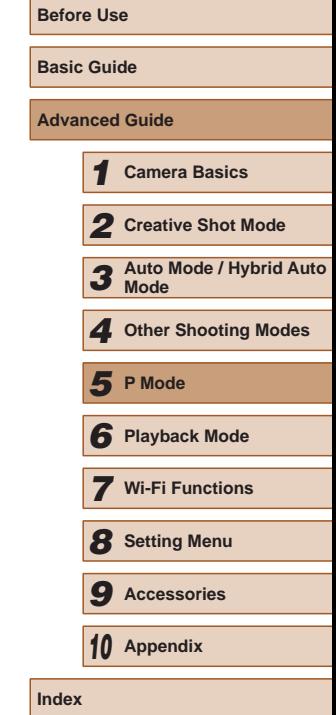

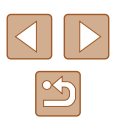

# *6*

# **Playback Mode**

Have fun reviewing your shots, and browse or edit them in many ways

• To prepare the camera for these operations, press the  $[\blacksquare]$  button to enter Playback mode.

> It may not be possible to play back or edit images that were renamed or already edited on a computer, or images from other cameras.

# **Viewing**

## **Still Images Movies**

After shooting images or movies, you can view them on the screen as follows.

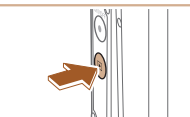

- *1* **Enter Playback mode.**
- Press the  $\lceil \blacktriangleright \rceil$  button.
- Your last shot is displayed.

## *2* **Choose an image.**

- To view the next image, drag right to left across the screen, and to view the previous image, drag left to right.
- You can also view the next image by touching the right edge of the screen (1). In this case,  $[\blacktriangleright]$  is displayed. Similarly, you can view the previous image by touching the left edge of the screen (2). [ $\triangleleft$ ] is displayed.
- Touch and hold  $\left[\blacklozenge\right]$  to browse through (2) (1) images quickly.

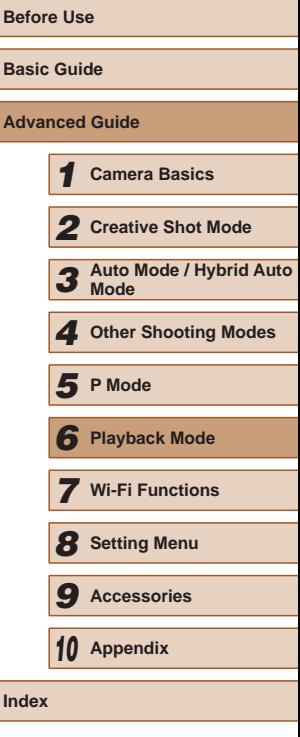

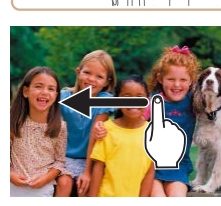

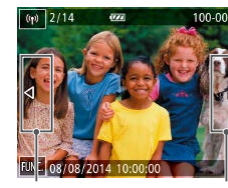

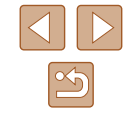

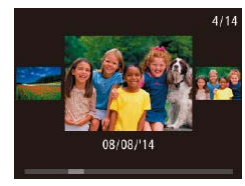

- To access this screen (Scroll Display mode), quickly drag left or right repeatedly.
- In this mode, drag left or right to choose an image.
- Touching the central image will restore single-image display.
- To browse images grouped by shooting date in Scroll Display mode, drag up or down.
- Movies are identified by a  $[$   $\rho$ ] icon. To play movies, go to step 3.

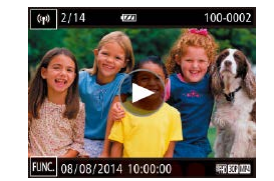

- *3* **Play movies.**
- $\bullet$  Touch  $[\circledast]$  to start playback.

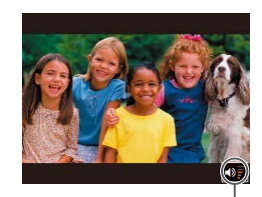

## *4* **Adjust the volume.**

- Drag up or down to adjust the volume.
- To adjust the volume when the volume indicator (1) is no longer displayed, quickly drag up or down across the screen.
- *5* **Pause playback.**  $(1)$ 
	- To pause playback, touch the screen. The movie control panel is displayed. To resume playback, touch  $\lceil \blacktriangleright \rceil$ .
	- After the movie is finished,  $[$   $\bullet$   $]$  is displayed.
- Touching the volume indicator displays the volume panel. You can adjust the volume by touching  $[$   $\blacktriangle$   $]$  $\blacktriangledown$ .
- Press the shutter ring halfway in the playback mode when the lens is out to enter the shooting mode (except while charging is in progress  $($  $($  $($  $)$  $($  $15$  $)).$

# <span id="page-63-0"></span>**Switching Display Modes**

#### **Still Images Movies**

If you touch the screen, screen display switches. You can display the detailed information by long-pressing (long-touching) the screen. If you touch the screen in the detailed information display, the display switches to the original one. Also you can switch to "GPS Information Display" by dragging the screen vertically in "Detailed Information Display." For details on the information displayed, refer to "Playback (Detailed Information Display)"  $($  $($  $)$ [128\)](#page-127-0).

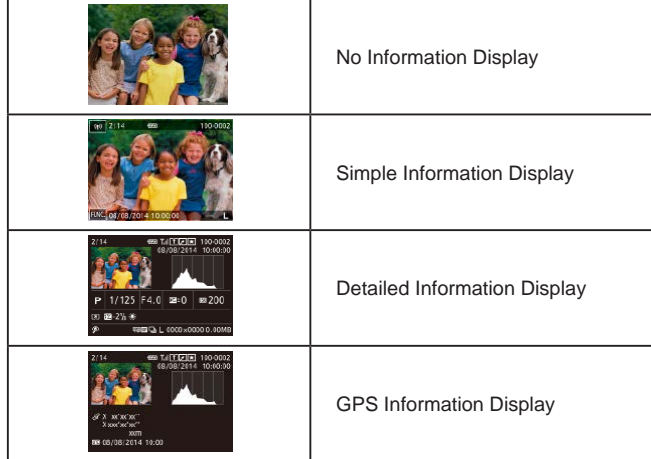

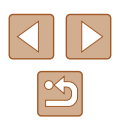

Switching display modes is not possible while the camera is connected via Wi-Fi to devices other than printers.

## **Overexposure Warning (for Image Highlights)**

**Still Images Movies** 

Washed-out highlights in the image flash on the screen in detailed  $information$  display  $($ 

# **Histogram**

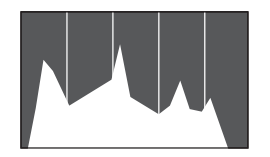

- **Still Images Movies**
- The graph in detailed information display  $(\Box$  64) is a histogram showing the distribution of brightness in the image. The horizontal axis represents the degree of brightness, and the vertical axis, how much of the image is at each level of brightness. Viewing the histogram is a way to check exposure.

# **GPS Information Display**

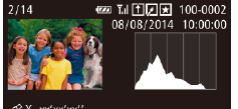

sir X xx'xx′xx″ X xxx' xx' xx" 08/08/2014 10:00

## **Still Images Movies**

- Using a smartphone connected to the camera via Wi-Fi, you can geotag images on the camera, adding information such as latitude, longitude, and elevation  $($  $\Box$ [102](#page-101-0)).
- Latitude, longitude, elevation, and UTC (shooting date and time) are listed from top to bottom.

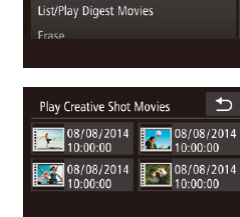

**Play Creative Shot Movies** 

 $(\Box$  30).

 $F$  17

*2* **Play the movie.** ● Choose and touch the movie to start movie playback.

 $tab$  ( $\Box$ ) 28).

● [---] is shown instead of numerical values for items not available on your smartphone or items not recorded correctly.

● UTC: Coordinated Universal Time, essentially the same as

**Still Images Movies**

**Viewing Short Movies Recorded in Creative Shot** 

You can choose a creative shot movie recorded in the  $\lceil \sqrt{\frac{1}{2}} \rceil$  mode to play

*1* **Choose a movie.**

• Touch [FUNC], touch [MENU], choose [Play Creative Shot Movies] on the  $[\blacksquare]$ ]

Greenwich Mean Time

**Mode (Creative Shot Movies)**

 $\overline{b}$ 

**Before Use Basic Guide Advanced Guide** *1* **Camera Basics** *2* **Creative Shot Mode** *3* **Auto Mode / Hybrid Auto Mode** *4* **Other Shooting Modes** *6* **Playback Mode** *7* **Wi-Fi Functions** *8* **Setting Menu** *9* **Accessories** *10* **Appendix Index** *5* **P Mode**

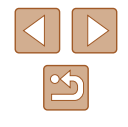

# **Viewing Short Movies Created When Shooting Still Images (Digest Movies)**

#### **Still Images Movies**

View digest movies recorded automatically in  $\sqrt{35}$  mode ( $\Box$ 35) on a day of still image shooting as follows.

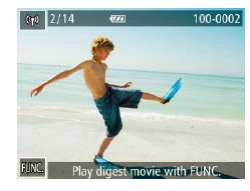

#### *1* **Choose an image.**

● [Play digest movie with FUNC.] is displayed in still images shot in  $[$ mode.

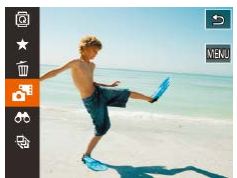

## *2* **Play the short movie.**

- $\bullet$  Touch [ $FUNC$ ] and choose  $\bullet$   $\bullet$  in the menu  $(127)$ .
- The shot movie recorded automatically on the day of still image shooting is played back, from the beginning.

[Play digest movie with FUNC.] is displayed only momentarily.

# **Viewing by Date**

 $F1$  17

Frase

**Rotate** 

Digest

**Play Creative Shot Movies** ist/Play Digest Movies

4 08/08/2014 6 08/08/2014 8 08/08/2014

Digest movies can be viewed by date.

 $\rightarrow$ 

 $\Rightarrow$ 

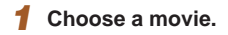

• Touch [FUNC], touch [MENU], choose [List/Play Digest Movies] on the  $[\triangleright]$  tab  $($  $\Box$  28).

# *2* **Play the movie.**

• Touch the date to start movie playback.

# <span id="page-65-0"></span>**Checking People Detected in Face ID**

**Still Images Movies** 

If you switch the camera to simple information display mode  $($ the names of up to five detected people registered in Face ID  $($   $\Box$ 43) will be displayed.

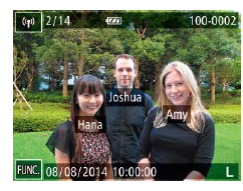

- Touch the screen to enter simple information display, and then choose an image by dragging left or right on the screen.
- Names will be displayed on detected people.
- If you prefer not to have names displayed on images shot using Face ID, touch  $[FUNC]$  and then  $[MENU]$  and choose  $[1]$ tab > [Face ID Info] > [Name Display] > [Off].

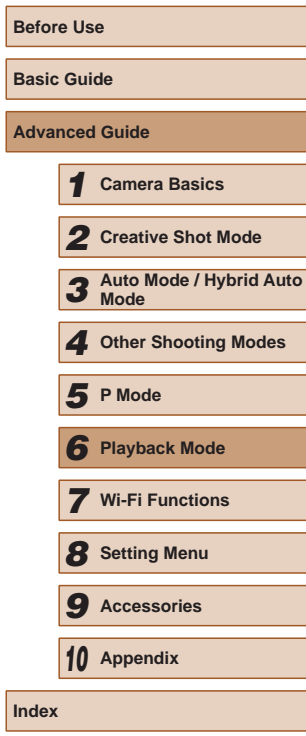

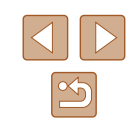

# **Browsing and Filtering Images**

# <span id="page-66-1"></span>**Navigating through Images in an Index**

#### **Still Images Movies**

By displaying multiple images in an index, you can quickly find the images you are looking for.

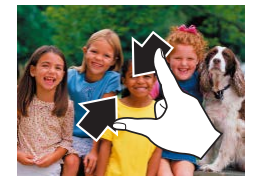

## *1* **Display images in an index.**

- Pinch in to switch from single-image display to index display.
- To view more thumbnails per screen. pinch in again.

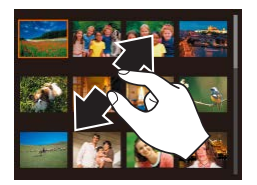

## *2* **Choose an image.**

- Drag up or down on the screen to scroll through displayed images.
- To view fewer thumbnails per screen, spread your fingers apart.
- Touch an image to choose it, and touch it again to view it in single-image display.

To deactivate the 3D-like display (shown if you drag up or down on the screen), touch  $[FUNCTION]$  and then  $[MENT] > [D]$  tab > [Index Effect] > [Off].

# **Operating by the Zoom Ring**

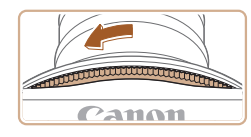

- Rotate the zoom ring in the direction shown in the figure to display images in an index. Rotating the ring again will increase the number of images shown.
- Every time the zoom ring is rotated in the opposite direction, the number of images shown will decrease.

## <span id="page-66-0"></span>**Finding Images Matching Specified Conditions**

#### **Still Images Movies**

Find desired images quickly on a memory card full of images by filtering image display according to your specified conditions.

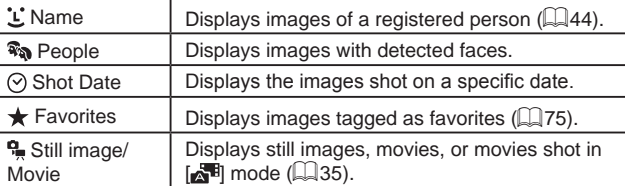

### *1* **Choose a search condition.**

- $\bullet$  Touch [ $FUNC$ ], choose  $[**OD**]$  in the menu, and then choose a condition  $(\square$  27).
- When you have selected  $[\mathbf{\dot{L}}], [\odot],$  or [ $\frac{1}{2}$ ], you can choose the condition on the screen displayed.

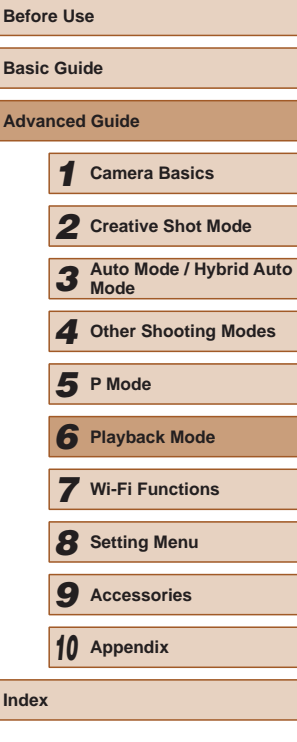

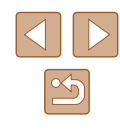

## *2* **View the filtered images.**

- Images matching your conditions are displayed in yellow frames. To view only these images, drag left or right across the screen.
- $\bullet$  To cancel filtered display, choose  $[**③**$ ] in step 1.

When the camera has found no corresponding images for some conditions, those conditions will not be available.

- Options for viewing the images found (in step 3) include ["Navigating through Images in an Index" \(](#page-66-1)QQ67), "Magnifying [Images" \(](#page-69-1) $\Box$ 70), and ["Viewing Slideshows" \(](#page-70-0) $\Box$ 71). You can protect, erase, or print all images found or add them to a photobook by choosing [Select All Images in Search] in ["Erasing](#page-71-1)  [Multiple Images at Once" \(](#page-71-1)QQ72) or "Adding Images to a [Photobook" \(](#page-118-0)<sub>1119</sub>).
- If you edit images and save them as new images  $(1/77)$ , a message is displayed, and the images that were found are no longer shown.

# **Viewing Individual Images in a Group**

**Still Images Movies** 

Images shot in  $\lceil \text{min} \rceil$  mode ( $\lceil \text{min} \rceil$ 30) are grouped for display, and these grouped images can be viewed one at a time.

### *1* **Choose a grouped image.**

- Drag left or right across the screen to choose an grouped image.
- Grouped images are displayed being overlapped as shown in the figure.
- *2* **View images in the group individually.**
- Touch an image to choose it, and touch it again to view it in single-image display.
- Dragging images left or right during single-image display will display the other images in the group.
- To cancel group playback, touch  $[$
- $\bullet$  If you erase a grouped image ( $\Box$ 72), all images in the group are also erased. Be careful when erasing images.
- Touch the upper or lower part of the screen to switch information display.
- Continue to touch the screen to enter the detailed information display.

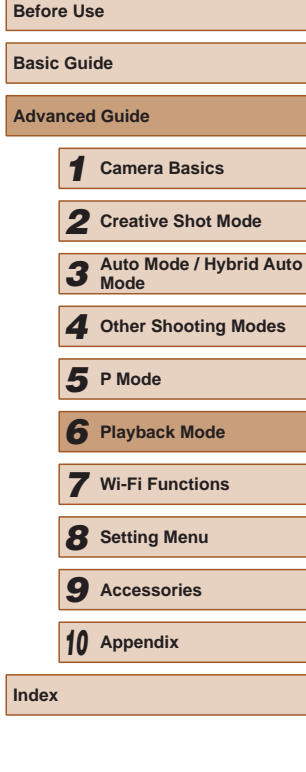

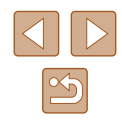

- 
- During group playback (step 2), you can use the menu functions accessed by touching  $[FUNCTION]$ . You can also browse through images quickly "Navigating through Images in an Index"  $(4967)$ and magnify them "Magnifying Images"  $(270)$ . By choosing [All Images in Group] for ["Erasing Multiple Images at Once"](#page-71-1)   $(172)$  or "Adding Images to a Photobook"  $(1119)$ , all images in the group can be manipulated at once.
- Simultaneous display in  $[\sqrt{1}]$  mode as described in step 2 of "Realizing the Joy of Photos"  $($  $\Box$ 30) is only shown immediately after you shoot.

# <span id="page-68-0"></span>**Editing Face ID Information**

If you notice that a name is incorrect during playback, you can change it or erase it.

However, you cannot add names for people who are not detected by Face ID (names are not displayed), and for people whose names have been erased.

# <span id="page-68-1"></span>**Changing Names**

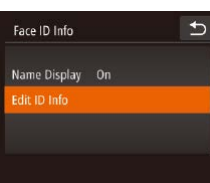

Edit ID Info

Overwrite Cancel

 $100.0002 - 1$ 

Erase

- *1* **Access the setting screen.**  $\bullet$  Touch [ $\textsf{FLINC}$ ], touch [ $\textsf{MENU}$ ], and
- choose [Face ID Info] on the  $[\triangleright]$  tab  $(\Box$  28).
- Touch [Edit ID Info].

## *2* **Choose an image.**

- Choose an image after dragging left or right to browse. Touch [OK].
- To choose the name you want to overwrite, touch the face of the appropriate person.

- *3* **Choose the editing option.**
- Touch [Overwrite].
- *4* **Choose the name of the person to overwrite with.**
- Touch the name of the person to use for overwriting.

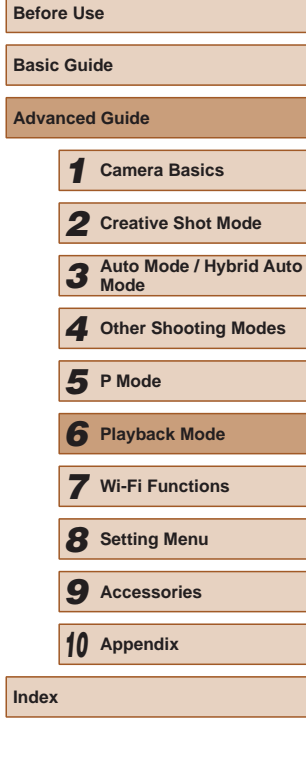

# <span id="page-69-0"></span>**Erasing Names**

- Following step 3 in "Changing Names" ([=](#page-68-1)69), touch [Erase].
- After [Erase?] is displayed, touch [OK].

# **Image Viewing Options**

# <span id="page-69-1"></span>**Magnifying Images**

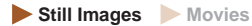

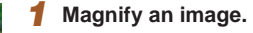

- 
- Spread your fingers apart (pinch out) to zoom in.
- You can magnify images up to about 10x by repeating this action.
- The approximate position of the displayed area (1) is shown for reference.
- Pinch in to zoom out.

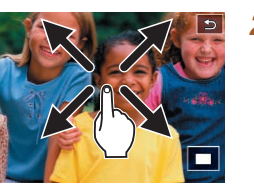

(1)

- *2* **Move the display position and switch images as needed.**
- To move the display position, drag across the screen.
- Touch [<sup>1</sup>] to restore single-image display.

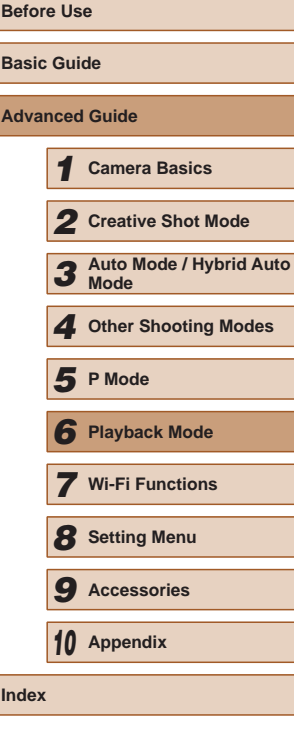

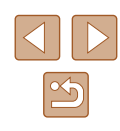

# **Double-Touch Magnification**

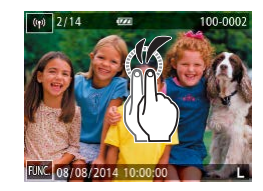

- Quickly touch the screen twice to magnify the image about 3x.
- To return to single-image display from magnified display, quickly touch the screen twice.

# **Operating by the Zoom Ring**

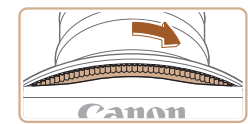

- You can also zoom in by turning the zoom ring in the direction shown in the figure, and you can magnify images up to about 10x by continuing to turn the zoom lever.
- To zoom out, move the zoom ring in the direction opposite to the direction shown in the figure. You can return to singleimage display by continuing to turn it.

# <span id="page-70-0"></span>**Viewing Slideshows**

#### **Still Images Movies**

Automatically play back images from a memory card. Each image is displayed for about three seconds.

# **Starting Slideshows**

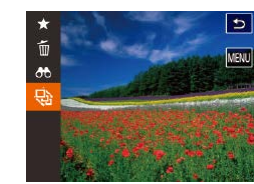

- Touch  $[FUNC]$  and choose  $[③]$  in the menu  $\widehat{[1]}$ 27).
- The slideshow will start after [Loading] image] is displayed for a few seconds.
- To end the slideshow, touch the screen.

# Slideshows are displayed repeatedly.

- The camera's power-saving functions  $(\Box)$  24) are deactivated during slideshows.
- In filtered display ( $\Box$ 67), only images matching search conditions are played.
- Slideshows can also be started by using Touch Actions  $(176)$ .

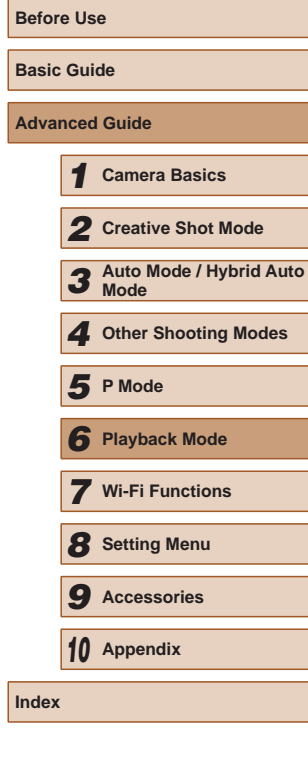

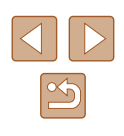

# <span id="page-71-0"></span>**Erasing Images**

**Still Images Movies**

You can choose and erase unneeded images one by one. Be careful when erasing images, because they cannot be recovered.

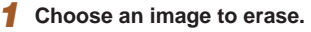

● Drag left or right across the screen to choose an image.

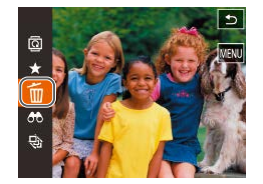

## *2* **Erase.**

- Touch  $[FUNC]$  and choose  $[\tilde{m}]$  in the menu  $(127)$ .
- After [Erase?] is displayed, touch [Erase].
- The current image is now erased.
- To cancel erasure, touch [Cancel].

• Images can also be erased by using Touch Actions  $(176)$ .

# <span id="page-71-1"></span>**Erasing Multiple Images at Once**

You can choose multiple images to erase at once. Be careful when erasing images, because they cannot be recovered.

## **Choosing a Selection Method**

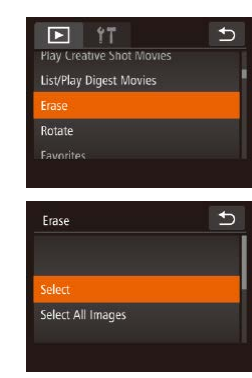

*1* **Access the setting screen.** • Touch [FUNC], touch [MFNU], and choose [Erase] on the  $\overline{[} \blacksquare$ ] tab ( $\Box$ 28).

## *2* **Choose a selection method.**

- Choose the desired options  $(228)$ .
- Touch  $[\bigcirc]$  to return to the menu screen.

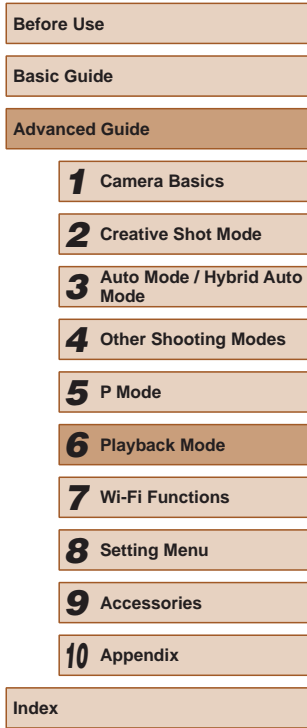

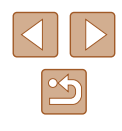
#### **Choosing Images Individually**

#### **Specifying All Images at Once**

Erase

Cancel

Erase all images?

 $OK$ 

Images]. *2* **Erase.** • Touch [OK].

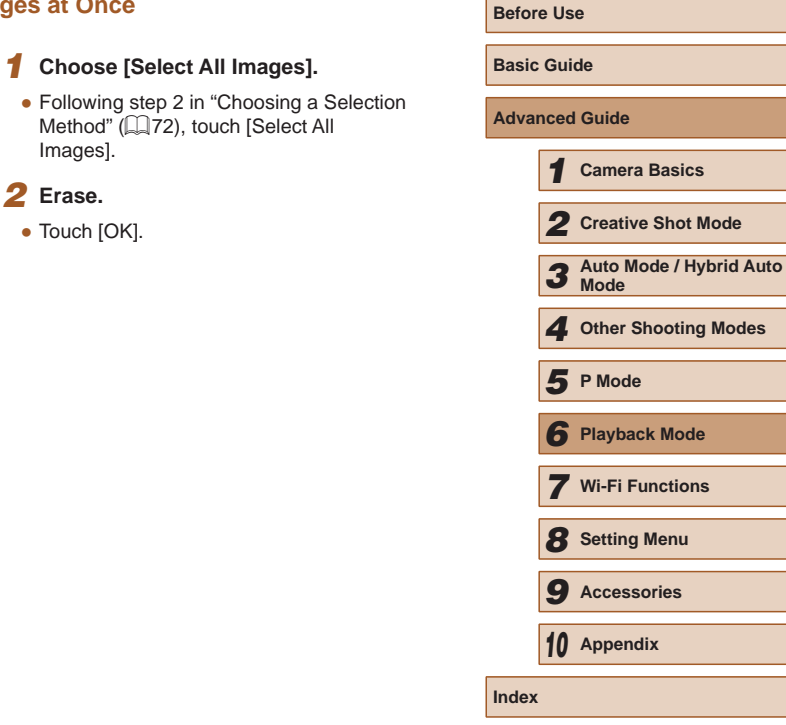

#### *1* **Choose [Select].**

● Following step 2 in "Choosing a Selection Method"  $(172)$  and touch [Select].

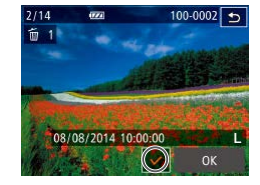

#### *2* **Choose an image.**

- Choose an image after dragging left or right to browse. Once you touch the screen,  $[\checkmark]$  is displayed.
- To cancel selection, touch the screen again.  $[\checkmark]$  is no longer displayed.
- Repeat this process to specify other images.
- Touch [OK]. A confirmation message is displayed.

### $\overline{b}$ Erase Erase? Stop

### *3* **Erase.**

• Touch [OK].

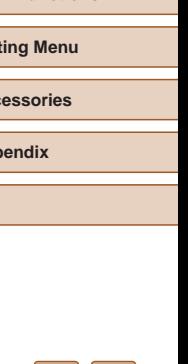

#### 73

 $\frac{\infty}{2}$ 

### <span id="page-73-0"></span>**Rotating Images**

**Still Images Movies** 

Change the orientation of images and save them as follows.

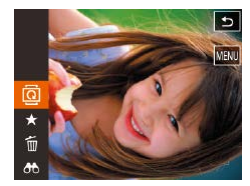

#### *1* **Choose [ ].**

 $\bullet$  Touch  $[FINC]$  and choose  $[③]$  in the menu  $(127)$ .

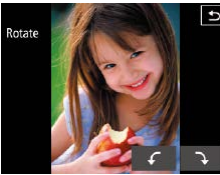

#### *2* **Rotate the image.**

• Touch  $\lceil \mathcal{L} \rceil$  or  $\lceil \mathcal{L} \rceil$ , depending on the desired direction. Each time you touch, the image is rotated 90°. Touch  $[$ back] to complete the setting.

• Rotation is not possible when  $[Aut\circ]$  Rotate] is set to  $[Off]$   $[4]$ 74).

• You can also choose [Rotate] on the  $[\blacksquare]$  tab by touching  $\overline{I}$   $\overline{I}$  after touching  $\overline{I}$   $\overline{I}$  to display the screen in step  $2$  ( $28$ ).

#### <span id="page-73-1"></span>**Deactivating Auto Rotation**

Follow these steps to deactivate automatic image rotation, which rotates images based on the current camera orientation.

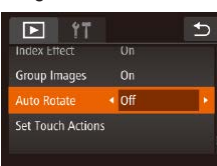

• Touch [FUNC], touch [MENU], choose [Auto Rotate] on the  $[\blacksquare]$  tab, and then choose  $[Off]$  ( $[28]$ ).

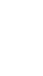

Images cannot be rotated  $(274)$  when you set [Auto Rotate] to [Off]. Additionally, images already rotated will be displayed in the original orientation.

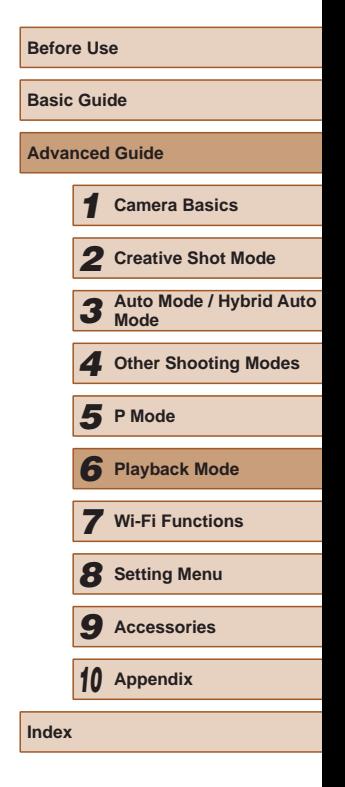

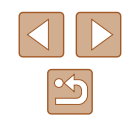

### **Tagging Images as Favorites**

**Still Images Movies**

You can organize images by tagging them as favorites. By choosing a category in filtered playback, you can restrict the following operations to all of those images.

- ["Viewing" \(](#page-62-0)□63), ["Viewing Slideshows" \(](#page-70-0)□71), "Erasing Images"  $(\Box$ [72\)](#page-71-1), "Adding Images to a Photobook"  $(\Box$ 119)
- $\mathbf{D}$ O 面  $\mathbf{d}$
- Touch [ $FUNC$ ] and choose  $[\star]$  in the menu.
- To untag the image, repeat this process and choose  $[\bigstar]$  again.

#### **Using the Menu**

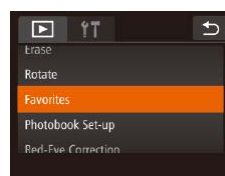

#### *1* **Choose [Favorites].**

 $\bullet$  Touch [ $F$ **U**  $N$  $C$ ] and then [ $M$  $F$  $N$ **U** $J$ ], and then choose [Favorites] on the  $[\overline{\blacktriangleright}]$ ] tab  $\binom{28}{5}$ 

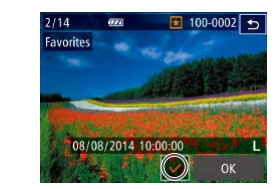

Accept changes?

Eavorites

Stop

#### *2* **Choose an image.**

- Choose an image after dragging left or right to browse. Once you touch the screen,  $[\sqrt{\ }]$  is displayed.
- To untag the image, touch the screen again.  $[\checkmark]$  is no longer displayed.
- Repeat this process to choose additional images.
- Touch [OK]. A confirmation message is displayed.
- *3* **Finish the setup process.**
- Touch [OK].

 $\rightarrow$ 

 $0<sup>K</sup>$ 

- Images will not be tagged as favorites if you switch to Shooting mode or turn the camera off before finishing the setup process in step 3.
- Favorite images will have a three-star rating ( $\bigstar \star \star \downarrow \downarrow \uparrow$ ) when transferred to computers running Windows 8 or Windows 7. (Does not apply to movies.)
	- Images can also be tagged as favorites by using Touch Actions  $($  $\Box$ 76).

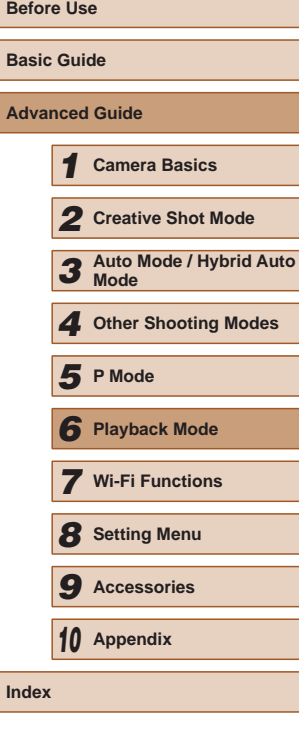

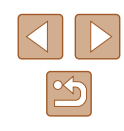

### <span id="page-75-0"></span>**Convenient Control: Touch Actions**

**Still Images Movies**

You can quickly and easily activate functions that you have assigned to four touch gestures (Touch Actions), in single-image display.

#### **Using Touch Actions Functions**

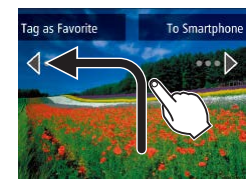

- Drag across the screen as shown.
- The function assigned to  $\leftarrow$  is now activated.

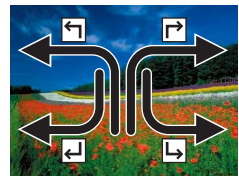

- Similarly, you can also activate functions assigned to  $[\rightarrow]$ ,  $[\rightarrow]$ , and  $[\rightarrow]$  by dragging across the screen.
- Customize functions assigned to Touch Actions as desired.

#### **Changing Touch Actions Functions**

Simplify your preferred camera operations by reassigning dragging patterns to them as desired.

#### *1* **Access the setting screen.**

• Touch [FUNC.], touch [MENU], and choose [Set Touch Actions] on the  $[\blacksquare]$ ] tab  $($  $\Box$ 28).

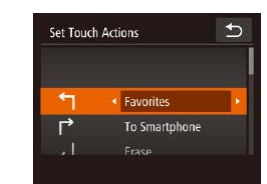

#### *2* **Assigning functions to touch action.**

- Drag up or down across the screen to choose a dragging pattern.
- $\bullet$  Touch  $\lceil \blacklozenge \rceil$  or  $\lceil \blacktriangleright \rceil$  to choose a function to assign to touch action.

#### **Assignable Functions**

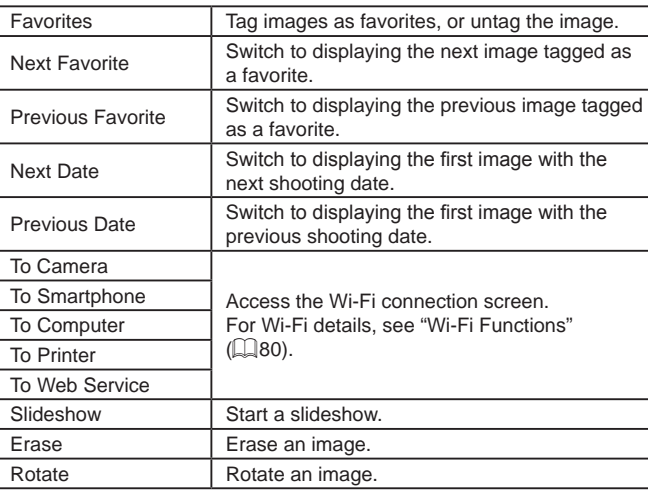

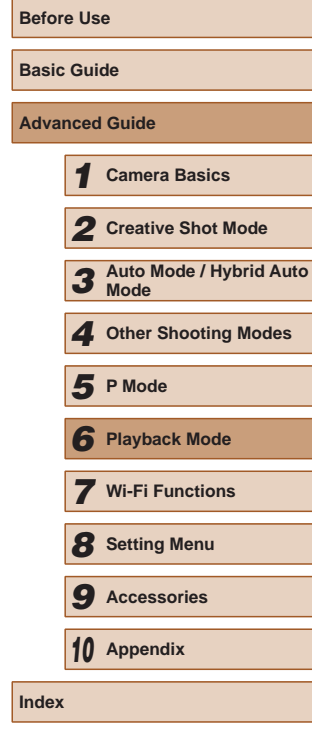

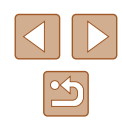

### <span id="page-76-0"></span>**Editing Still Images**

Image editing  $(177)$  is only available when the memory card has sufficient free space.

#### **Correcting Red-Eye**

**Still Images Movies** 

Automatically corrects images affected by red-eye. You can save the corrected image as a separate file.

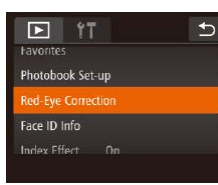

#### *1* **Choose [Red-Eye Correction].**

• Touch [FUNC], touch [MENU], and choose  $[Red$ -Eye Correction] on the  $[$   $\blacktriangleright]$ tab  $($  $\Box$ 28).

#### *2* **Choose an image.**

● Choose an image after dragging left or right to browse. Touch [OK].

#### *3* **Correct the image.**

- Touch [OK].
- Red-eve detected by the camera is now corrected, and frames are displayed around corrected image areas.
- Enlarge or reduce images as needed. Follow the steps in ["Magnifying Images"](#page-69-0)   $(\Box 70)$  $(\Box 70)$ .

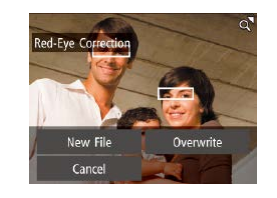

#### *4* **Save the new image.**

- Touch [New File].
- The image is now saved as a new file.

#### *5* **Review the new image.**

- Touch  $[\rightarrow]$ . [Display new image?] is displayed.
- Touch [Yes].
- The saved image is now displayed.

Some images may not be corrected accurately. ● To overwrite the original image with the corrected image, choose

[Overwrite] in step 4. In this case, the original image will be erased.

## **Before Use Basic Guide Advanced Guide** *1* **Camera Basics** *2* **Creative Shot Mode** *3* **Auto Mode / Hybrid Auto Mode** *4* **Other Shooting Modes** *6* **Playback Mode** *7* **Wi-Fi Functions** *8* **Setting Menu** *9* **Accessories** *10* **Appendix Index** *5* **P Mode**

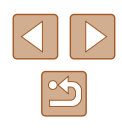

### **Editing Movies**

**Still Images Movies**

You can cut movies to remove unneeded portions at the beginning or end.

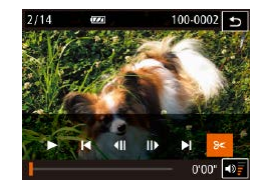

#### *1* **Specify portions to cut.**

- Touch the screen during movie playback to access the movie control panel.
- Touch  $\left|\left| \right| \right|$   $\left| \right|$  or the scrollbar to display the trimming point.
- $\bullet$  [ $\%$ ] changes to  $\frac{1}{2}$  to indicate that you can trim from the current frame.

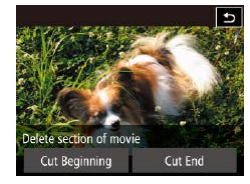

#### *2* **Touch [ ] or [ ].**

- [Delete section of movie] is displayed.
- Touching [%] when it is displayed will only trim from the nearest  $[$ left to the beginning when you chose [Cut] Beginning] or from the nearest  $[$ the right to the end when you chose [Cut End].

#### *3* **Specify which portion to remove.**

- Touch [Cut Beginning] or [Cut End].
- [Cut Beginning] removes the beginning of the movie, up to the current scene.
- [Cut End] removes the end of the movie, after the current scene.

#### *4* **Save the edited movie.**

- Touch [New File].
- Touch [Save w/o Comp.].
- $\bullet$  The movie is now saved as a new file.
- To cancel trimming, touch [Cancel].
- To clear your trimming points and try again, touch  $[\uparrow]$ .
- To overwrite the original movie with the cut one, choose [Overwrite] in step 4. In this case, the original movie will be erased.
- If the memory card lacks sufficient space, only [Overwrite] will be available.
- Movies may not be saved if the battery pack runs out while saving is in progress.
- When editing movies, you should use a fully charged battery pack or an AC adapter kit (sold separately,  $\Box$ [112\)](#page-111-0).

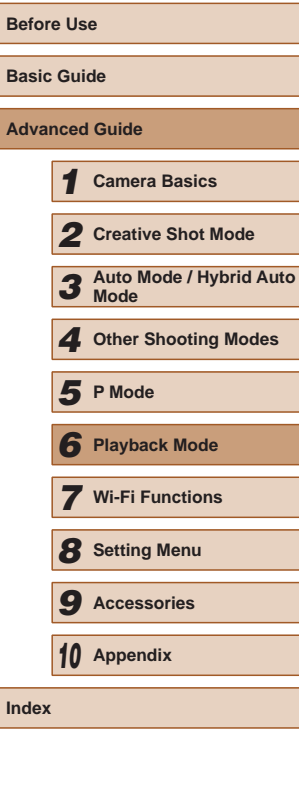

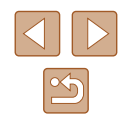

#### **Reducing File Sizes**

Movie file sizes can be reduced by compressing movies as follows.

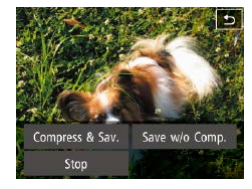

• Touch [New File] on the screen of step 4 of "Editing Movies" and then touch [Compress & Sav.].

- Compressed movies are saved in  $[4]$  format.
- $\bullet$   $\left[\overline{\mathbb{E}V_{04}}\right]\overline{\mathbb{E}V_{11}}$  movies cannot be compressed.
- Edited movies cannot be saved in compressed format when you choose [Overwrite].

### **Editing Short Movies**

#### **Still Images Movies**

Individual chapters ( $\Box$ 31,  $\Box$ 35) recorded in  $[\Diamond]$  or  $[\Box]$  mode can be erased, as needed. Note that erased chapters cannot be recovered. Be sure that you want to erase all Wi-Fi settings before using this option.

#### *1* **Select the chapter to erase.**

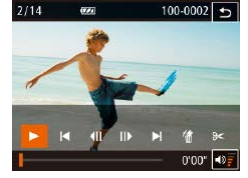

ase this clip Cancel 100-0002

OK

- $\bullet$  Follow steps 1 2 in "Viewing Short Movies Recorded in Creative Shot Mode (Creative Shot Movies)" ([165) or steps 1 – 2 in "Viewing Short Movies Created When Shooting Still Images (Digest Movies)"  $($  $)$ 66) to play a short movie, and then touch the screen to access the movie control panel.
- Touch  $\|\blacksquare\|$  or  $\blacksquare\|$  to choose a chapter.

#### *2* **Choose [ ].**

- The selected chapter is played back repeatedly.
- *3* **Confirm erasure.**
- Touch [OK].
- The chapter is erased, and the short movie is overwritten.

 $\left[\stackrel{\text{def}}{\text{aff}}\right]$  is not displayed if you select a chapter when the camera is connected to a printer.

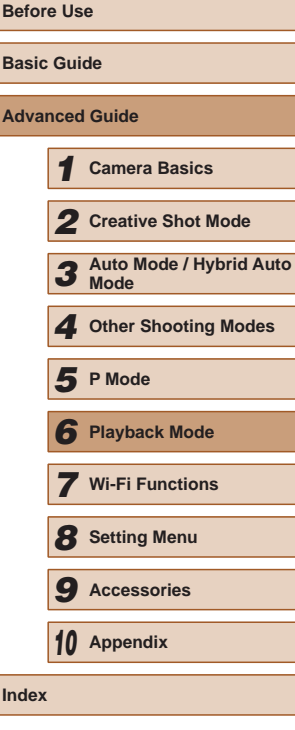

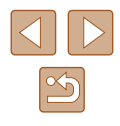

### **Wi-Fi Functions**

Send images wirelessly from the camera to a variety of compatible devices, and use the camera with Web services

<span id="page-79-0"></span>*7*

### **Available Wi-Fi Features**

You can send and receive images and control the camera remotely by connecting it to these devices and services via Wi-Fi.

• Smartphones and Tablets

Send images to smartphones and tablet computers that have Wi-Fi functions. You can also shoot remotely and geotag your shots from a smartphone or tablet.

For convenience in this manual, smartphones, tablets, and other compatible devices are collectively referred to as "smartphones".

● Computer

Use software to save camera images to a computer connected via Wi-Fi.

● Web Services

Add your account information to the camera for CANON iMAGE GATEWAY online photography service or other Web services to send camera images to the services. Unsent images on the camera can also be sent automatically to a computer or Web service via CANON iMAGE GATEWAY.

● Printers

Send images wirelessly to a PictBridge-compatible printer (supporting DPS over IP) to print them.

● Another Camera

Send images wirelessly between Wi-Fi compatible Canon cameras.

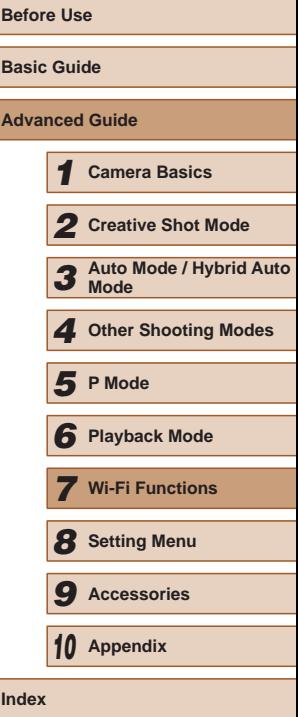

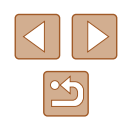

### **Sending Images to a Smartphone**

The following two ways to connect the camera to a smartphone and send images are available.

- Connect to a device assigned to the  $\Box$  button ( $\Box$ ) 81) Simply press the  $\Box$  button to connect the devices. This simplifies importing images from a smartphone  $(281)$ . Note that only one smartphone can be assigned to the  $\Box$  button.
- Connect via the Wi-Fi menu  $(183)$ You can connect the camera to a smartphone as you would connect it to a computer or other device. Multiple smartphones can be added.

Before connecting to the camera, you must install the free dedicated CameraWindow app on the smartphone. For details on this application (supported smartphones and included functions), refer to the Canon website.

#### <span id="page-80-0"></span> **Sending to a Smartphone Assigned to the Button**

Once you have connected to a smartphone initially by pressing the  $\Box$ button, you can simply press the [ ] button after that to connect again for viewing and saving camera images on connected devices.

These steps show how to use the camera as an access point, but you can also use an existing access point  $(285)$ .

#### *1* **Install CameraWindow.**

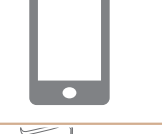

 $\blacksquare$ 

 $\blacksquare$ 

• Activate NFC on a Android smartphone compatible with NFC (OS version 4.0 or later) and touch the smartphone's  $\mathbb{N}$  $(N-Mark)$  and the camera's  $\mathbb{N}(N-Mark)$ at the opened part of the screen to start Google Play on the smartphone automatically.

Once the CameraWindow download page is displayed, download and install the app.

- For other Android smartphones, find CameraWindow in Google Play and download and install the app.
- For an iPhone, iPad, or iPod touch, find CameraWindow in the App Store and download and install the app.

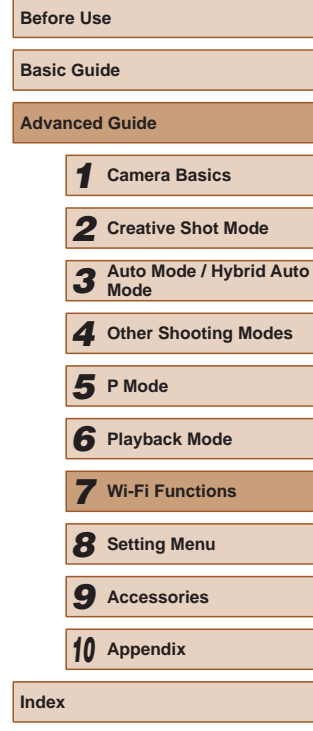

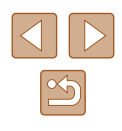

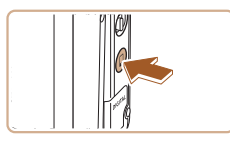

#### *2* **Press the [ ] button.**

 $\bullet$  Press the [ $\Box$ ] button.

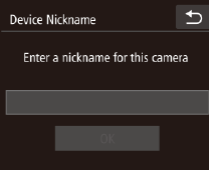

#### • When the [Device Nickname] screen is displayed, touch the text box to access the keyboard. Use the keyboard displayed to enter a nickname (LL29). On the [Device Nickname] screen, touch [OK].

#### Mobile Device Connect Button

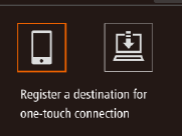

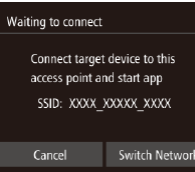

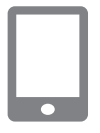

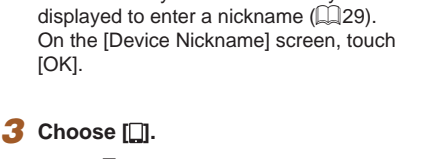

#### $\bullet$  Touch  $\Box$ .

**network.**

connection.

• The camera's SSID is displayed.

*4* **Connect the smartphone to the** 

• In the smartphone's Wi-Fi setting menu, choose the SSID (network name) displayed on the camera to establish a

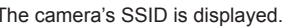

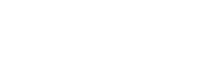

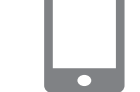

Select a Device

martphone1

 $\bigcirc$ 

#### *5* **Start CameraWindow.**

- Activate NFC on a Android smartphone compatible with NFC (OS version 4.0 or later) and touch the device against the camera's **N** (N-Mark) to start CameraWindow on the smartphone automatically.
- For other smartphones, operate them to start CameraWindow.
- After the camera recognizes the smartphone, a device selection screen is displayed.

#### *6* **Choose a smartphone to connect to.**

• Touch the name of the smartphone.

● After a connection is established with the smartphone, the smartphone name is displayed on the camera. (This screen will close in about one minute.)

#### *7* **Import images.**

- Use the smartphone to import images from the camera to the smartphone.
- Use the smartphone to end the connection; the camera will automatically turn off.

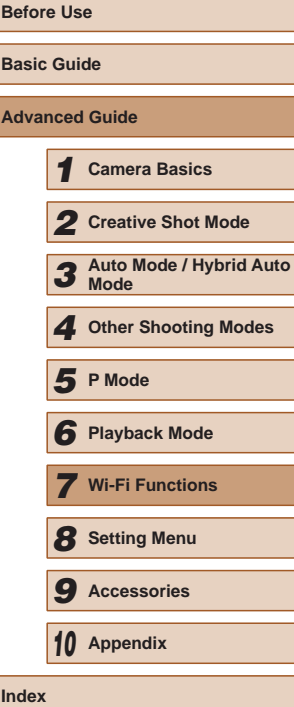

When using NFC, keep the following points in mind.

- Avoid strong impact between the camera and smartphone. This may damage the devices.
- Depending on the smartphone, the devices may not recognize each other immediately. In this case, try holding the devices together in slightly different positions.
- Do not place other objects between the camera and smartphone. Also, note that camera or smartphone covers or similar accessories may block communication.
- Connections require that a memory card be in the camera.
- A message is displayed if the nickname you enter begins with a symbol or space. Touch [OK] and enter a different nickname.
- For better security, you can require password input on the screen in step 3 by accessing MENU ( $\Box$ 28) and choosing [ $\uparrow$ ] tab > [Wi-Fi Settings] > [Password] > [On]. In this case, in the password field on the smartphone in step 4, enter the password displayed on the camera.
- One smartphone can be registered to the  $\Box$  button. To assign a different one, first clear the current one in MENU ( $\Box$ 28) > [ $\angle f$ ] tab > [Mobile Device Connect Button].
- Not all NFC-compatible smartphones have an N-Mark  $(\mathbb{N})$ . For details, refer to the smartphone user manual.

#### <span id="page-82-0"></span>**Adding a Smartphone Using the Wi-Fi Menu**

These steps show how to use the camera as an access point, but you can also use an existing access point  $(285)$ .

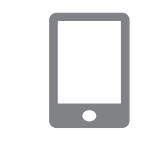

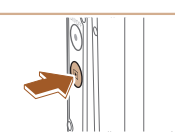

Connect to smartphone

 $\overline{c}$ 

旦

#### smartphone by step 1 of ["Sending to](#page-80-0)  [a Smartphone Assigned to the Button"](#page-80-0)

*1* **Install CameraWindow.** ● Install CameraWindow on your

#### *2* **Access the Wi-Fi menu.**

• Press the  $\lceil \blacktriangleright \rceil$  button to turn the camera on.

 $\bullet$  Touch  $[(\phi)]$ .

 $($  $\Box$ [81\)](#page-80-0).

- If a screen requesting the device nickname is displayed, enter the nickname  $(181)$ .
- *3* **Choose [ ].**
- $\bullet$  Touch  $\Box$

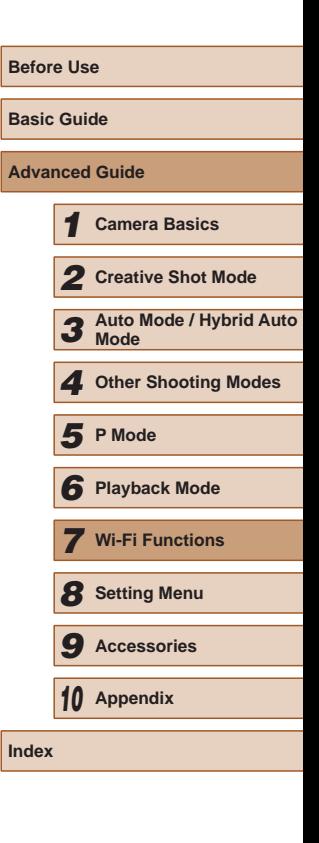

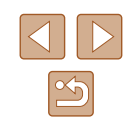

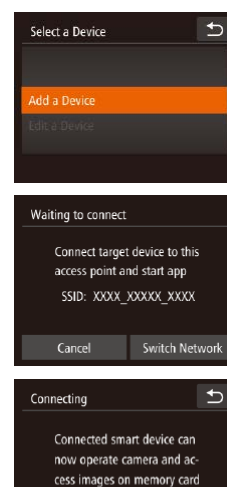

 $No$ 

Yes

#### *4* **Choose [Add a Device].**

• Touch [Add a Device].

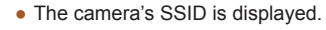

• Choose a smartphone to connect to, as described in steps 4 – 6 of ["Sending to](#page-80-0)  [a Smartphone Assigned to the Button"](#page-80-0)   $($  $\Box$ [81\)](#page-80-0).

*5* **Adjust the privacy setting.**

- Touch [Yes].
- You can now use the smartphone to browse, import, or geotag images on the camera or shoot remotely.

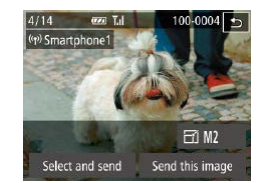

#### *6* **Send images.**

- Drag images left or right to choose an image to send, and then touch [Send this image].
- Image transfer will begin. The screen darkens during image transfer.
- [Transfer completed] is displayed after the image is sent, and the image transfer screen is displayed again.
- To disconnect, touch  $[\bigstar]$  in the upper right, and then touch [OK] on the confirmation screen. You can also use the smartphone to end the connection.
- To add multiple smartphones, repeat the above procedures starting from step 1.
- All images in the camera can be viewed from the connected smartphone when you choose [Yes] in step 5. To keep camera images private, so that they cannot be viewed from the smartphone, choose [No] in step 5.
	- Once you have registered a smartphone, you can change privacy settings for it on the camera  $(1104)$  $(1104)$ .

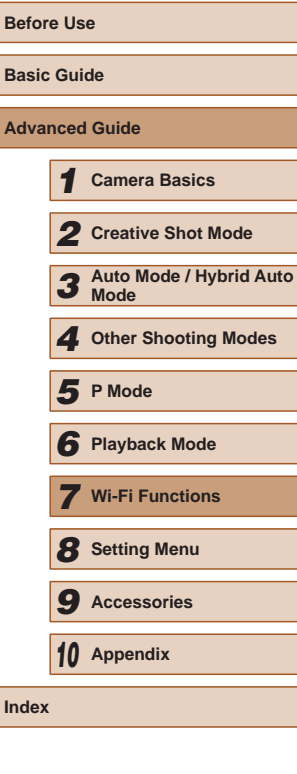

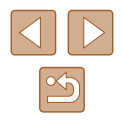

- 
- Connections require that a memory card be in the camera.
- Once you have connected to devices via the Wi-Fi menu, recent destinations will be listed first when you access the Wi-Fi menu. You can easily connect again by choosing the device. You can register new devices by dragging left or right to access the device selection screen.
- If you prefer not to display recent target devices, choose MENU  $(\Box$  28) >  $[\hat{Y}^{\dagger}]$  tab > [Wi-Fi Settings] > [Target History] > [Off].
- You can also send multiple images at once and change the image size before sending  $($  $\Box$ 98).

#### <span id="page-84-0"></span>**Using Another Access Point**

 $\Box$ 

Connect target device to this access point and start app SSID: XXXX XXXXX XXXX

Switch Network

Waiting to connect

Cancel

When connecting the camera to a smartphone with the  $\Box$  button or through the Wi-Fi menu, you can also use an existing access point.

#### *1* **Prepare for the connection.**

- Access the [Waiting to connect] screen. Either follow steps  $1 - 3$  in "Sending to [a Smartphone Assigned to the Button"](#page-80-0)   $\Box$ [81\)](#page-80-0) or steps 1 – 4 in "Adding a [Smartphone Using the Wi-Fi Menu"](#page-82-0)   $(\Box$ [83\)](#page-82-0).
- *2* **Connect the smartphone to the access point.**

#### *3* **Choose [Switch Network].**

- Touch [Switch Network].
- A list of detected access points will be displayed.

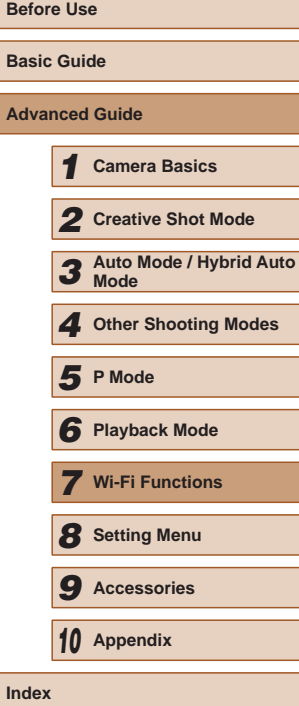

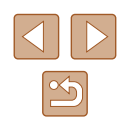

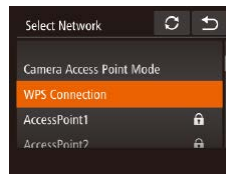

#### *4* **Connect to the access point and choose the smartphone.**

- $\bullet$  For WPS-compatible access points. connect to the access point and choose the smartphone as described in steps 5 – 8 in ["Using WPS-Compatible Access](#page-88-0)  [Points" \(](#page-88-0) =89).
- For non-WPS access points, follow steps 2 – 4 in ["Connecting to Listed Access](#page-90-0)  [Points" \(](#page-90-0)[191] to connect to the access point and choose the smartphone.

#### *5* **Configure the privacy settings and send images.**

 $\bullet$  Follow steps  $5 - 6$  in "Adding a Smartphone Using the Wi-Fi Menu"<br>(283) to configure the privacy settings and send images.

#### <span id="page-85-0"></span>**Previous Access Points**

To reconnect to a previous access point automatically, follow step 3 in ["Sending to a Smartphone Assigned to the Button" \(](#page-80-0)ﷺ) or step 4 in ["Adding a Smartphone Using the Wi-Fi Menu" \(](#page-82-0)ﷺ)

- To use the camera as an access point, choose [Switch Network] on the screen displayed when you establish a connection, and then choose [Camera Access Point Mode].
- To reconnect to a previous access point, follow the procedure from step 5 in ["Using Another Access Point" \(](#page-84-0)ﷺ85).
- To switch access points, choose [Switch Network] on the screen displayed when you establish a connection, and then follow the procedure in ["Using Another Access Point" \(](#page-84-0) =85) from step 4.

### **Saving Images to a Computer**

#### **Preparing to Register a Computer**

#### **Checking Your Computer Environment**

The camera can connect via Wi-Fi to computers running the following operating systems. For detailed system requirements and compatibility information, including support in new operating systems, visit the Canon website.

- Windows 8/8.1
- Windows 7 SP1
- $\bullet$  Mac OS X 10.9
- Mac OS X 10.8.2 or later

Windows 7 Starter and Home Basic editions are not supported.

● Windows 7 N (European version) and KN (South Korean version) require a separate download and installation of Windows Media Feature Pack.

For details, check the following website. <http://go.microsoft.com/fwlink/?LinkId=159730>

#### <span id="page-85-1"></span>**Installing the Software**

Windows 7 and Mac OS X 10.8 are used here for the sake of illustration.

#### **What you will need**

- Computer
- USB cable (camera end: Mini-B)\*

\* Although you can install the software without using a cable, some features will not be added.

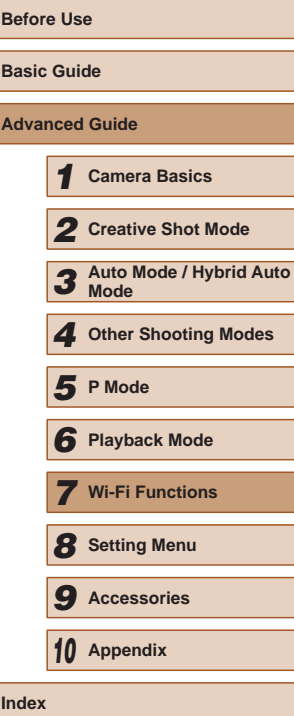

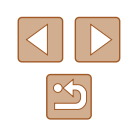

#### *1* **Download the software.**

- With a computer connected to the Internet, access [http://www.canon.com/](http://www.canon.com/icpd/) [icpd/.](http://www.canon.com/icpd/)
- Access the site for your country or region.
- Download the software.

#### *2* **Install the files.**

**or not.**

terminal (2).

**Computer**

• Click [Easy Installation] and follow the on-screen instructions to complete the installation process.

*3* **When a message is displayed prompting you to connect the camera, choose whether to connect** 

**When Connecting the Camera to the** 

• With the camera turned off, open the cover (1). With the smaller plug of the USB cable in the orientation shown, insert the plug fully into the camera

-A Cover  $\approx 1$  . In<br>takes  $-4$  Luis  $\begin{array}{|c|c|} \hline \multicolumn{1}{c|}{\textbf{Case 8}}\\ \hline \end{array}$  $\begin{tabular}{|c|c|} \hline & \textbf{Nest} \\ \hline \end{tabular}$ 

DIGITAL CAMERA

 $\frac{1}{2}$ 

Canon

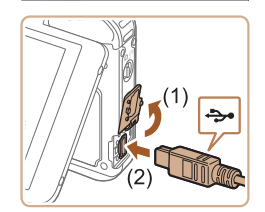

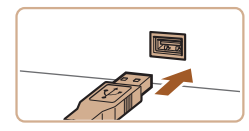

- Insert the larger plug of the USB cable in the computer's USB port. For details about USB connections on the computer, refer to the computer user manual.
- Turn the camera on, and follow the on-screen instructions to complete the installation process.

#### **Without Connecting the Camera**

• Select [Install without connecting the device] and follow the on-screen instructions to complete the installation process.

#### *4* **Install the files.**

- Installation may take some time. depending on computer performance and the Internet connection.
- Click [Finish] or [Restart] on the screen after installation.
- After installation when the camera is connected to the computer, turn the camera off before disconnecting the cable.
- Because the content and functions of software vary according to the camera model, if you have several cameras, you must use each camera to update to its latest version of the software.

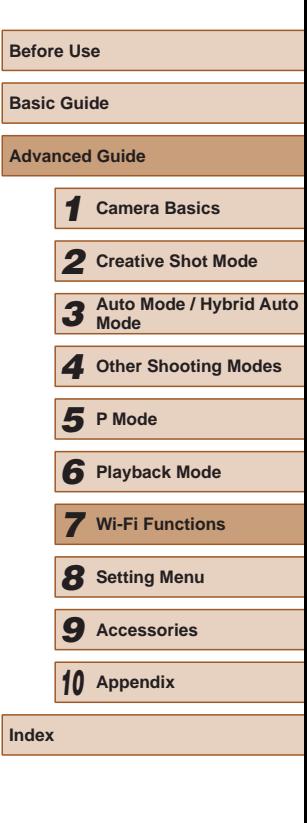

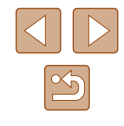

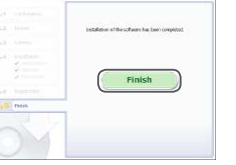

#### **Configuring the Computer for a Wi-Fi Connection (Windows Only)**

On a computer running Windows, configure the following settings before connecting the camera to the computer wirelessly.

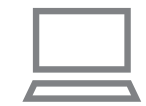

#### *1* **Confirm that the computer is connected to an access point.**

• For instructions on checking your network connection, refer to the computer user manual.

#### *2* **Configure the setting.**

- Click in the following order: [Start] menu > [All Programs] > [Canon Utilities] > [CameraWindow] > [Wi-Fi connection setup].
- In the application that opens, follow the on-screen instructions and configure the setting.
- The following Windows settings are configured when you run the utility in step 2.
- Turn on media streaming.
- This will enable the camera to see (find) the computer to access via Wi-Fi.
- Turn on network discovery.
- This will enable the computer to see (find) the camera.
- Turn on ICMP (Internet Control Message Protocol). This allows you to check the network connection status.
- Enable Universal Plug & Play (UPnP). This will enable network devices to detect each other automatically.
- Some security software may prevent you from completing the settings as described here. Check the settings of your security software.

#### **Saving Images to a Connected Computer**

Connect to your access point via Wi-Fi as follows. Also refer to the access point user manual.

#### **Confirming Access Point Compatibility**

Confirm that the Wi-Fi router or base station conforms to the Wi-Fi standards in ["Wi-Fi" \(](#page-132-0)LL133).

Connection methods vary depending on whether the access point supports Wi-Fi Protected Setup (WPS, LLI89) or not (LLI91). For non-WPS access points, check the following information.

• Network name (SSID/ESSID)

The SSID or ESSID for the access point you use. Also called the "access point name" or "network name".

• Network authentication / data encryption (encryption method / encryption mode)

The method for encrypting data during wireless transmission. Check which security setting is used: WPA2-PSK (AES), WPA2-PSK (TKIP), WPA-PSK (AES), WPA-PSK (TKIP), WEP (open system authentication), or no security.

- Password (encryption key / network key) The key used when encrypting data during wireless transmission. Also called the "encryption key" or "network key".
- Key index (transmit key) The key set when WEP is used for network authentication / data encryption. Use "1" as the setting.

● If system administrator status is needed to adjust network settings, contact the system administrator for details.

• These settings are very important for network security. Exercise adequate caution when changing these settings.

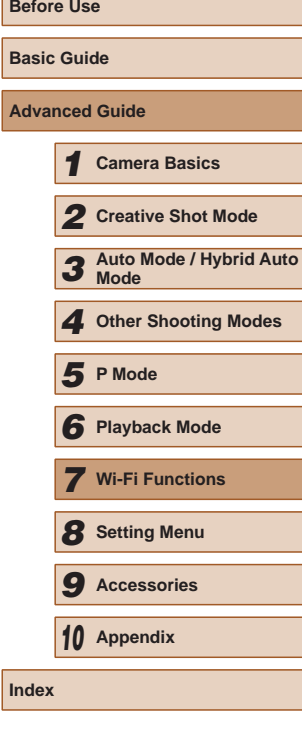

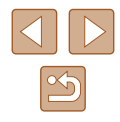

- - For information on WPS compatibility and for instructions on checking settings, refer to the access point user manual.
	- A router is a device that creates a network (LAN) structure for connecting multiple computers. A router that contains an internal Wi-Fi function is called a "Wi-Fi router".
	- This guide refers to all Wi-Fi routers and base stations as "access points".
	- If you use MAC address filtering on your Wi-Fi network, be sure to add the camera's MAC address to your access point. You can check your camera's MAC address by choosing MENU  $(228)$ > [ ] tab > [Wi-Fi Settings] > [Check MAC Address].

#### <span id="page-88-0"></span>**L** Using WPS-Compatible Access Points

WPS makes it easy to complete settings when connecting devices over Wi-Fi. You can use either Push Button Configuration Method or PIN Method for settings on a WPS supported device.

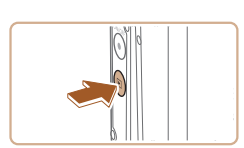

#### access point user manuals. *2* **Access the Wi-Fi menu.**

*1* **Confirm that the computer is connected to an access point.** ● For instructions on checking the connection, refer to the device and

- $\bullet$  Press the  $\sqrt{2}$  button to turn the camera on.
- $\bullet$  Touch  $[(\phi)]$ .

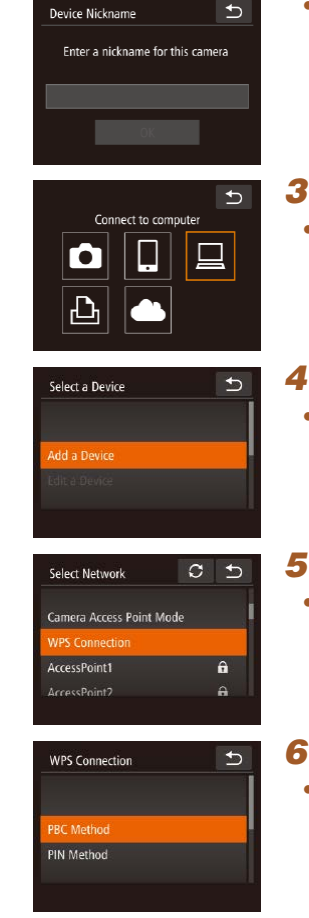

- When the [Device Nickname] screen is displayed, touch the text box to access the keyboard. Use the keyboard displayed to enter a nickname  $(229)$ . On the [Device Nickname] screen, touch [OK].
- *3* **Choose [ ].** • Touch  $[\square]$ .
	- *4* **Choose [Add a Device].** ● Touch [Add a Device].

- *5* **Choose [WPS Connection].**
- Touch [WPS Connection].

- *6* **Choose [PBC Method].**
- Touch [PBC Method].

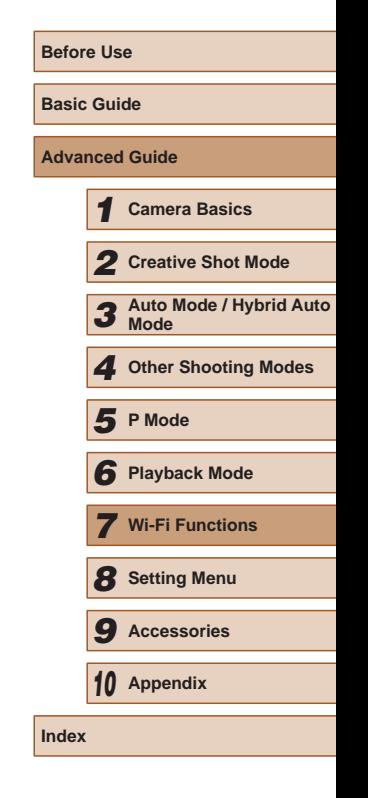

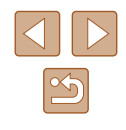

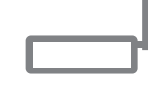

Push and hold the access point button, then proceed

Next

**WPS Connection** 

Select a Device

Windows1

 $\triangleq$ 

 $\overline{b}$ 

#### *7* **Establish the connection.**

- On the access point, hold down the WPS connection button for a few seconds.
- Touch [Next].
- The camera connects to the access point and lists devices connected to it on the [Select a Device] screen.

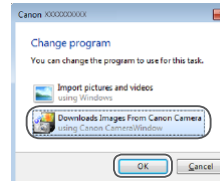

#### *10* **Display CameraWindow.**

- Windows: Access CameraWindow by clicking [Downloads Images From Canon Camera].
- Mac OS: CameraWindow is automatically displayed when a Wi-Fi connection is established between the camera and computer.

#### *11* **Import images.**

- Click [Import Images from Camera], and then click [Import Untransferred Images].
- Images are now saved to the Pictures folder on the computer, in separate folders named by date.
- Click [OK] in the screen that is displayed after image import is complete.

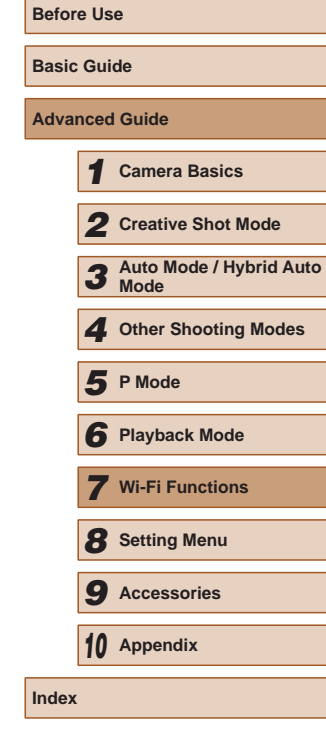

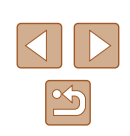

#### *8* **Choose the target device.**

● Touch the name of the target device.

Connecting  $\boxed{\Box}$ Connected device: Windows1  $\circ$ Cancel

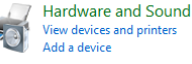

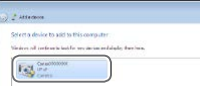

- *9* **Install a driver (first Windows connection only).**
- When this screen is displayed on the camera, click the Start menu on the computer, click [Control Panel], and then click [Add a device].

● Double-click the connected camera icon.

- Driver installation will begin.
- After driver installation is complete, and the camera and computer connection is enabled, the AutoPlay screen will be displayed. Nothing will be displayed on the camera screen.
- 
- Once you have connected to devices via the Wi-Fi menu, recent destinations will be listed first when you access the Wi-Fi menu. You can easily connect again by choosing the device. You can register new devices by dragging left or right to access the device selection screen.
- If you prefer not to display recent target devices, choose MENU<br>( $\Box$ 28) > [ $\hat{Y}$ ] tab > [Wi-Fi Settings] > [Target History] > [Off].
- A message is displayed if the nickname you enter begins with a symbol or space. Press the [OK] button and enter a different nickname.
- When the camera is connected to a computer, the camera screen is blank.
- Mac OS: If CameraWindow is not displayed, click the [CameraWindow] icon in the Dock.
- To disconnect from the camera, turn off the camera.
- If you chose [PIN Method] in step 6, a PIN code will be displayed on the screen. Be sure to set this code in the access point. Choose a device in the [Select a Device] screen. For further details, refer to the user manual included with your access point.
- Once you have assigned a connection destination to Touch Actions (LL76), you can prepare the camera to reconnect to the destination simply by dragging across the screen with the assigned gesture.

#### <span id="page-90-0"></span>**Connecting to Listed Access Points**

#### *1* **View the listed access points.**

• View the listed networks (access points) as described in steps 1 – 4 of ["Using](#page-88-0)  WPS-Compatible Access Points"<br>(089).

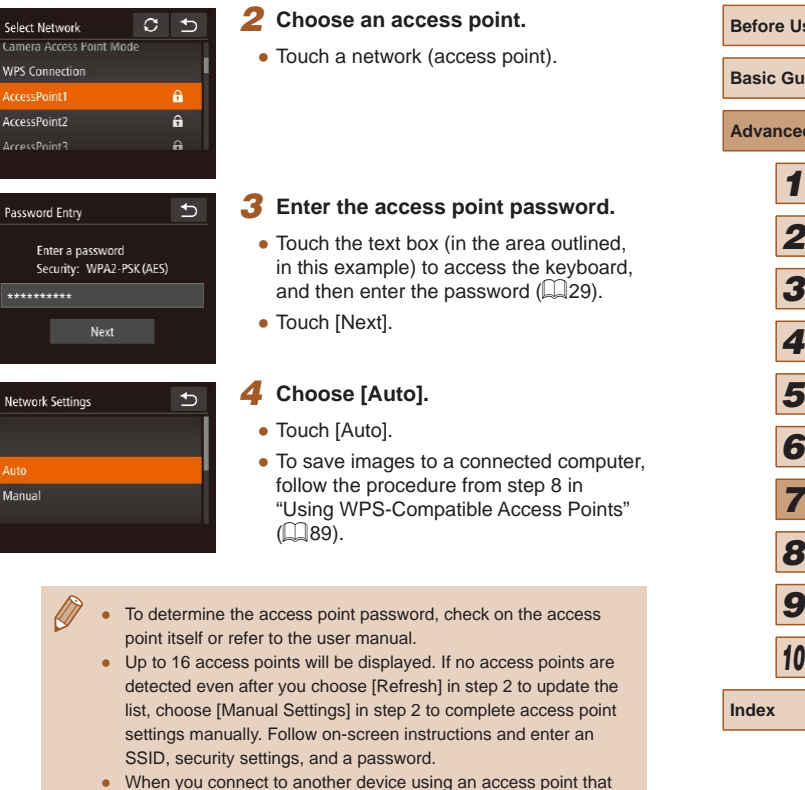

you have already connected to, [\*] is displayed for the password

in step 3.

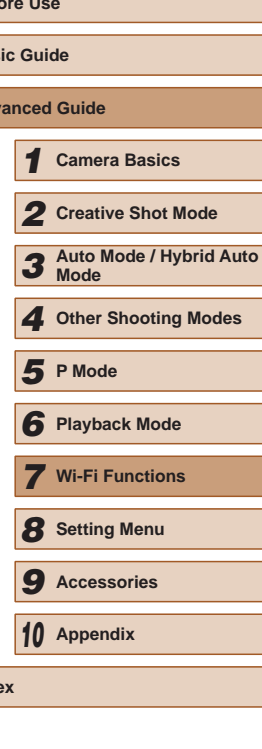

#### **Previous Access Points**

You can reconnect to any previous access points automatically by following step 4 in ["Using WPS-Compatible Access Points" \(](#page-88-0) $\Box$ 89).

- To reconnect to the access point, confirm that the target device is already connected to it, and then follow the procedure from step 8 in "Using WPS-Compatible Access Points"  $(289)$ .
- To switch access points, choose [Switch Network] on the screen displayed after connection, and then either follow the procedure in ["Using WPS-Compatible Access Points" \(](#page-88-0)[189] from step 5 or the procedure in ["Connecting to Listed Access Points" \(](#page-90-0)[191) from step 2.

### **Sending Images to a Registered Web Service**

#### **Registering Web Services**

Use a smartphone or computer to add to the camera Web services that you want to use.

- A smartphone or computer with a browser and Internet connection is required to complete camera settings for CANON iMAGE GATEWAY and other Web services.
- Check the CANON IMAGE GATEWAY website for details on browser (Microsoft Internet Explorer, etc.) requirements, including settings and version information.
- For information on countries and regions where CANON iMAGE GATEWAY is available, visit the Canon website ([http://www.canon.](http://www.canon.com/cig/) [com/cig/](http://www.canon.com/cig/)).
- You must have an account with Web services other than CANON iMAGE GATEWAY if you desire to use them. For further details, check the websites for each Web service you want to register.
- Separate ISP connection and access point fees may be applicable.

#### <span id="page-91-0"></span>**Registering CANON IMAGE GATEWAY**

After linking the camera and CANON iMAGE GATEWAY, add CANON iMAGE GATEWAY as a destination Web service on the camera.

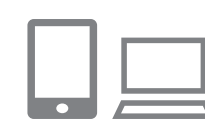

*1* **Log in to CANON iMAGE GATEWAY and access the camera web link settings page.**

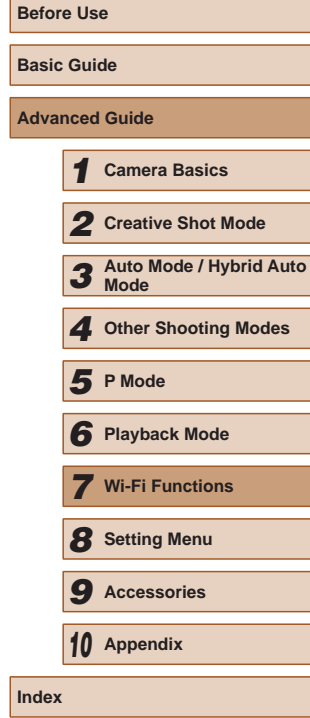

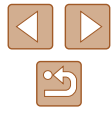

- From a computer or smartphone, access <http://www.canon.com/cig/> to visit CANON iMAGE GATEWAY.
- Once the login screen is displayed, enter your user name and password to log in. If you do not have a CANON iMAGE GATEWAY account, follow the instructions to complete member registration (free of charge).

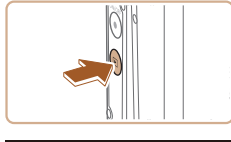

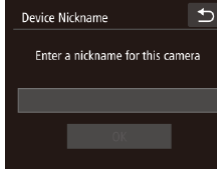

- *2* **Choose the type of camera.**
- $\bullet$  On this camera model,  $\begin{bmatrix} 1 \\ 1 \end{bmatrix}$  is displayed in the Wi-Fi menu.
- Once you choose  $[$  a page is displayed for entering the authentication code. On this page in step 7, you will enter the authentication code displayed on the camera after steps  $3 - 6$ .

#### *3* **Access the Wi-Fi menu.**

- $\bullet$  Press the  $[\triangleright]$  button to turn the camera on.
- $\bullet$  Touch  $[(\phi)]$ .

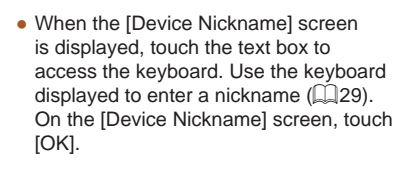

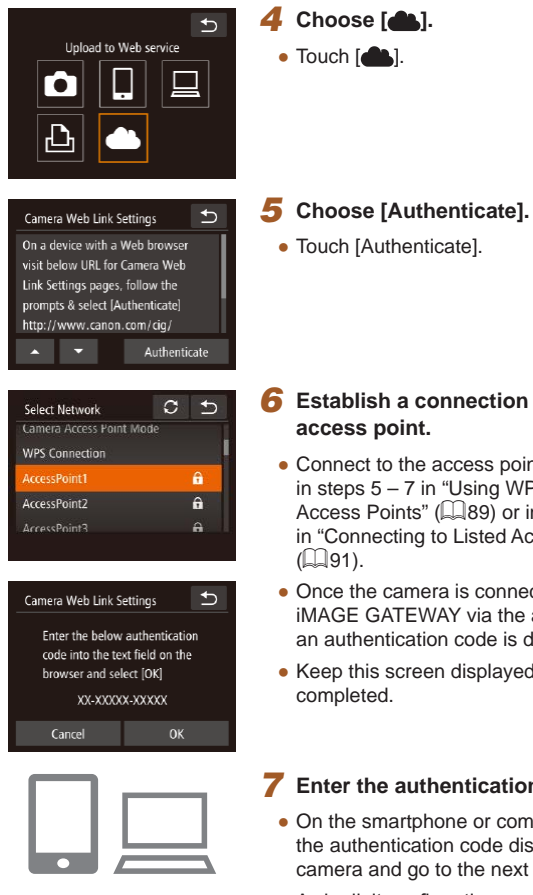

- *6* **Establish a connection with an access point.**
- Connect to the access point as described in steps 5 – 7 in ["Using WPS-Compatible](#page-88-0)  [Access Points" \(](#page-88-0) =89) or in steps 2 – 4 in "Connecting to Listed Access Points"<br>( $\square$ 91).
- Once the camera is connected to CANON iMAGE GATEWAY via the access point, an authentication code is displayed.
- Keep this screen displayed until step 7 is completed.

#### *7* **Enter the authentication code.**

- On the smartphone or computer, enter the authentication code displayed on the camera and go to the next step.
- A six-digit confirmation number is displayed.

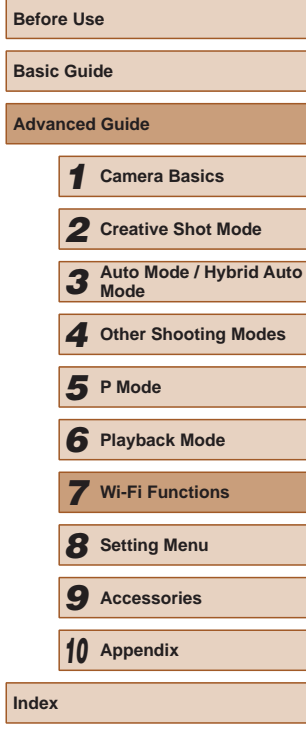

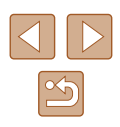

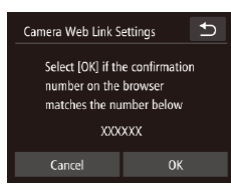

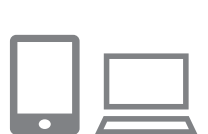

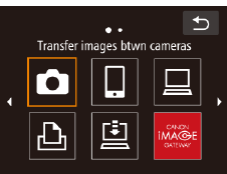

- *8* **Check the confirmation numbers and complete the setup process.**
- Touch [OK] on the second screen in step 6 and then the confirmation number is displayed.
- Make sure the confirmation number on the camera matches the number on the smartphone or computer.
- Touch [OK].
- Complete the setup process on the smartphone or computer.
- $\bullet$  [ $\Box$ ] ( $\Box$ [100](#page-99-0)) and CANON iMAGE GATEWAY are now added as destinations, and the [<br> **N** icon changes to  $\begin{bmatrix} 1 \\ 1 \end{bmatrix}$ .
- A message is displayed on the smartphone or computer to indicate that this process is finished. You can also add other Web services. At this time, follow the procedure from step 2 in ["Registering](#page-93-0)  [Other Web Services" \(](#page-93-0)LL94).
- Connections require that a memory card with saved images be in the camera.
- Once you have connected to devices via the Wi-Fi menu, recent destinations will be listed first when you access the menu. Drag left or right to access the device selection screen and choose a device.
- Once you have assigned a connection destination to Touch Actions ( [=](#page-75-0)76), you can prepare the camera to reconnect to the destination simply by dragging across the screen with the assigned gesture.

#### <span id="page-93-0"></span>**Registering Other Web Services**

 $\triangle$ 

 $\sim$ Undate Web service

 $\bullet$ 

You can also add Web services besides CANON iMAGE GATEWAY to the camera. Note that CANON iMAGE GATEWAY must be registered on the camera first (ﷺ92).

- *1* **Access the Web service settings screen.**
- Follow step 1 in "Registering CANON [iMAGE GATEWAY" \(](#page-91-0)ﷺ) iMAGE that the same work of the same image of  $\sim$ to CANON iMAGE GATEWAY, and then access the Web service settings screen.
- *2* **Configure the Web service you want to use.**
- Follow the instructions displayed on the smartphone or computer to set up the Web service.
- *3* **Choose [ ].**
- $\bullet$  In Playback mode, touch  $[(\bullet)]$ .
- Drag left or right on the screen, and then touch  $\begin{bmatrix} 1 \\ 1 \end{bmatrix}$ .
- The Web service settings are now updated.
- If any configured settings change, follow these steps again to update the camera settings.

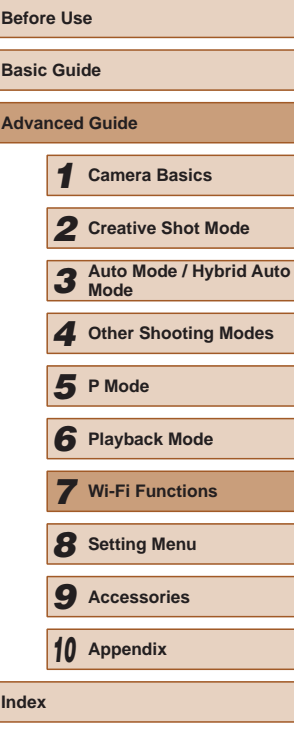

#### <span id="page-94-0"></span>**Uploading Images to Web Services**

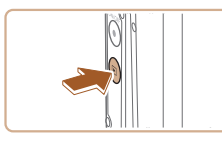

#### *1* **Access the Wi-Fi menu.**

- Press the  $[\blacksquare]$  button to turn the camera on.
- $\bullet$  Touch  $\left[\langle \langle \phi \rangle \rangle\right]$ .

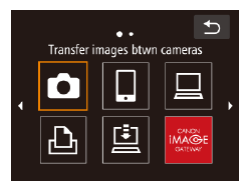

### *2* **Choose the destination.**

- Touch the icon of the Web service for sharing.
- If multiple recipients or sharing options are used with a Web service, touch the desired item on the [Select Recipient] screen displayed.

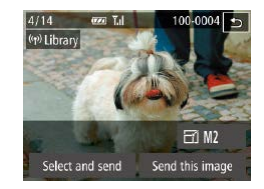

#### *3* **Send images.**

- Drag images left or right to choose an image to send, and then touch [Send this image].
- When uploading to YouTube, read the terms of service, and touch [I Agree].
- Image transfer will begin. The screen darkens during image transfer.
- After the images are sent, touch [OK] on the screen displayed to return to the playback screen.

● Connections require that a memory card with saved images be in the camera.

 $\oslash$ 

● You can also send multiple images at once and resize images or add comments before sending  $(198)$ .

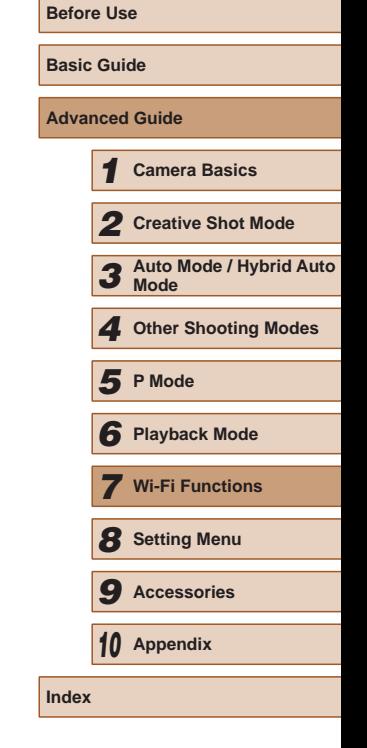

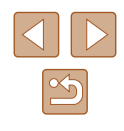

### **Printing Images Wirelessly from a Connected Printer**

Connect the camera to a printer via Wi-Fi to print as follows. These steps show how to use the camera as an access point, but you can also use an existing access point  $(186)$ .

> *2* **Choose [ ].**  $\bullet$  Touch  $[\Box]$ .

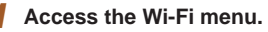

● Access the Wi-Fi menu as described in step 2 in ["Adding a Smartphone Using](#page-82-0)  the Wi-Fi Menu"  $(483)$ .

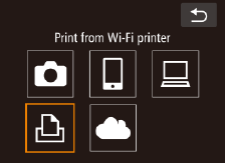

 $\rightarrow$ 

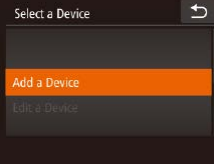

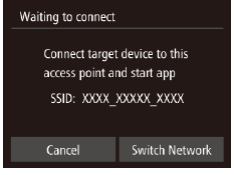

- *3* **Choose [Add a Device].**
- Touch [Add a Device].

• The camera's SSID is displayed.

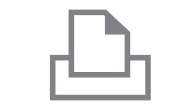

# $\bigcirc$ Select a Device

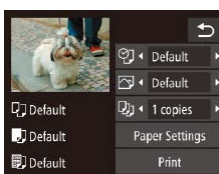

#### *4* **Connect the printer to the network.**

- In the printer's Wi-Fi setting menu, choose the SSID (network name) displayed on the camera to establish a connection.
- *5* **Choose the printer.**
- Touch the name of the printer.

#### *6* **Choose an image to print.**

- Drag left or right across the screen to choose an image.
- Touch  $[FUNC.]$ , and then touch  $[rD_1]$ .
- Touch [Print].
- For detailed printing instructions, see ["Printing Images" \(](#page-116-0) $\Box$ 117).
- To cancel the connection, touch  $[\uparrow]$ and then touch [OK] on the confirmation screen.

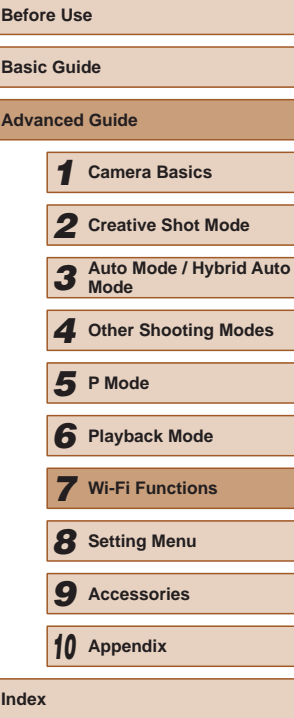

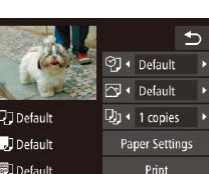

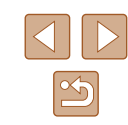

- Connections require that a memory card with saved images be in the camera.
- Once you have connected to devices via the Wi-Fi menu, recent destinations will be listed first when you access the Wi-Fi menu. You can easily connect again by choosing the device. You can register new devices by dragging left or right to access the device selection screen.
- If you prefer not to display recent target devices, choose MENU  $|28\rangle > |$ **(T**) tab > [Wi-Fi Settings] > [Target History] > [Off].
- $\bullet$  To use another access point, follow steps  $3 4$  in "Using Another Access Point"  $(185)$ .
- Once you have assigned a connection destination to Touch Actions  $(176)$ , you can prepare the camera to reconnect to the destination simply by dragging across the screen with the assigned gesture.

### **Sending Images to Another Camera**

Connect two cameras via Wi-Fi and send images between them as follows.

● Only Canon-brand cameras equipped with a Wi-Fi function can be connected to wirelessly. Even Canon-brand cameras that support Eye-Fi cards cannot be connected to if they do not have a Wi-Fi function. In addition, you cannot connect to IXY DIGITAL WIRELESS cameras with this camera.

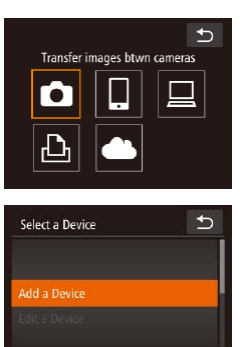

#### *1* **Access the Wi-Fi menu.**

- Access the Wi-Fi menu as described in step 2 in ["Adding a Smartphone Using](#page-82-0)  the Wi-Fi Menu"  $($  $\Box$ 83).
- *2* **Choose [ ].**
- $\bullet$  Touch  $\blacksquare$

#### *3* **Choose [Add a Device].**

- Touch [Add a Device].
- $\bullet$  Follow steps 1 3 on the target camera too.
- Camera connection information will be added when [Start connection on target camera] is displayed on both camera screens.

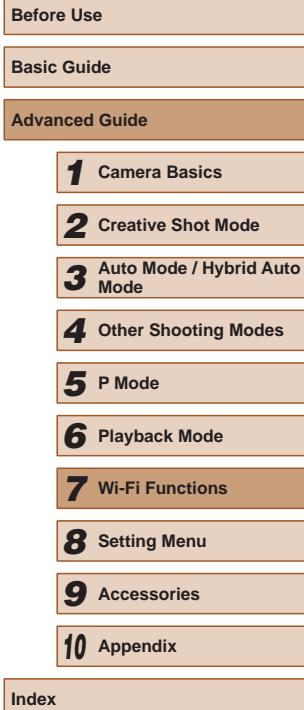

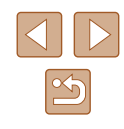

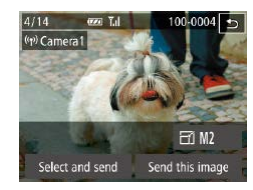

#### *4* **Send images.**

- Drag images left or right to choose an image to send, and then touch [Send this image].
- Image transfer will begin. The screen darkens during image transfer.
- ITransfer completed] is displayed after the image is sent, and the image transfer screen is displayed again.
- To disconnect, touch  $\Box$  in the upper right, and then touch [OK] on the confirmation screen.
- Connections require that a memory card be in the camera.
- Once you have connected to devices via the Wi-Fi menu, recent destinations will be listed first when you access the Wi-Fi menu. You can easily connect again by choosing the device. You can register new devices by dragging left or right to access the device selection screen.
- If you prefer not to display recent target devices, choose MENU<br>  $(\square 28) > [\mathbf{\hat{Y}}]$  tab > [Wi-Fi Settings] > [Target History] > [Off].
- You can also send multiple images at once and change the image size before sending (L. 98).
- Once you have assigned a connection destination to Touch Actions (LL76), you can prepare the camera to reconnect to the destination simply by dragging across the screen with the assigned gesture.

### <span id="page-97-0"></span>**Image Sending Options**

You can choose multiple images to send at once and change the image resolution (size) before sending. Some Web services also enable you to annotate the images you send.

#### **Sending Multiple Images**

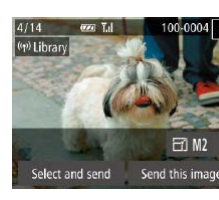

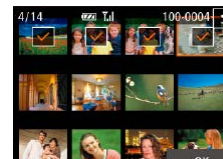

#### *1* **Choose [Select and send].**

• On the image transfer screen, touch [Select and send].

#### *2* **Choose images.**

- Touching an image to send will label it with a  $\lfloor \sqrt{\ } \rfloor$  icon.
- To cancel selection, touch the image again.  $\lfloor \sqrt{\ } \rfloor$  is no longer displayed.
- Repeat this process to choose additional images.
- After you finish choosing images, touch [OK].
- *3* **Send the image.**
- Touch [Send].
- If you move the zoom ring toward  $\lceil \blacklozenge \rceil$  in step 2, the camera will switch to single-image display. You can also drag left or right across the screen to choose images.

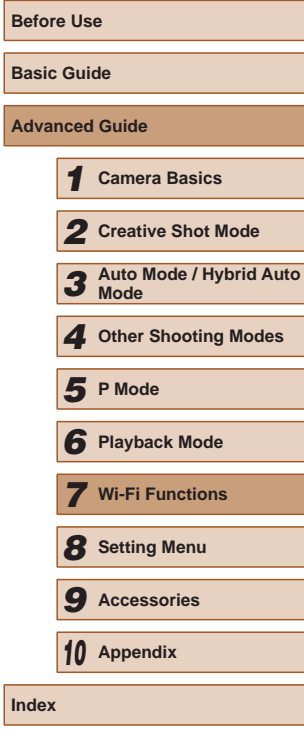

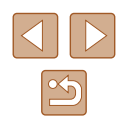

#### **Notes on Sending Images**

- Keep your fingers or other objects off the Wi-Fi antenna area (=4). Covering this may decrease the speed of your image transfers.
- Depending on the condition of the network you are using, it may take a long time to send movies. Be sure to keep an eye on the camera battery level.
- Up to 50 images can be sent together at once. One movie up to five minutes (or one digest movie up to 13 minutes) can be sent. However, Web services may limit the number of images or length of movies you can send. For details, refer to the Web service you are using.
- When sending movies to smartphones, note that the supported image quality varies depending on the smartphone. For details, refer to the smartphone user manual.
- On the screen, wireless signal strength is indicated by the following icons.

 $[\mathbf{a}_1]$  high,  $[\mathbf{a}_1]$  medium,  $[\mathbf{a}_1]$  low,  $[\mathbf{a}_1]$  weak

● Sending images to Web services will take less time when resending images you have already sent that are still on the CANON iMAGE GATEWAY server.

#### **Choosing the Image Resolution (Size)**

On the screen, you can choose the resolution (size) of images to send by touching  $[ \triangle ] \nabla$ .

- To send images at original size, select [No] as the resizing option.
- Choosing  $[M2]$  or  $[S]$  will resize images that are larger than the selected size before sending.
- Movies cannot be resized.
	- Image size can also be configured in MENU ( $\Box$ 28) > [ $\hat{f}$ ] tab > [Wi-Fi Settings] > [Resize for Sending].

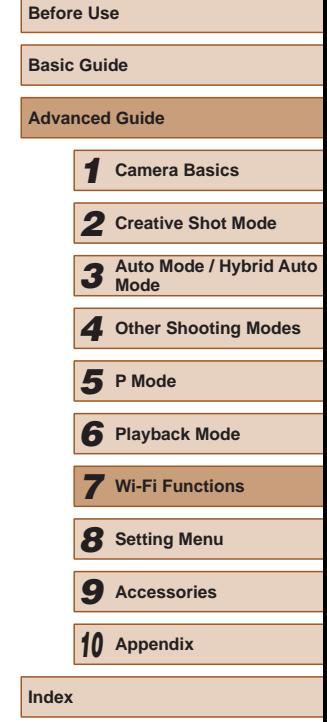

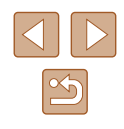

#### **Adding Comments**

Using the camera, you can add comments to images that you send to e-mail addresses, social networking services, etc. The number of characters and symbols that can be entered may differ depending on the Web service.

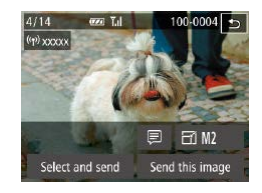

#### *1* **Access the screen for adding comments.**

- On the image transfer screen, touch  $[$
- **2** Add a comment ( $\Box$ 29).
- *3* **Send the image.**
- When a comment is not entered, the comment set in CANON iMAGE GATEWAY is automatically sent.
- You can also annotate multiple images before sending them. The same comment is added to all images sent together.

### <span id="page-99-0"></span>**Sending Images Automatically (Image Sync)**

Images on the memory card that have not been transferred already can be sent to a computer or Web services via CANON iMAGE GATEWAY. Note that images cannot be sent only to Web services.

#### **Initial Preparations**

#### **Preparing the Computer**

Install and configure the software on the destination computer.

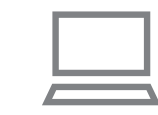

#### *1* **Install the software.**

- Install the software on a computer connected to the Internet  $(286)$ .
- *2* **Register the camera.**
- Windows: In the taskbar, right-click  $[$ and then click [Add new camera].
- $\bullet$  Mac OS: In the menu bar, click  $[$ then click [Add new camera].
- A list of cameras linked to CANON iMAGE GATEWAY is displayed. Choose the camera from which images are to be sent.
- Once the camera is registered and the computer is ready to receive images, the icon changes to  $\mathbb{F}$ .

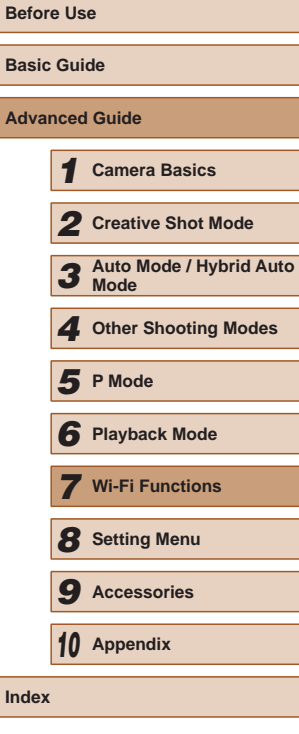

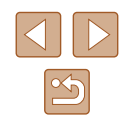

#### **Preparing the Camera**

Register  $[1]$  as the destination. You can also assign  $[1]$  to the  $[1]$  button, so that you can simply press the [ ] button to send any unsent images on the memory card to a computer via CANON iMAGE GATEWAY.

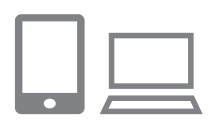

#### *1* **Add [ ] as a destination.**

- $\bullet$  Add  $\Box$  as a destination, as described in "Registering CANON iMAGE GATEWAY"<br>(292).
- To choose a Web service as the destination, follow the steps in "Registering Other Web Services"<br>( $\Box$ 94) to update the camera settings.
- *2* **Choose the type of images to send (only when sending movies with images).**
- Touch [FUNC.], touch [MENU], choose [Wi-Fi Settings] on the [ $\mathbf{f}$ ] tab, and then [choose](#page-27-0) [Image Sync] > [Stills/Movies]<br>([228).
- *3* **Assign [ ] to the [ ] button (only when sending images by pressing the [ ] button).**
- $\bullet$  Clear the  $\Box$  button setting if the button i[s alrea](#page-80-0)dy assigned to a smartphone  $(\Box 81)$ .
- Access the mobile connection screen as described in step 2 in ["Sending to](#page-80-0)  a Smartphone Assigned to the Button"  $\Box$ 81), and then touch  $\Box$

### **Sending Images**

Images sent from the camera are automatically saved to the computer. If the computer that you intend to send images to is turned off, the images will be stored temporarily on the CANON iMAGE GATEWAY server. Stored images are regularly erased, so make sure to turn on the computer and save the images.

#### *1* **Send images.**

- If you have already assigned  $[\Box]$  to the  $[\Box]$  button, press the  $[\Box]$  button.
- If you have not assigned the button this way, choose  $[1]$  as described in steps 1 – 2 in ["Uploading Images to Web](#page-94-0)  [Services" \(](#page-94-0)LJ95).
- Once the connection is established. the images are sent. When the images have been sent successfully to the CANON IMAGE GATEWAY server, [[1] is displayed on the screen.

#### *2* **Save the images to the computer.**

- Images are automatically saved to the computer when you turn it on.
- Images are automatically sent to Web services from the CANON iMAGE GATEWAY server, even if the computer is off.

● When sending images, you should use a fully charged battery pack or an AC adapter kit (sold separately, [[112](#page-111-0)).

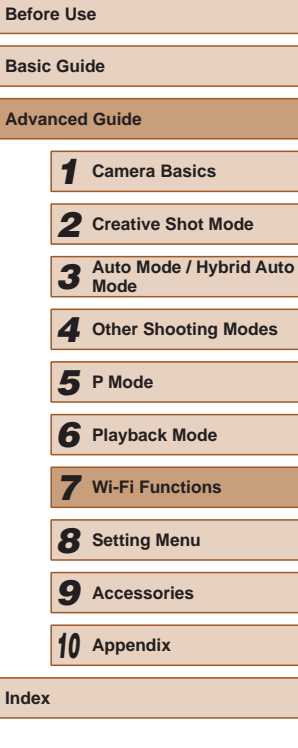

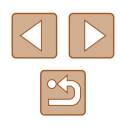

Even if images were imported to the computer through a different method, any images not sent to the computer via CANON iMAGE GATEWAY will be sent to the computer.

● Sending is faster when the destination is a computer on the same network as the camera, because images are sent via the access point instead of CANON iMAGE GATEWAY. Note that images stored on the computer are sent to CANON iMAGE GATEWAY, so the computer must be connected to the Internet.

### **Using a Smartphone to View Camera Images and Control the Camera**

You can do the following with the dedicated smartphone app CameraWindow.

- Browse images on the camera and save them to the smartphone
- Geotag images on the camera  $(1)$ [102\)](#page-101-0)
- Shoot remotely  $(\Box$ [103](#page-102-0))
	- In camera settings, the smartphone must be allowed to view camera images  $($  $\Box$ 81,  $\Box$ 83,  $\Box$ [104](#page-103-0)).

#### <span id="page-101-0"></span>**Geotagging Images on the Camera**

GPS data recorded on a smartphone using the dedicated CameraWindow application can be added to images on the camera. Images are tagged with information including the latitude, longitude, and elevation.

- Before shooting, make sure the date and time and your home time zone are set correctly, as described in "Setting the Date and Time" ( $\Box$ 17). Also follow the steps in ["World Clock" \(](#page-106-0) $\Box$ 107) to specify any shooting destinations in other time zones.
- Others may be able to locate or identify you by using location data in your geotagged still images or movies. Be careful when sharing these images with others, as when posting images online where many others can view them.

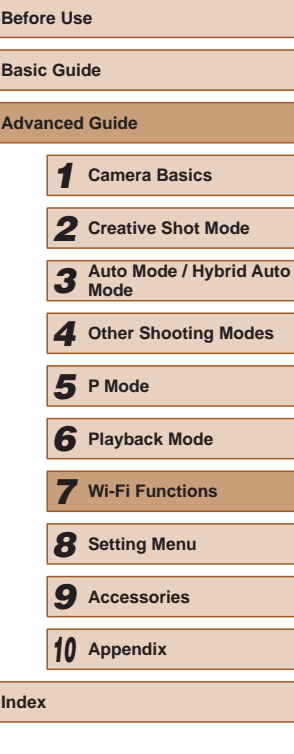

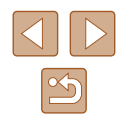

#### <span id="page-102-0"></span>**Shooting Remotely**

As you check a shooting screen on your smartphone, you can use it to shoot remotely.

#### *1* **Secure the camera.**

• Once remote shooting begins, the camera lens will come out. Lens motion from zooming may also move the camera out of position. Keep the camera still by mounting it on a tripod or taking other measures.

#### *2* **Connect the camera and smartphone (** $\Box$ **81,**  $\Box$ **83).**

• In the privacy settings, choose [Yes].

#### *3* **Choose remote shooting.**

- In CameraWindow on the smartphone. choose remote shooting.
- The camera lens will come out. Do not press near the lens, and make sure no objects will obstruct it.
- Once the camera is ready for remote shooting, a live image from the camera will be displayed on the smartphone.
- At this time, a message is displayed on the camera, and all operations except pressing the power button are disabled.

#### *4* **Shoot.**

• Use the smartphone to shoot.

- The camera works in  $[P]$  mode during remote shooting. However, some FUNC. and MENU settings you have configured in advance may be changed automatically.
- Movie shooting is not available.
- Any jerky subject motion shown on the smartphone due to the connection environment will not affect recorded images.
- No AF frames are displayed. Capture a test image to check the focus.
- Captured images are not transferred to the smartphone. Use the smartphone to browse and import images from the camera.

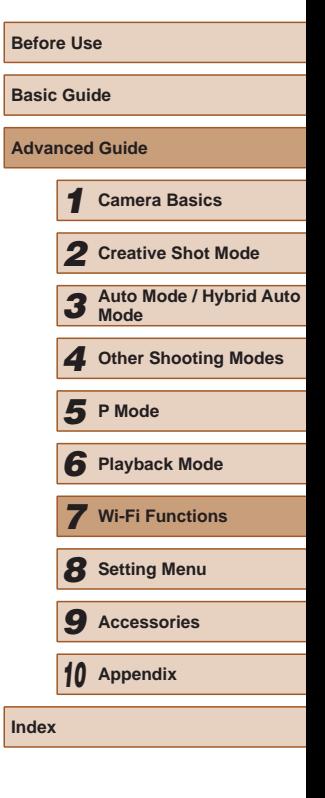

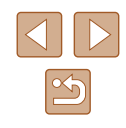

### **Editing or Erasing Wi-Fi Settings**

Edit or erase Wi-Fi settings as follows.

#### <span id="page-103-0"></span>**Editing Connection Information**

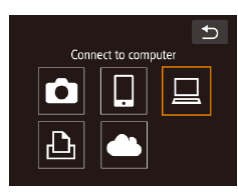

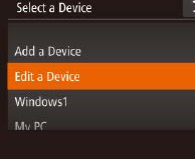

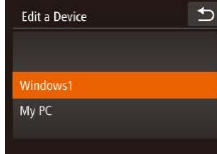

#### *1* **Access the Wi-Fi menu and choose the device to edit.**

- $\bullet$  Press the  $\lceil \blacktriangleright \rceil$  button to turn the camera on.
- $\bullet$  Touch  $[(\phi)]$ .
- Drag left or right to access the device selection screen, and then touch the icon of a device to edit.

#### *2* **Choose [Edit a Device].**

• Touch [Edit a Device].

#### *3* **Choose a device to edit.**

● Touch the device you want to edit.

#### *4* **Choose an item to edit.**

- Touch the item you want to edit.
- The items you can change depend on what device or service the camera will access.

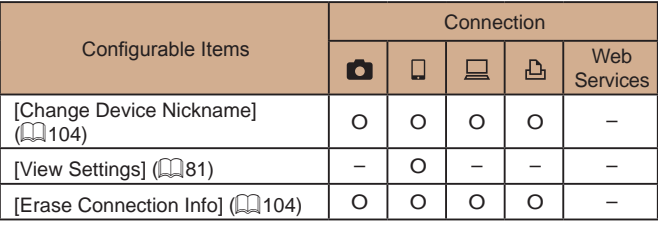

O : Configurable – : Not configurable

#### <span id="page-103-1"></span>**Changing a Device Nickname**

You can change the device nickname (display name) that is displayed on the camera.

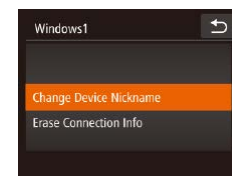

- Following step 4 in "Editing Connection Information"  $(1104)$ , touch [Change Device Nickname] to choose it.
- Touch the input field. Use the keyboard displayed to enter a new nickname  $(\Box 29)$ .

#### <span id="page-103-2"></span>**Erasing Connection Information**

Erase connection information (information about devices that you have connected to) as follows.

- $\rightarrow$ Frase Connection Info Windows1 Frase? Cancel
- Following step 4 in "Editing Connection Information"  $(1104)$ , touch [Erase Connection Info] to choose it.
- After [Erase?] is displayed, touch [OK].
- The connection information will be erased.

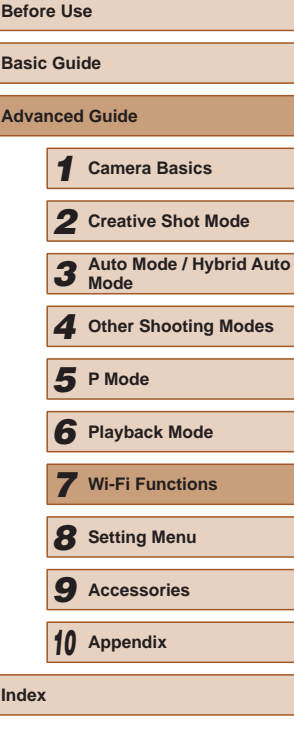

**Index**

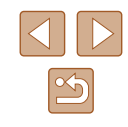

#### **Returning the Wi-Fi Settings to Default**

Return the Wi-Fi settings to default if you transfer ownership of the camera to another person, or dispose of it. Resetting the Wi-Fi settings will also clear all Web service settings. Be sure that you want to reset all Wi-Fi settings before using this option.

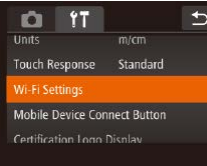

#### *1* **Choose [Wi-Fi Settings].**

 $\bullet$  Touch [ $\text{HUNC}$ ], touch [ $\text{MENU}$ ], and choose [Wi-Fi Settings] on the [¶] tab  $(\Box$  28).

 $\overline{b}$ Wi-Fi Settings Change Device Nickname **Check MAC Address** 

 $\emptyset$ 

#### *2* **Choose [Reset Settings].**

• Touch [Reset Settings].

#### *3* **Restore the default settings.**

- Touch [OK].
- The Wi-Fi settings are now reset.

● To reset other settings (aside from Wi-Fi) to defaults, choose [Reset All] on the  $[\overbrace{1}]$  tab ( $\Box$ [110\)](#page-109-0).

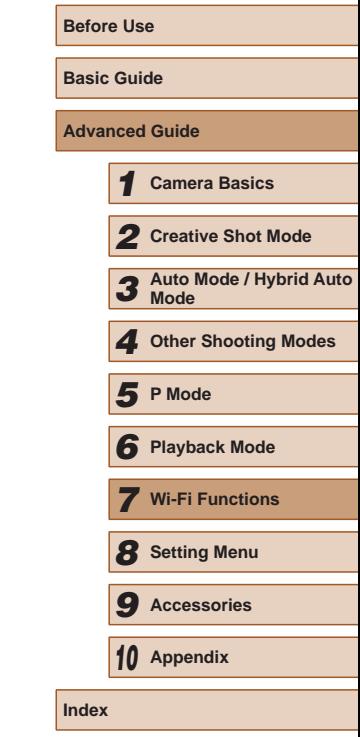

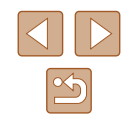

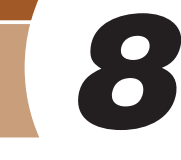

## **Setting Menu**

Customize or adjust basic camera functions for greater convenience

### **Adjusting Basic Camera Functions**

MENU ( $\Box$ 28) functions on the  $[$ [1] tab can be configured. Customize commonly used functions as desired, for greater convenience.

#### **Silencing Camera Operations**

0 17

**Mute** 

Date/Time

Silence camera sounds and movies as follows.  $\overline{b}$ 

• Choose [Mute], and then choose [On].

Sound is not played during movies ( $\Box$ 63) if you mute camera sounds. To restore sound during movies, drag up across the screen. Adjust volume by dragging up or down, as needed.

#### **Adjusting the Volume**

 $\sqrt{On}$ 

08.08.14.10:00

Adjust the volume of individual camera sounds as follows.

- $\bigcirc$ Volume start-up Vol ----**Operation Vol** --Selftimer Vol
- Select and touch [Volume].
- Drag up or down to choose an item, and then adjust the volume by touching the desired position on the bar.

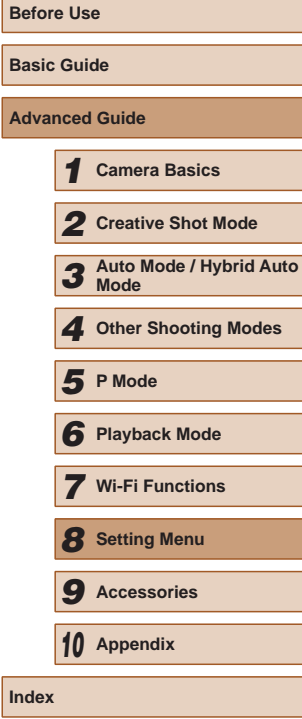

**Bas Adv** 

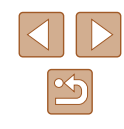

#### **Changing the Date and Time**

Adjust the date and time as follows.

- $\leftarrow$ Date/Time Set Date/Time. 08. 08. 2014 10: 00 mm/dd/vv
- Select and touch [Date/Time].
- Touch the option to configure, and then touch  $[\triangle]$  to adjust the setting.

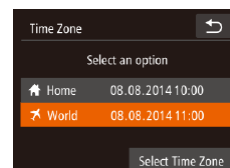

#### *2* **Switch to the destination time zone.**

- Touch  $[$ <del>X</del> World], and then touch  $[$ <sup>4</sup>).
- [**术**] is now shown on [Time Zone] and shooting screens  $(1127)$  $(1127)$ .

Adjusting the date or time while in  $[\mathbf{\times}]$  mode ( $\Box$ 18) will automatically update your [<sup>4</sup>] Home] time and date.

#### **Lens Retraction Timing**

The lens is normally retracted for safety about one minute after you press the  $[\blacksquare]$  button in Shooting mode ( $\Box$ 23). To have the lens retracted immediately after you press the  $[\blacksquare]$  button, set the retraction timing to [0 sec.].

- **CI 17**  $\overline{b}$ 08.08.1410:00 Date/lime Time Zone 骨  $\bullet$  0 sec. ens Retractio Off Eco Mode **ICD Brightness**
- Choose [Lens Retraction], and then choose [0 sec.].

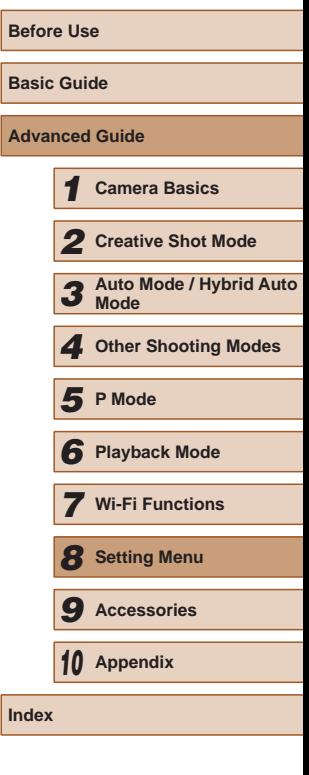

#### <span id="page-106-0"></span>**World Clock**

To ensure that your shots will have the correct local date and time when you travel abroad, simply register the destination in advance and switch to that time zone. This convenient feature eliminates the need to change the Date/Time setting manually.

Before using the world clock, be sure to set the date and time and your home time zone, as described in "Setting the Date and Time"  $(117)$ .

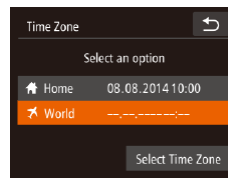

#### *1* **Specify your destination.**

- Select and touch [Time Zone].
- Touch [<del>X</del> World], and then touch [Time Zone].
- Time Zone ondon ₩ 08.08.2014 10:00 ±00:00 Cancel OK
- $\bullet$  Touch  $\blacksquare$  II  $\blacksquare$  to choose the destination time zone.
- To set daylight saving time (1 hour ahead), touch [流].
- Touch [OK].

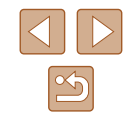

#### **Using Eco Mode**

This function allows you to conserve battery power in Shooting mode. When the camera is not in use, the screen quickly darkens to reduce battery consumption.

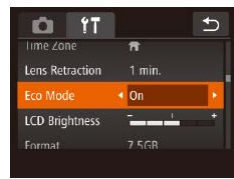

#### *1* **Configure the setting.**

- Choose [Eco Mode], and then choose [On].
- $\bullet$  [ $FCO$ ] is now shown on the shooting screen  $($  $\Box$ [127\)](#page-126-0).
- The screen darkens when the camera is not used for approximately two seconds; approximately ten seconds after darkening, the screen turns off. The camera turns off after approximately three minutes of inactivity.

#### *2* **Shoot.**

• To activate the screen and prepare for shooting when the screen is off but the lens is still out, press the shutter ring halfway.

#### **Screen Brightness**

Adjust screen brightness as follows.

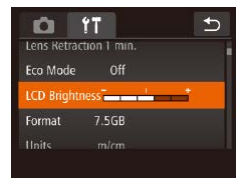

• Choose [LCD Brightness], and then touch the desired position on the bar to adjust the brightness.

#### **Formatting Memory Cards**

Before using a new memory card or a card formatted in another device, you should format the card with this camera.

Formatting erases all data on a memory card. Before formatting, copy images on the memory card to a computer, or take other steps to back them up.

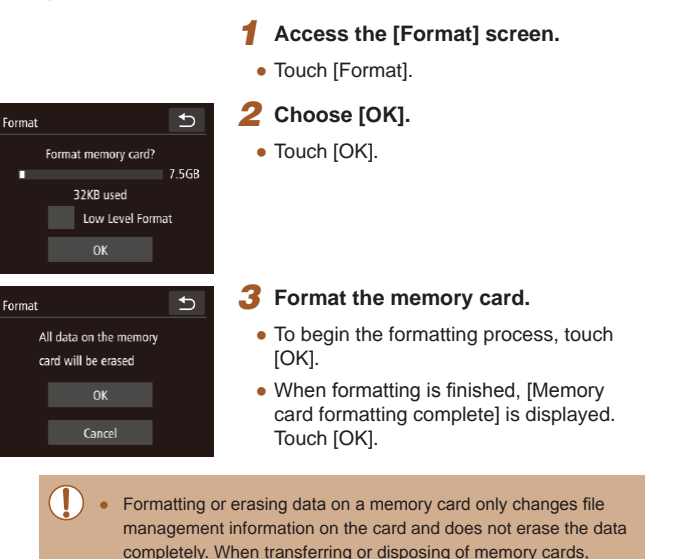

**Basic Guide Advanced Guide Camera Basics Creative Shot Mode Auto Mode / Hybrid Auto Mode Other Shooting Modes Playback Mode Wi-Fi Functions Setting Menu Accessories** *10* **Appendix Index** *5* **P Mode**

**Before Use**

● The total card capacity indicated on the formatting screen may be less than the advertised capacity.

take steps to protect personal information if necessary, as by

physically destroying cards.

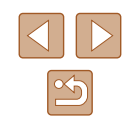
### <span id="page-108-0"></span>**Low-Level Formatting**

Perform low-level formatting in the following cases: [Memory card error] is displayed, the camera is not working correctly, card image reading/writing is slower, continuous shooting is slower, or movie recording suddenly stops. Low-level formatting erases all data on a memory card. Before lowlevel formatting, copy images on the memory card to a computer, or take other steps to back them up.

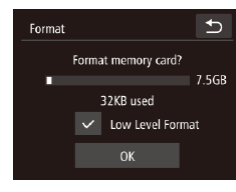

- Touch the field to the left of [Low Level Format] to select it (mark with a  $\lfloor \sqrt{\cdot} \rfloor$ ).
- $\bullet$  Follow steps 2 3 in "Formatting Memory Cards"  $(1108)$  $(1108)$  to continue with the formatting process.
- Low-level formatting takes longer than "Formatting Memory [Cards" \(](#page-107-0) $\Box$ 108), because data is erased from all storage regions of the memory card.
- You can cancel low-level formatting in progress by touching [Stop]. In this case, all data will be erased, but the memory card can be used normally.

### <span id="page-108-1"></span>**Metric/Non-Metric Display**

Change the unit of measurement shown in GPS elevation information  $($   $\Box$ 65) and elsewhere from m/cm to ft/in as needed.

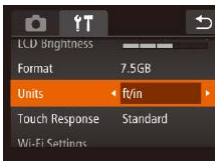

### <span id="page-108-2"></span>**Increasing Touch-Screen Panel Sensitivity**

Sensitivity of the touch-screen panel can be increased, so that the camera responds to a lighter touch.

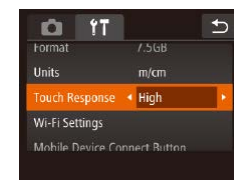

• Choose [Touch Response], and then choose [High].

• Choose [Units], and then choose [ft/in].

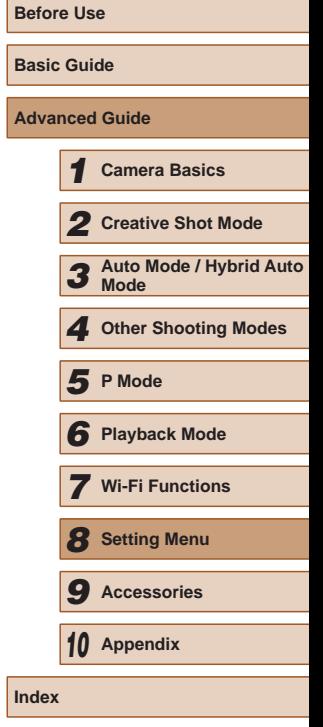

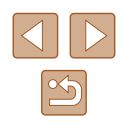

### <span id="page-109-3"></span><span id="page-109-1"></span>**Checking Certification Logos**

Some logos for certification requirements met by the camera can be viewed on the screen. Other certification logos are printed in this guide, on the camera packaging, or on the camera body.

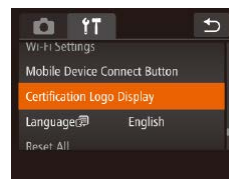

• Touch [Certification Logo Display].

### <span id="page-109-0"></span>**Display Language**

Change the display language as needed.

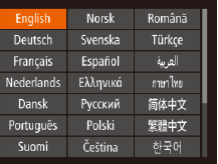

- Touch [Language  $)$ ].
- Touch a display language to choose it, and then touch  $[$

● You can also access the [Language] screen in Playback mode by touching  $[FLINC]$  and then touching and holding  $[MENU]$ .

### **Adjusting Other Settings**

The following settings can also be adjusted on the  $[1]$  tab.

- [Wi-Fi Settings]  $(\Box 80)$
- [Mobile Device Connect Button] ( $\Box$ 81)

### <span id="page-109-2"></span>**Restoring Defaults**

If you accidentally change a setting, you can restore default camera settings.

> ● Touch [Reset All]. • Touch [OK].

• Default settings are now restored.

- $\rightarrow$ Reset All Reset settings to default? **OK** Cancel
	- The following functions are not restored to default settings.
		- Information registered using Face ID  $(143)$
		- $[$ [ $\hat{ }$ ] tab settings [Date/Time] ( $\Box$ [107](#page-106-1)), [Time Zone] ( $\Box$ 107), and [Language  $\circledR$ ] ( $\circledR$ [110\)](#page-109-0)
		- $-$  Shooting mode ( $\Box$ 52)
		- $-$  Wi-Fi settings ( $\Box$ 80)

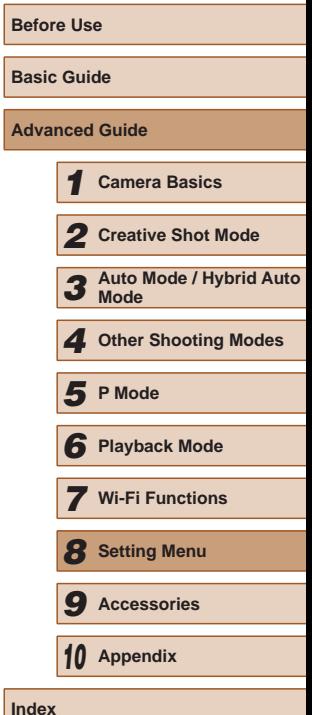

**A** 

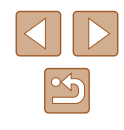

# *9*

# **Accessories**

Enjoy the camera in more ways with optional Canon accessories and other compatible accessories sold separately

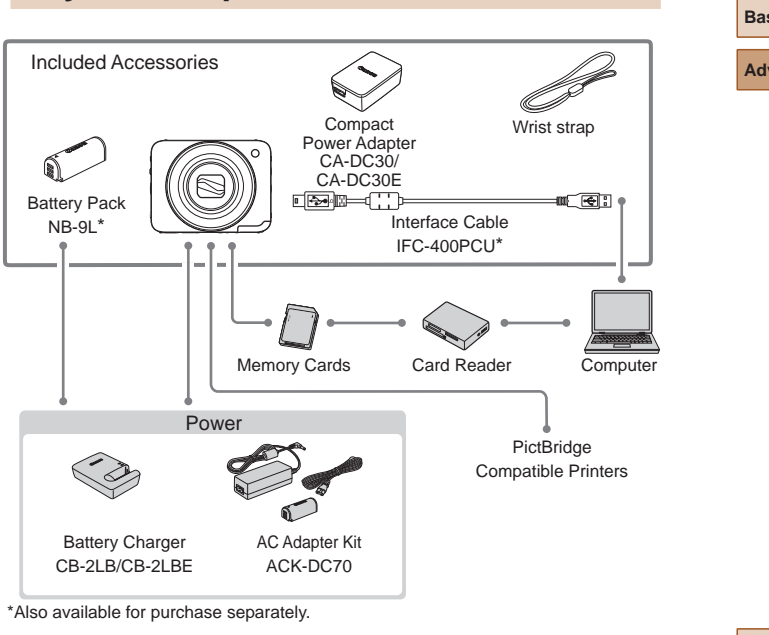

#### **Use of genuine Canon accessories is recommended.**

**System Map**

This product is designed to achieve excellent performance when used with genuine Canon accessories.

Canon shall not be liable for any damage to this product and/or accidents such as fire, etc., caused by the malfunction of non-genuine Canon accessories (e.g., a leakage and/or explosion of a battery pack). Please note that this warranty does not apply to repairs arising out of the malfunction of non-genuine Canon accessories, although you may request such repairs on a chargeable basis.

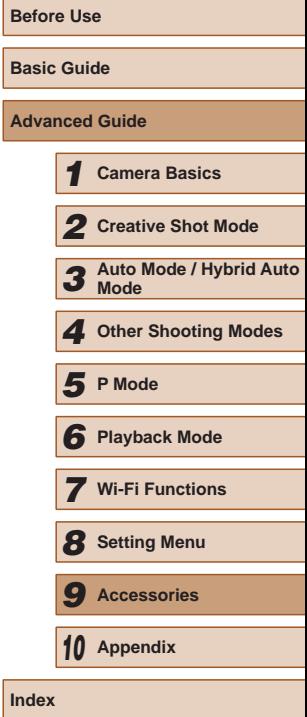

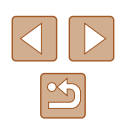

# <span id="page-111-1"></span>**Optional Accessories**

The following camera accessories are sold separately. Note that availability varies by area, and some accessories may no longer be available.

### **Power Supplies**

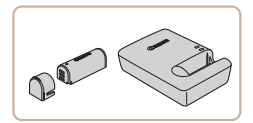

### **Battery Pack NB-9L**

• Rechargeable lithium-ion battery

#### **Battery Charger CB-2LB/CB-2LBE**

● Charger for Battery Pack NB-9L

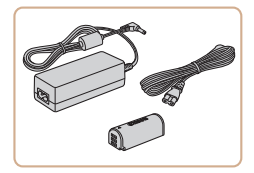

#### **AC Adapter Kit ACK-DC70**

- For powering the camera using household power. Recommended when using the camera over extended periods, or when connecting the camera to a printer or computer. Cannot be used to charge the battery pack in the camera.
- The battery charger and AC adapter kit can be used in areas with 100 – 240 V AC power (50/60 Hz).
	- For power outlets in a different format, use a commercially available adapter for the plug. Never use an electrical transformer designed for traveling, which may damage the battery pack.

## <span id="page-111-0"></span>**Printer**

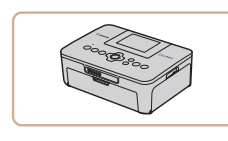

#### **Canon-Brand PictBridge-Compatible Printers**

• Even without using a computer, you can print images by connecting the camera directly to a printer. For details, visit your nearest Canon retailer.

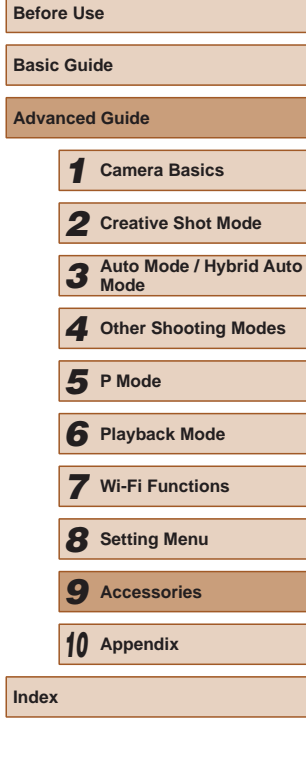

**A** 

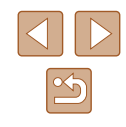

# <span id="page-112-0"></span>**Using Optional Accessories**

**Still Images Movies** 

### **Charging Battery Pack by Battery Charger**

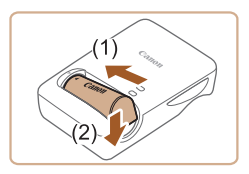

### *1* **Insert the battery pack.**

 $\bullet$  After aligning the  $\blacktriangle$  marks on the battery pack and charger, insert the battery pack by pushing it in (1) and down (2).

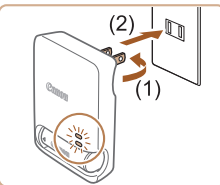

### *2* **Charge the battery pack.**

- $\bullet$  Flip out the plug (1) and plug the charger into a power outlet.
- The charging lamp turns orange, and charging begins.
- When charging is finished, the lamp turns green.

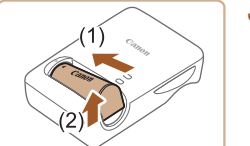

#### *3* **Remove the battery pack.**

• After unplugging the battery charger. remove the battery pack by pushing it in (1) and up (2).

To protect the battery pack and keep it in optimal condition, do not charge it continuously for more than 24 hours.

- For details on charging time and the number of shots and recording time possible with a fully charged battery pack, see "Number of Shots/Recording Time, Playback Time"  $($ [133](#page-132-0)).
- Charged battery packs gradually lose their charge, even when they are not used. Charge the battery pack on (or immediately before) the day of use.
- $\bullet$  The charger can be used in areas with 100 240 V AC power (50/60 Hz). For power outlets in a different format, use a commercially available adapter for the plug. Never use an electrical transformer designed for traveling, which may damage the battery pack.

### **Powering the Camera with Household Power**

#### **Still Images Movies**

Powering the camera with AC Adapter Kit ACK-DC70 (sold separately) eliminates the need to monitor the remaining battery level.

#### *1* **Make sure the camera is off.**

#### *2* **Insert the coupler.**

- Follow step 1 in "Inserting the Battery Pack and Memory Card" ([17] 17) to open the cover.
- Holding the coupler facing as shown. insert the coupler just as you would a battery pack (following step 2 in "Inserting and Charging the Battery Pack"  $(\Box$  15)).
- Follow step 3 in "Inserting and Charging the Battery Pack"  $($  $\Box$ 15) to close the cover.

# **Before Use Basic Guide Advanced Guide** *1* **Camera Basics** *2* **Creative Shot Mode** *3* **Auto Mode / Hybrid Auto Mode** *4* **Other Shooting Modes** *6* **Playback Mode** *7* **Wi-Fi Functions** *8* **Setting Menu** *9* **Accessories** *10* **Appendix Index** *5* **P Mode**

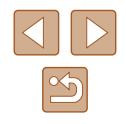

<span id="page-113-1"></span>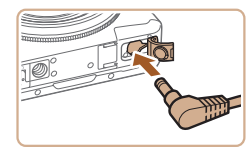

### *3* **Connect the adapter to the coupler.**

• Open the cover and insert the adapter plug fully into the coupler.

### *4* **Connect the power cord.**

- Insert one end of the power cord into the compact power adapter, and then plug the other end into a power outlet.
- Turn the camera on and use it as desired.
- When finished, turn the camera off and unplug the power cord from the outlet.
- Do not disconnect the adapter or unplug the power cord while the camera is still on. This may erase your shots or damage the camera.
	- Do not attach the adapter or adapter cord to other objects. Doing so could result in malfunction or damage to the product.

# **Using the Software**

The software available for download from the Canon website is introduced below, with instructions for installation and saving images to a computer.

### **Software**

After downloading the software from the Canon website and installing it, you can do the following things on your computer.

- CameraWindow
	- Import images and change camera settings
- ImageBrowser EX
	- Manage images: view, search, and organize
	- Print and edit images

Internet access is required, and any ISP account charges and access fees must be paid separately.

### <span id="page-113-0"></span>**Software Instruction Manual**

Refer to the instruction manual when using the software. The manual can be accessed from the help system of software (some software excluded).

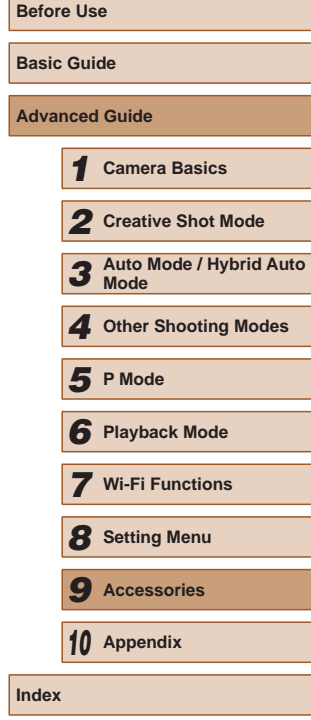

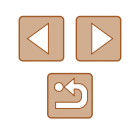

### <span id="page-114-0"></span>**Computer Connections via a Cable**

### **Checking Your Computer Environment**

The software can be used on the following computers. For detailed system requirements and compatibility information, including support in new operating systems, visit the Canon website.

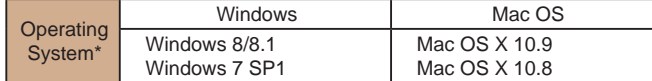

\* When sending images to a computer via Wi-Fi, check the system requirements in ["Checking Your Computer Environment" \(](#page-85-0)[186).

> Check the Canon website for the latest system requirements, including supported OS versions.

### **Installing the Software**

For software installation instructions, see ["Installing the Software"](#page-85-1)   $($  $\Box$  $86$ ).

### **Saving Images to a Computer**

Windows 7 and Mac OS X 10.8 are used here for the sake of illustration. For other functions, refer to the help system of the relevant software (some software excluded).

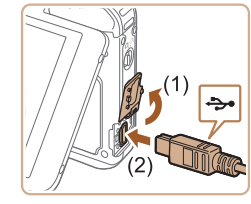

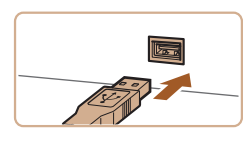

#### *1* **Connect the camera to the computer.**

- With the camera turned off, open the cover (1). With the smaller plug of the USB cable in the orientation shown, insert the plug fully into the camera terminal (2).
- Insert the larger plug of the USB cable in the computer's USB port. For details about USB connections on the computer, refer to the computer user manual.
- The camera is turned on automatically when the camera is connected to the computer.

### *2* **Access CameraWindow.**

• Mac OS: CameraWindow is displayed when a connection is established between the camera and computer.

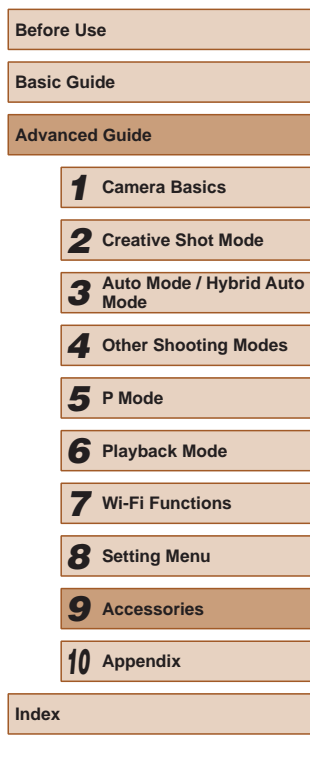

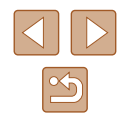

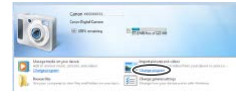

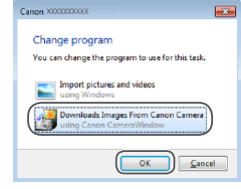

- Windows: Follow the steps introduced below.
- $\bullet$  In the screen that displays, click the  $\begin{bmatrix} 1 & 1 \\ 1 & 1 \end{bmatrix}$ link to modify the program.
- Choose [Downloads Images From Canon] Camera] and then click [OK].

 $\bullet$  Double-click  $[$ <sup> $\bullet$ </sup>.

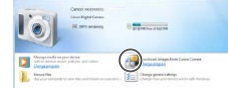

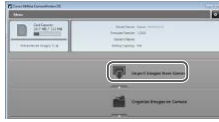

#### *3* **Save the images to the computer.**

- Click [Import Images from Camera], and then click [Import Untransferred Images].
- Images are now saved to the Pictures folder on the computer, in separate folders named by date.
- After images are saved, close CameraWindow, press the power button to turn the camera off, and unplug the cable.
- For instructions on viewing images on a computer, refer to ["Software Instruction](#page-113-0)  Manual"  $($  114).
- Windows 7: If the screen in step 2 is not displayed, click the  $\|\cdot\|$ icon in the taskbar.
- Mac OS: If CameraWindow is not displayed after step 2, click the [CameraWindow] icon in the Dock.
- Although you can save images to a computer simply by connecting your camera to the computer without using the software, the following limitations apply.
	- It may take a few minutes after you connect the camera to the computer until camera images are accessible.
	- Images shot in vertical orientation may be saved in horizontal orientation.
	- Some problems may occur when saving images or image information, depending on the operating system version, the software in use, or image file sizes.
	- Some functions provided by the software may not be available, such as movie editing.

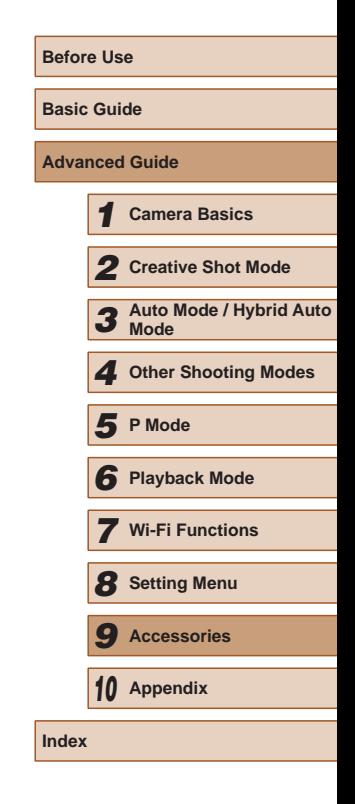

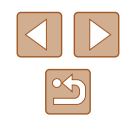

# <span id="page-116-3"></span><span id="page-116-2"></span>**Printing Images**

#### **Still Images Movies**

Your shots can easily be printed by connecting the camera to a printer. A Canon SELPHY CP series compact photo printer is used here for the sake of illustration. Screens displayed and available functions vary by printer. Also refer to the printer manual for additional information.

### <span id="page-116-0"></span>**Easy Print**

<span id="page-116-1"></span>**Still Images Movies** 

Easily print your shots by connecting the camera to a PictBridgecompatible printer (sold separately) with the included interface cable  $(\Box 2)$ .

#### *1* **Make sure the camera and printer are off.**

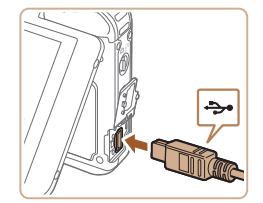

### *2* **Connect the camera to the printer.**

- Open the terminal cover. Holding the smaller cable plug in the orientation shown, insert the plug fully into the camera terminal.
- Connect the larger cable plug to the printer. For other connection details, refer to the printer manual.

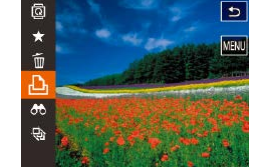

### *3* **Turn the printer on.**

• The camera is turned on automatically when the printer is turned on.

### *4* **Choose an image.**

● Drag left or right across the screen to choose an image.

### *5* **Print the image.**

- $\bullet$  Touch [ $\text{FUNC}$ ], and then touch  $\Box$ ].
- Touch [Print].
- Printing now begins.
- To print other images, repeat the above procedures starting from step 5 after printing is finished.
- When you are finished printing, turn the camera and printer off and disconnect the cable.
- For printers or items which can be set, the standard settings of the printer applies to printing. For the standard settings of the printer, confirm the instruction manual of the printer in use.
- For Canon-brand PictBridge-compatible printers (sold separately), see ["Printer" \(](#page-111-0)Q112).
- Press the  $\sqrt{2}$  button to turn the power on when the camera is turned on automatically in step 3.

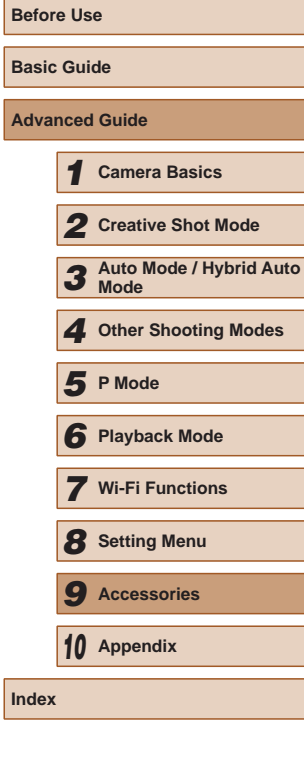

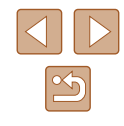

### **Configuring Print Settings**

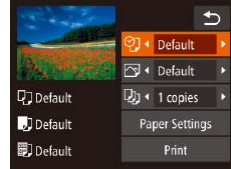

#### <span id="page-117-0"></span>**Still Images Movies**

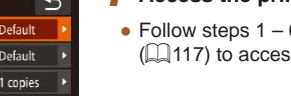

### *1* **Access the printing screen.**

 $\bullet$  Follow steps 1 – 6 in "Easy Print" ( $\Box$ [117\)](#page-116-0) to access this screen.

### *2* **Configure the settings.**

• Touch an item, and then touch  $[4]$   $[6]$  to choose an option.

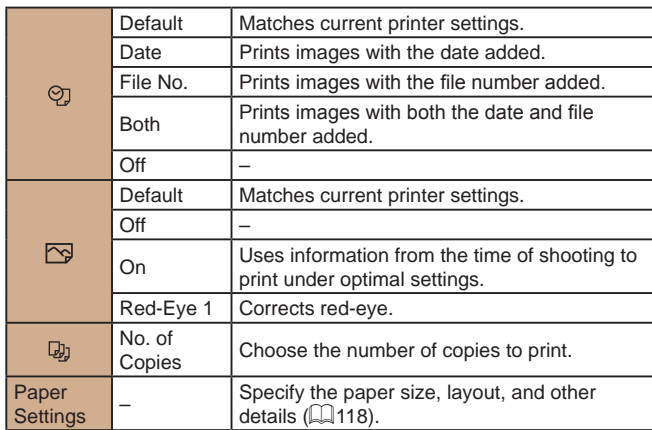

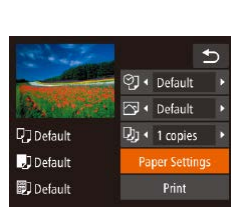

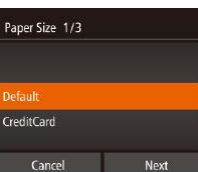

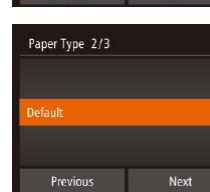

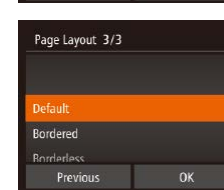

### <span id="page-117-1"></span>**Choosing Paper Size and Layout before Printing**

### **Still Images Movies**

### *1* **Choose [Paper Settings].**

● After following step 1 in "Configuring Print Settings" ( $\Box$ [118](#page-117-0)) to access the printing screen, touch [Paper Settings].

### *2* **Choose a paper size.**

- Touch an option to choose it, and then touch [Next].
- *3* **Choose a type of paper.**
	- Touch an option to choose it, and then touch [Next].

### *4* **Choose a layout.**

• Drag up or down to choose an option. • Touch [OK].

### *5* **Print the image.**

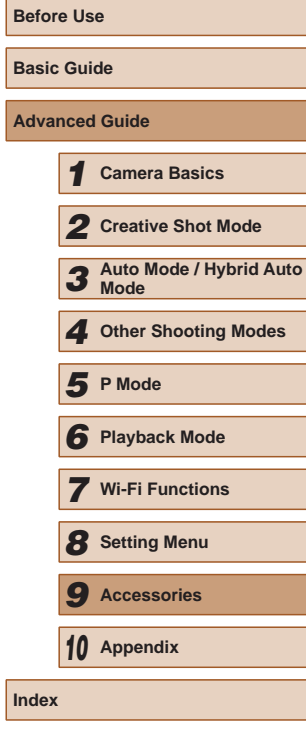

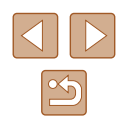

### **Available Layout Options**

<span id="page-118-2"></span>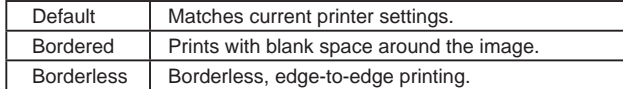

### **Printing Movie Scenes**

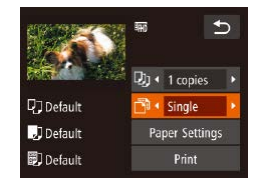

#### **Still Images Movies**

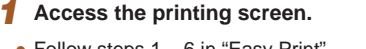

 $\bullet$  Follow steps 1 – 6 in "Easy Print"  $($   $\Box$ [117\)](#page-116-1) to choose a movie. This screen is displayed.

### *2* **Choose a printing method.**

- Touch  $\lceil \sqrt[m]{n} \rceil$ , and then touch  $\lceil \sqrt[m]{n} \rceil$  to choose the printing method.
- *3* **Print the image.**

### **Movie Printing Options**

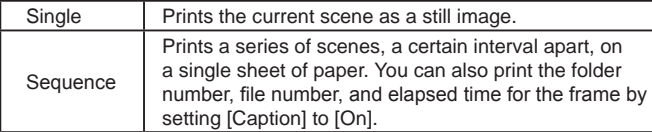

#### ● To cancel printing in progress, touch [Cancel]. ● [Sequence] cannot be chosen on Canon-brand PictBridge-

compatible printers from CP720/CP730 and earlier models.

### <span id="page-118-1"></span>**Adding Images to a Photobook**

**Still Images Movies** 

Photobooks can be set up on the camera by choosing up to 998 images on a memory card and importing them into the software on your computer, where they are stored in their own folder. This is convenient when ordering printed photobooks online or printing photobooks with your own printer.

### <span id="page-118-0"></span>**Choosing a Selection Method**

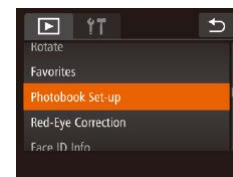

 $\bullet$  Touch [ $FINC$ ], touch [ $MFNI$ ], and then touch [Photobook Set-up] on the  $[\triangleright]$ ] tab, and then choose how you will select images.

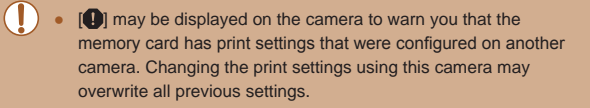

After importing images to your computer, also refer to "Software Instruction Manual"  $($   $\Box$ 114) and the printer manual for further information.

# **Before Use Basic Guide Advanced Guide** *1* **Camera Basics** *2* **Creative Shot Mode** *3* **Auto Mode / Hybrid Auto Mode** *4* **Other Shooting Modes** *6* **Playback Mode** *7* **Wi-Fi Functions** *8* **Setting Menu** *9* **Accessories** *10* **Appendix Index** *5* **P Mode**

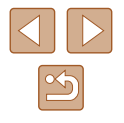

### **Choosing Images Individually**

 $\overline{b}$ 

Photobook Set-up

Clear All Selections

08/08/2014 10:00:00

Select Select All Images

### **Removing All Images from a Photobook**

**Clear All Selections** 

Cancel

Deselect all images

**Still Images Movies** 

- Following the procedure in ["Choosing a](#page-118-0)  [Selection Method" \(](#page-118-0)Q119), touch [Clear All Selections] to choose it.
- Touch [OK].

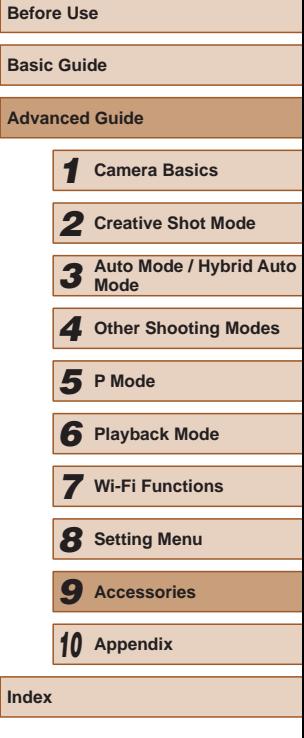

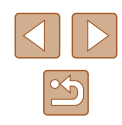

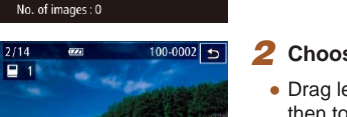

 $\alpha$ 

### *2* **Choose an image.**

*1* **Choose [Select].**

[Select] to choose it.

● Drag left or right to browse images, and then touch an image to choose it.

• Following the procedure in "Choosing" [a Selection Method" \(](#page-118-0)[119), touch

- $\bullet$  [ $\checkmark$ ] is displayed.
- To cancel selection, touch the screen again.  $[\sqrt{\ }]$  is no longer displayed.
- Repeat this process to specify other images.
- When finished, touch [OK] to return to the menu screen.

### **Specifying All Images at Once**

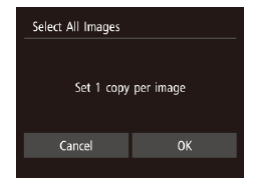

**Still Images Movies** 

**Still Images Movies** 

- Following the procedure in "Choosing [a Selection Method" \(](#page-118-0)Q119), touch [Select All Images] to choose it.
- Touch [OK].

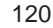

# **Troubleshooting**

If you think there is a problem with the camera, first check the following. If the items below do not solve your problem, contact a Canon Customer Support Help Desk.

#### **Power**

*10*

<span id="page-120-0"></span>**Appendix**

Helpful information when using the camera

Nothing happens when the power button is pressed.

- Confirm that the battery pack is charged  $(1, 15)$ .
- Confirm that the battery pack is inserted facing the correct way  $(1)$  15).
- Confirm that the memory card cover and battery cover are fully closed  $(1)$ 15,  $\Box$ 17).
- Dirty battery terminals reduce battery performance. Try cleaning the terminals with a cotton swab and reinserting the battery pack a few times.

#### The battery pack runs out of power quickly.

- Battery performance decreases at low temperatures. Try warming the battery pack a little by putting it in your pocket, for example, ensuring that the terminals do not touch any metal objects.
- Dirty battery terminals reduce battery performance. Try cleaning the terminals with a cotton swab and reinserting the battery pack a few times.
- If these measures do not help and the battery pack still runs out of power soon after charging, it has reached the end of its life. Purchase a new battery pack.

#### The lens is not retracted.

● Do not open the memory card cover or battery cover while the camera is on. Close the cover, turn the camera on, and then turn it off again  $(415, 417)$ .

#### The battery pack is swollen.

● Battery swelling is normal and does not pose any safety concerns. However, if battery swelling prevents the battery pack from fitting in the camera, contact a Canon Customer Support Help Desk.

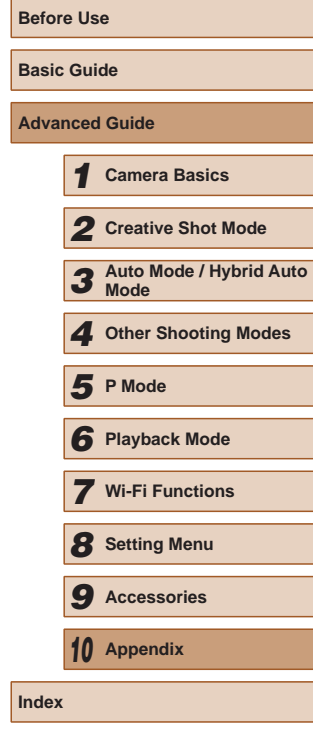

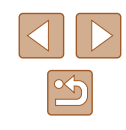

#### **Shooting**

#### Cannot shoot.

• In Playback mode ( $\Box$ 63), press the  $[\blacksquare]$  button ( $\Box$ 23).

Strange display on the screen under low light  $(226)$ .

#### Strange display on the screen when shooting.

- Note that the following display problems are not recorded in still images but are recorded in movies.
	- The screen may flicker and horizontal banding may appear under fluorescent or LED lighting.

#### No date stamp is added to images.

- Though this camera cannot add a date stamp to images, it can be added when printing as follows.
	- Printing using the software
	- See "Software Instruction Manual" ([14] [114](#page-113-0)).
	- Print using printer functions

#### $[$ .  $[$ .  $]$  is displayed when the shutter ring is pressed halfway  $[$   $]$   $]$   $36$ ).

- $\bullet$  Set [IS Mode] to [Continuous] ( $\Box$ 61).
- Set the flash mode to  $\mathbf{L}$  ( $\Box$ 61).
- Increase the ISO speed  $(4960)$ .
- Mount the camera on a tripod or take other measures to keep it still. Additionally, you should set [IS Mode] to [Off] when using a tripod or other means to secure the camera  $(1961)$ .

Shots are out of focus.

- Press the shutter ring halfway to focus on subjects before pressing it all the way down to shoot  $(224)$ .
- Make sure subjects are within focusing range  $(134)$  $(134)$  $(134)$ .
- Set  $[AF-assist$  Beam] to  $[On]$  ( $[1]$ 50).

#### Shots are blurry.

● Blurring may occur more often when Touch Shutter is used to shoot, depending on shooting conditions. Hold the camera still when shooting.

No AF frames are displayed and the camera does not focus when the shutter ring is pressed halfway.

● To have AF frames displayed and the camera focus correctly, try composing the shot with higher-contrast subject areas centered before you press the shutter ring halfway. Otherwise, try pressing the shutter button halfway repeatedly.

Subjects in shots look too dark.

- Set the flash mode to  $\mathbf{L}$  ( $\Box$ 61).
- $\bullet$  Adjust brightness by using exposure compensation ( $\Box$ 59).
- $\bullet$  Use spot metering ( $\Box$ 59).

#### Subjects look too bright, highlights are washed-out.

- Set the flash mode to  $\sqrt{2}$  ( $\Box$ 42).
- Adjust brightness by using exposure compensation  $(1, 59)$ .
- $\bullet$  Use spot metering  $(1.59)$ .
- Reduce the lighting on subjects.

#### Shots look too dark despite the flash firing  $($  $\Box$ 36).

- Shoot within flash range  $(1134)$  $(1134)$  $(1134)$ .
- $\bullet$  Increase the ISO speed ( $\Box$ 60).

#### Subjects in flash shots look too bright, highlights are washed-out.

- Shoot within flash range  $(1134)$  $(1134)$  $(1134)$ .
- Set the flash mode to  $\widehat{R}$  ( $\widehat{+}$ 42).

#### White spots appear in flash shots.

• This is caused by light from the flash reflecting off dust or airborne particles.

#### Shots look grainy.

• Lower the ISO speed  $(1,60)$ .

#### Subjects are affected by red-eye.

 $\bullet$  Edit images using red-eye correction  $(177)$ .

Recording to the memory card takes too long, or continuous shooting is slower.

• Use the camera to perform low-level formatting of the memory card  $(1109)$  $(1109)$ .

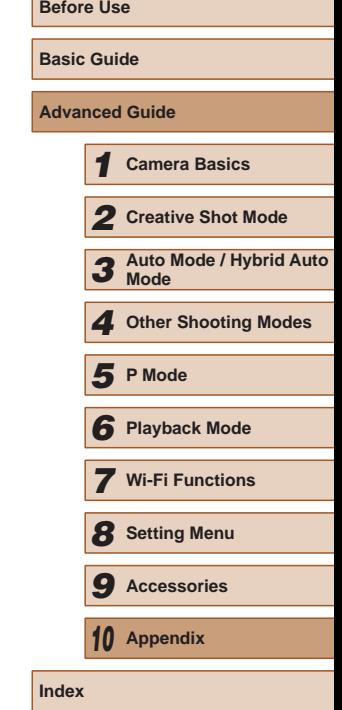

Shooting settings or FUNC. menu settings are not available.

● Available setting items vary by shooting mode. Refer to "Functions Available in Each Shooting Mode", "FUNC. Menu", and "Shooting Tab" (↓↓[129](#page-128-0) – ↓↓[130\)](#page-129-0).

The Babies or Children icon does not display.

● The Babies and Children icons will not display if the birthday is not set in face information ( [=](#page-42-0)43). If the icons still do not display even when you set the birthday, re-register face information ( [=](#page-43-0)44), or make sure that the date/time are set correctly (LL[107](#page-106-0)).

#### **Shooting Movies**

The elapsed time shown is incorrect, or recording is interrupted.

● Use the camera to format the memory card, or switch to a card that supports high-speed recording. Note that even if the elapsed time display is incorrect, the l[ength o](#page-107-0)f [movies](#page-133-1) on the memory card corresponds to the actual recording time  $(\square 108, \square 134)$ .

[ $\Box$ ] is displayed and shooting stops automatically.

- The camera's internal memory buffer filled up as the camera could not record to the memory card quickly enough. Try one of the following measures.
	- Use the camera to perform low-level formatting of the memory card (LL[109](#page-108-0)).
	- Lower the image quality ( $\downarrow$  49).
	- Switch to a memory card that supports high-speed recording (LL[134](#page-133-1)).

#### Zooming is not possible.

• Zooming is not possible when shooting movies in  $[{\underline{\mathcal{A}}}$  mode ( $[{\underline{\mathcal{A}}}]$  mode ( $[{\underline{\mathcal{A}}}]$ 

#### Subjects look distorted.

● Subjects that pass in front of the camera quickly may look distorted. This is not a malfunction.

#### **Playback**

Playback is not possible.

• Image or movie playback may not be possible if a computer is used to rename files or alter the folder structure. Refer to ["Software Instruction Manual" \(](#page-113-0)L. 114) for details on folder structure and file names.

Playback stops, or audio skips.

- Switch to a memory card that you have performed low-level formatting on with the camera ( =[109\)](#page-108-0).
- There may be brief interruptions when playing movies copied to memory cards that have slow read speeds.
- When movies are played on a computer, frames may be dropped and audio may skip if computer performance is inadequate.

#### Sound is not played during movies.

- Adjust the volume  $(\Box 106)$  $(\Box 106)$  if you have activated [Mute]  $(\Box 106)$  $(\Box 106)$  $(\Box 106)$  or the sound in the movie is faint.
- No sound is played for movies shot in [ $\leq$ ] mode ( $\downarrow$  55) because audio is not recorded in this mode.

#### **Memory Card**

The memory card is not recognized.

• Restart the camera, with the memory card in it  $(1/23)$ .

#### **Wi-Fi**

 $[$ ( $\langle \phi \rangle$ )] is not displayed, and you cannot access the Wi-Fi menu.

- The Wi-Fi menu is not available in Shooting mode. Switch to Playback mode and try again.
- Touch the screen to switch simplified information display  $($
- $\bullet$   $[$ <sup>(( $\bullet$ ))</sup>] will not be displayed even in playback mode, when using magnified display or index display. Switch to single-image display and try again.  $[(\cdot \cdot)]$  will also not be displayed when an image is displayed by specifying search conditions. Cancel filtered image playback.
- [((•[v]) will not be displayed when the camera is connected to a printer or computer with a cable. Disconnect the cable.

#### Cannot add a device/destination.

- A total of 20 items of connection information can be added to the camera. Erase unneeded connection information from the camera first, and then add new devices/destinations (Quantilation).
- Use a computer or smartphone to register Web services ([1,192).
- To add a smartphone, first install the dedicated application CameraWindow on your smartphone (QQ81).

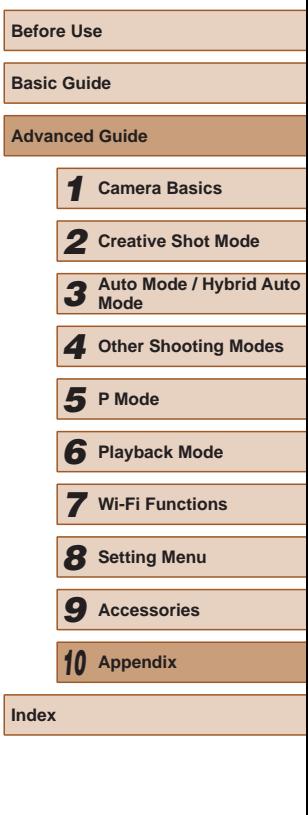

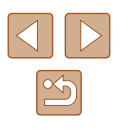

- To add a computer, first install the software CameraWindow on your computer. Also check your computer and Wi-Fi environment and settings  $( \Box$ 86).
- Do not use the camera near sources of Wi-Fi signal interference, such as microwave ovens, Bluetooth devices, or other equipment operating on the 2.4 GHz band.
- Bring the camera closer to the other device you are trying to connect to (such as the access point), and make sure there are no objects between the devices.

#### Cannot connect to the access point.

● Confirm that the access point channel is set to a channel supported by the camera ( $\Box$ [133\)](#page-132-1). Note that instead of auto channel assignment, it is advisable to specify a supported channel manually.

#### Cannot send images.

- The destination device has insufficient storage space. Increase the storage space on the destination device and resend the images.
- The write-protect tab of the memory card in the destination camera is set to the locked position. Slide the write-protect tab to the unlocked position.
- Images are not sent to CANON iMAGE GATEWAY or other Web services if you move or rename image files or folders on the computer that received images sent using Image Sync via an access point ([101]. Before moving or renaming these image files or folders on the computer, make sure the images have already been sent to CANON iMAGE GATEWAY or other Web services.

#### Cannot resize images for sending.

- Images cannot be resized to be bigger than the resolution setting of their original size.
- Movies cannot be resized.

Images take a long time to send./The wireless connection is disrupted.

- Multiple images may take a long time to send. Try resizing the image to  $[M/2]$  or  $\overline{[S]}$  to reduce sending time ( $\Box$ 99).
- Movies may take a long time to send.
- Do not use the camera near sources of Wi-Fi signal interference, such as microwave ovens, Bluetooth devices, or other equipment operating on the 2.4 GHz band. Note that images may take a long time to send even when  $\left[\begin{matrix} 0 \\ 1 \end{matrix}\right]$  is displayed.
- Bring the camera closer to the other device you are trying to connect to (such as the access point), and make sure there are no objects between the devices.

Want to erase Wi-Fi connection information before disposing of the camera or giving it to someone else.

• Reset the Wi-Fi settings  $(11105)$  $(11105)$  $(11105)$ .

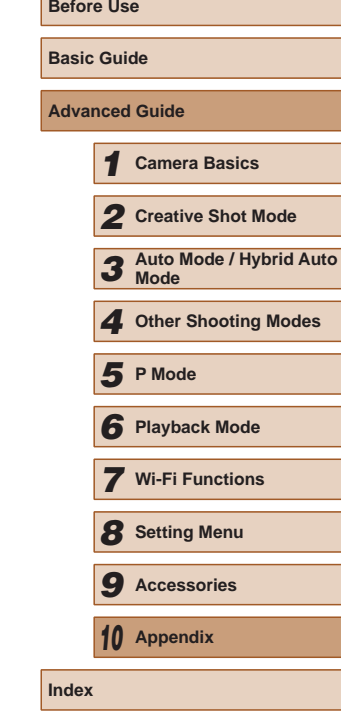

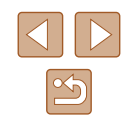

# <span id="page-124-0"></span>**On-Screen Messages**

If an error message is displayed, respond as follows.

#### **Capture or Playback**

#### No memory card

● The memory card may be inserted facing the wrong way. Reinsert the memory card facing the correct way  $($  $($  $)$ 17).

#### Cannot record!

● Shooting was attempted without a memory card in the camera. To shoot, insert a memory card facing the correct way  $(417)$ .

#### Memory card error  $(11109)$  $(11109)$  $(11109)$

 $\bullet$  If the same error message is displayed even after you have formatted a supported memory card  $(43)$  and have inserted it facing the correct way (=17), contact a Canon Customer Support Help Desk.

#### Insufficient space on card

• There is not enough free space on the memory card to shoot  $(1, 33, 1, 52, 1, 54)$  $\Box$  58) or edit images ( $\Box$  77). Either erase unneeded images ( $\Box$  72) or insert a memory card with enough free space  $($ 

#### Touch AF unavailable

• Touch AF is not available in the current shooting mode  $(1, 129)$  $(1, 129)$  $(1, 129)$ .

#### Touch AF canceled

• The subject selected for Touch AF can no longer be detected  $(1, 42)$ .

#### Charge the battery  $($ 1)15)

#### No Image.

• The memory card does not contain any images that can be displayed.

#### **Protected!**

● It may not be possible to erase images that were protected on other cameras or a computer, to prevent accidental erasure.

Unidentified Image/Incompatible JPEG/Image too large./Cannot play back MOV/Cannot play back MP4

- Unsupported or corrupt images cannot be displayed.
- It may not be possible to display images that were edited or renamed on a computer, or images shot with another camera.

Cannot magnify!/Cannot rotate/Cannot modify image/Cannot modify/ Cannot assign to category/Unselectable image./No identification information

● The following functions may be unavailable for images that were renamed or already edited on a computer, or images shot with another camera. Note that starred (\*) functions are not available for movies. Edit ID Info  $(\Box$  69)\*, Magnify  $(\Box$  70)\*, Rotate  $(\Box$  74)\*, Favorites  $($  $\Box$ 75), Edit  $($  $\Box$ 77)\*, Photobook Set-up  $($  $\Box$ [119\)](#page-118-1)\*

#### Exceeded selection limit

- More than 998 images were selected for Photobook Set-up (□[119](#page-118-1)). Choose 998 images or less.
- Photobook Set-up  $(1119)$  $(1119)$  settings could not be saved correctly. Reduce the number of selected images and try again.
- You attempted to choose more than 500 images in Erase  $(1/72)$ , Favorites  $($  $\Box$ 75), or Photobook Set-up  $($  $\Box$ [119](#page-118-1)).

#### Naming error!

● The folder could not be created or images could not be recorded, because the highest supported folder number (999) for storing images on the card has been reached and the highest supported image number (9999) for images in folders has been reached. Format the memory card  $(11108)$  $(11108)$ .

#### Lens Error

- This error may occur if the lens is held while it is moving, or when the camera is used in dusty or sandy locations.
- Frequent display of this error message may indicate camera damage. In this case, contact a Canon Customer Support Help Desk.

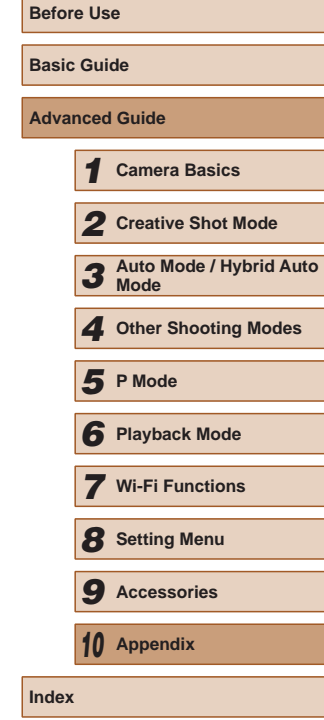

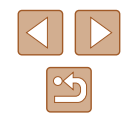

A camera error was detected (*error number*)

- If this error message is displayed immediately after a shot, the image may not have been saved. Switch to Playback mode to check for the image.
- Frequent display of this error message may indicate camera damage. In this case, write down the error number (*Exx*) and contact a Canon Customer Support Help Desk.

#### File error

● Correct printing ( $\Box$ [117](#page-116-2)) may not be possible for photos from other cameras or images that have been altered using computer software, even if the camera is connected to the printer.

#### Print error

● Restart the printer and complete the setting on the camera again.

#### Ink absorber full

● Contact a Canon Customer Support Help Desk to request assistance with ink absorber replacement.

#### **Wi-Fi**

#### Connection failed

- No access points were recognized. Check the access point settings  $(\Box$ 88).
- A device could not be found. Turn the camera off and on again, and retry the connection.
- Check the device you want to connect to and make sure it is ready for connection.

#### Cannot determine access point

● The WPS buttons on numerous access points were pressed simultaneously. Try reconnecting again.

#### No access points found

- Check to make sure that the access point is turned on.
- When connecting to an access point manually, make sure that you entered the correct SSID.

#### Incorrect password/Incorrect Wi-Fi security settings

• Check the access point security settings  $(488)$ .

#### IP address conflict

● Reset the IP address so that it does not conflict with another.

#### Disconnected/Receiving failed/Sending failed

- You may be in an environment where Wi-Fi signals are obstructed.
- $\bullet$  Avoid using the camera's Wi-Fi function around microwave ovens. Bluetooth devices, and other devices that operate on the 2.4 GHz band.
- Bring the camera closer to the other device you are trying to connect to (such as the access point), and make sure there are no objects between the devices.
- Check the connected device to make sure it is not experiencing errors.

#### Sending failed

#### Memory card error

● If the same error message is displayed even when you have inserted a formatted memory card facing the correct way, contact a Canon Customer Support Help Desk.

#### Receiving failed

Insufficient space on card

• There is not enough free space on the memory card in the target camera to receive images. Erase images to create space on the memory card, or insert a memory card with sufficient space.

#### Receiving failed

#### Naming error!

• When the highest folder number (999), and the highest image number (9999) have been reached on the receiving camera, images cannot be received.

#### Insufficient space on server

- Delete unnecessary images uploaded to CANON iMAGE GATEWAY to create space.
- Save the images sent via Image Sync (□[100\)](#page-99-0) to your computer.

#### Check network settings

● Check to make sure your computer can connect to the Internet with the current network settings.

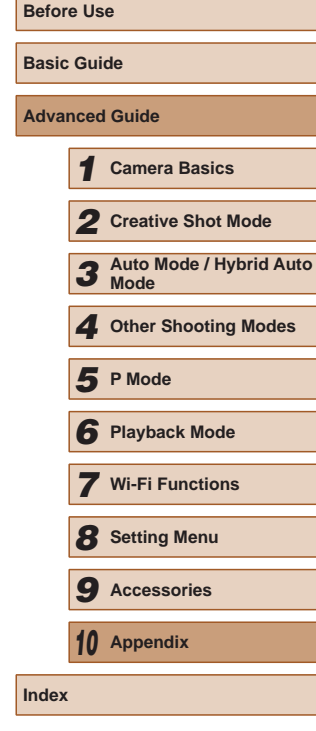

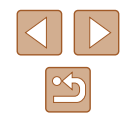

# <span id="page-126-1"></span>**On-Screen Information**

### **Shooting (Information Display)**

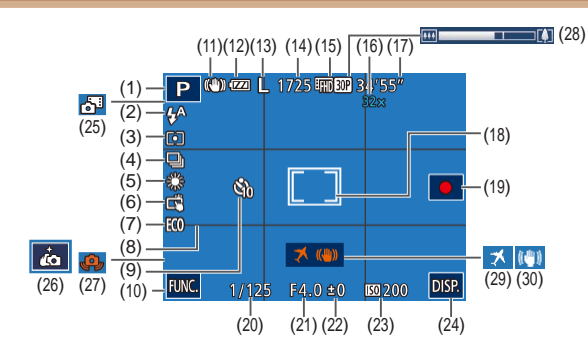

 $(14)$  Recordable shots  $(\Box \Box 134)^*$  $(\Box \Box 134)^*$  $(\Box \Box 134)^*$  $(15)$  Movie resolution  $(\Box \Box 49)$ (16) Zoom factor (17) Remaining time ( =[134](#page-133-1)) (18) Spot AE point frame ( [=](#page-58-1)59) (19) Movie recording ([[1, 21) (20) Shutter speed (21) Aperture value

(22) Exposure compensation level  $(\Box \Box 59)$ 

 $(23)$  ISO speed  $(\Box \Box 60)$  $(24)$  **DISP** (Display) ( $\downarrow$  26) (25) Hybrid Auto mode ( [=](#page-34-0)35)

- (1) Shooting mode ( =[129\)](#page-128-0), Scene icon (<u>[</u>[137)
- (2) Flash mode ( [ 42, [ 461)
- (3) Metering method ( [=](#page-58-1)59)
- $(4)$  Drive mode  $(\Box \Box 43)$
- $(5)$  White balance  $(\Box \Box 60)$
- $(6)$  Touch Shutter ( $\Box$ 41)
- (7) Eco mode (L. [108](#page-107-1))
- $(8)$  Grid lines  $(\Box \Box 50)$
- $(9)$  Self-timer  $(\Box \Box 40)$
- $(10)$  **FUNC** (Function) ( $\Box$ 27)
- (11) IS mode icon ( [=](#page-38-0)39)
- (12) Battery level ( =[127\)](#page-126-0)
- $(13)$  Still image resolution ( $\Box$ 49)
- [\(](#page-51-0)26) Self portrait shortcut icon  $(\Box 52)$
- (29) Time zone ( =[107\)](#page-106-1)
- $(30)$  Image stabilization ( $\downarrow$  61)
- (27) Camera shake warning (LL36)
- (28) Zoom bar (LL33)
- \*In  $\lfloor\!\sqrt{2}\rfloor\rfloor$  mode, indicates the number of shots available.

### <span id="page-126-0"></span>**Battery Level**

An on-screen icon or message indicates the battery charge level.

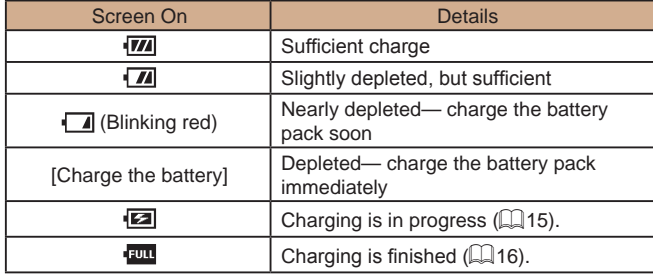

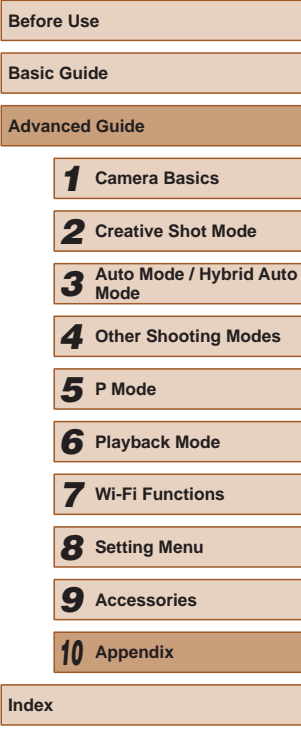

 $\frac{\infty}{2}$ 

### <span id="page-127-0"></span>**Playback (Detailed Information Display)**

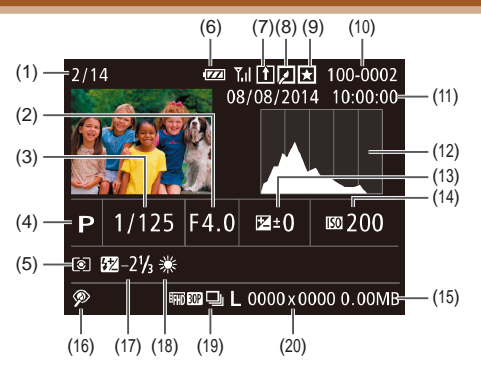

- (1) Playback image no. / Total no. of images
- (2) Aperture value
- (3) Shutter speed (still images), Image quality / Frame rate (movies)  $(\Box 49)$
- (4) Shooting mode ( =[129\)](#page-128-0)
- (5) Metering method ( [=](#page-58-1)59)
- $(6)$  Battery level  $(\Box \Box 127)$  $(\Box \Box 127)$
- (7) Image Sync ([1[100](#page-99-0))
- $(8)$  Image editing  $(\Box \Box 77)$
- (9) Favorites (LL75)
- (10) Folder number File number
- (11) Shooting date/time ( =17)
- (12) Histogram (LL65) (13) Exposure compensation level<br>(259)
- (14) ISO speed ( [=](#page-59-0)60), Playback speed ( [=](#page-55-0)56)
- (15) File size
- (16) Red-eye correction ([11-177)
- (17) Flash (ﷺ61)
- $(18)$  White balance  $(106)$
- $(19)$  Resolution ( $\leftarrow$ 149), MOV (movies)
- (20) Still images: Resolution ( =[134\)](#page-133-2) Movies: Playback time (L. [134\)](#page-133-1)

### **Summary of Movie Control Panel**

The following operations are available on the movie control panel accessed by "Viewing" (ﷺ21).

Touch to display the volume panel, and then touch  $[\triangle][\blacktriangledown]$  to  $\blacktriangleleft$ adjust the volume. At a volume of 0,  $\Box$  is displayed.  $\blacktriangleright$ Playback Skip Backward\* or Previous Clip (LLJ79) (To continue skipping К backward, keep touching this icon.) Previous Frame (For slow-rewind, keep touching this icon.)  $\blacktriangleleft$  $\blacksquare$ Next Frame (For slow-forward, keep touching this icon.) Skip Forward\* or Next Clip (L. 79) (To continue skipping  $\blacktriangleright$ forward, keep touching this icon.) ℀  $E$ dit ( $\left[\left[\right]\right]$ 78) 儅 Erase Clip (displayed when a digest movie is selected (LL79))

\* Displays the frame approx. 4 sec. before or after the current frame.

To switch frames, touch the scrollbar or drag left or right.

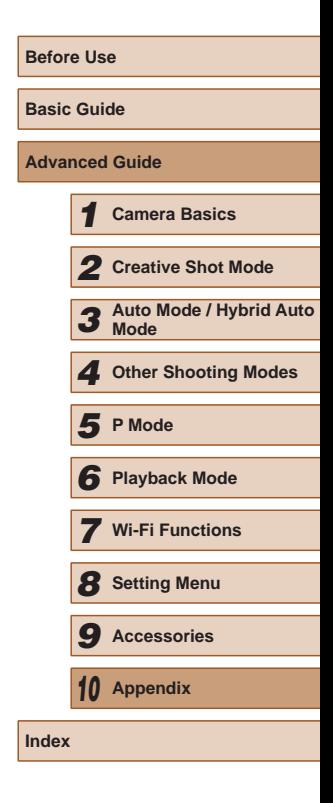

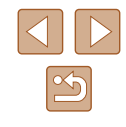

# <span id="page-128-1"></span>**Functions and Menu Tables**

Available or automatically set functions are indicated by black icons, such as  $\bigcirc$   $\bigcirc$ 

Unavailable functions are indicated by gray icons, such as  $\Box$ .

### <span id="page-128-0"></span>**Functions Available in Each Shooting Mode**

### **Digital Zoom (** $\Box$ **40)**

 $\Diamond$  /  $\mathbf{d}$  /  $\mathbf{A}$  /  $\mathbf{D}$  /  $\mathbf{P}$  /  $\mathbf{d}$  /  $\mathbf{d}$  /  $\mathbf{d}$  /  $\mathbf{D}$  /  $\mathbf{R}$  /  $\mathbf{F}$ 

**Touch AF (** $\Box$  **42)** 

 $\bigcirc$  /  $\bigcirc$  /  $\bigwedge$  /  $\bigwedge$  /  $\bigcap$  /  $\bigwedge$  /  $\bigwedge$  /  $\bigwedge$  /  $\bigwedge$  /  $\bigwedge$  /  $\bigwedge$  /  $\bigwedge$  /  $\bigwedge$  /  $\bigwedge$  /  $\bigwedge$ 

**Screen Display (** $\Box$  **26)** 

No Information Display

**○1/ ~罪/ AUTO/P/ ☆ / 塗/ ã/ / ♪ / ◎ / ▲ / □** 

Information is displayed

**◇DI / d<sup>ta</sup>/ AUTO / P / áo / 答 / @ /** *e***b / @ / @ / ② / 24** 

### **FUNC. Menu**

**Metering Method (** $\Box$  **59)** 

 $\boxed{\circ}$ 

**○ / 8 / AUTO / P / ia / 音 / 3 / 4 / 8 / 8 / 2**  $[7]$ 

**(V)/ / - 1/ AUTO/ P/ · · / <sup>· ·</sup> / · · / · · / · · / · · / / 7** 

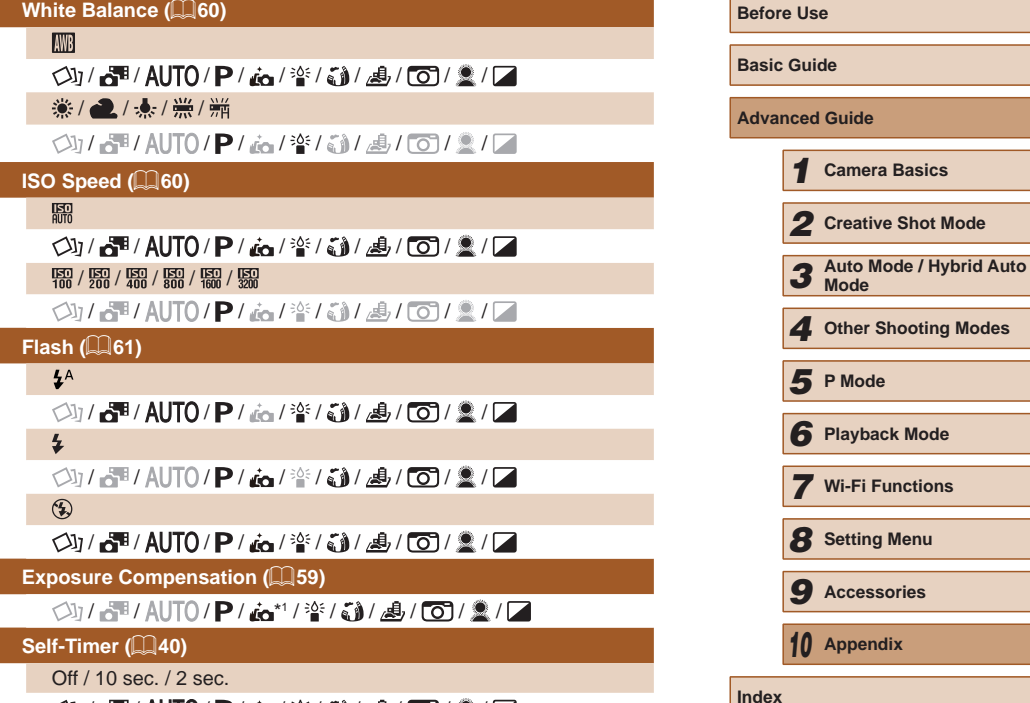

**◇D/ &™/ AUTO/P/ &/ 答/ @/ &/ ©/ ②/ ②** 

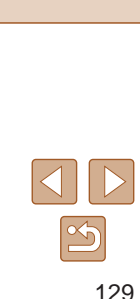

*1* **Camera Basics**

*6* **Playback Mode**

**Menu** 

#### **Drive Mode (** [=](#page-42-1)**43)**

 $\bigcirc$  /  $\bigcirc$  /  $\bigcirc$  /  $\bigcirc$  /  $\bigcirc$  /  $\bigcirc$  /  $\bigcirc$  /  $\bigcirc$  /  $\bigcirc$  /  $\bigcirc$  /  $\bigcirc$  /  $\bigcirc$  /  $\bigcirc$  /  $\bigcirc$  /  $\bigcirc$ 

 $\Delta$ <sub>1</sub>

 $\Box$ 

0 / 2 / 2 / AUTO / P / 2 / 2 / 3 / 4 / 6 / 2 / 2

 $\Box$ 

/ / / / / / / / / /

**Still Image Aspect Ratio (** [=](#page-47-0)**48)**

 $16.9/3:2/4:3/1:1$ 

/ / / / \* 2 / / / \* 3 / / /

**Resolution (** [=](#page-48-1)**49)**

т.

 $\Diamond$  /  $\mathbf{d}$  /  $\mathbf{A}$  /  $\mathbf{D}$  /  $\mathbf{P}$  /  $\mathbf{d}$  /  $\mathbf{d}$  /  $\mathbf{d}$  /  $\mathbf{E}$  /  $\mathbf{D}$  /  $\mathbf{R}$  /  $\mathbf{D}$  $M1/M2/S$ 

 $\bigcirc$  /  $/$   $\frac{1}{2}$  /  $\bigcirc$  /  $\bigcirc$  /  $\bigcirc$  /  $\bigcirc$  /  $\bigcirc$  /  $\bigcirc$  /  $\bigcirc$  /  $\bigcirc$  /  $\bigcirc$  /  $\bigcirc$  /  $\bigcirc$  /  $\bigcirc$  /  $\bigcirc$  /  $\bigcirc$  /  $\bigcirc$  /  $\bigcirc$ 

M

**() / 星/ AUTO/P/ @/ 答/ @/ 2/ 0/ 2/ 2/ 2** 

**Movie Quality (** [=](#page-48-0)**49)**

 $E_{FHD}$ 30 $P$ 

**○1/ ♂ / AUTO / P / ☞ / 答 / ۞ / ③ / ③ / ③ / ■ / □** 

 $E_{HD}$ 30P

 / / / / / / / / / / EVGA BOP

/ G / AUTO/P/ @ / 答 / @ / 2 \* / O / 2 /

\*1 Set in [Brightness] (LL53)

\*2 Only  $\vec{[4:3]}$  and  $\vec{[1:1]}$  are available.

\*3 Only  $\vec{[4:3]}$  and  $\vec{[6:9]}$  are available.

\*4 Synchronizes with the aspect ratio setting and is automatically set (LL56).

<span id="page-129-0"></span>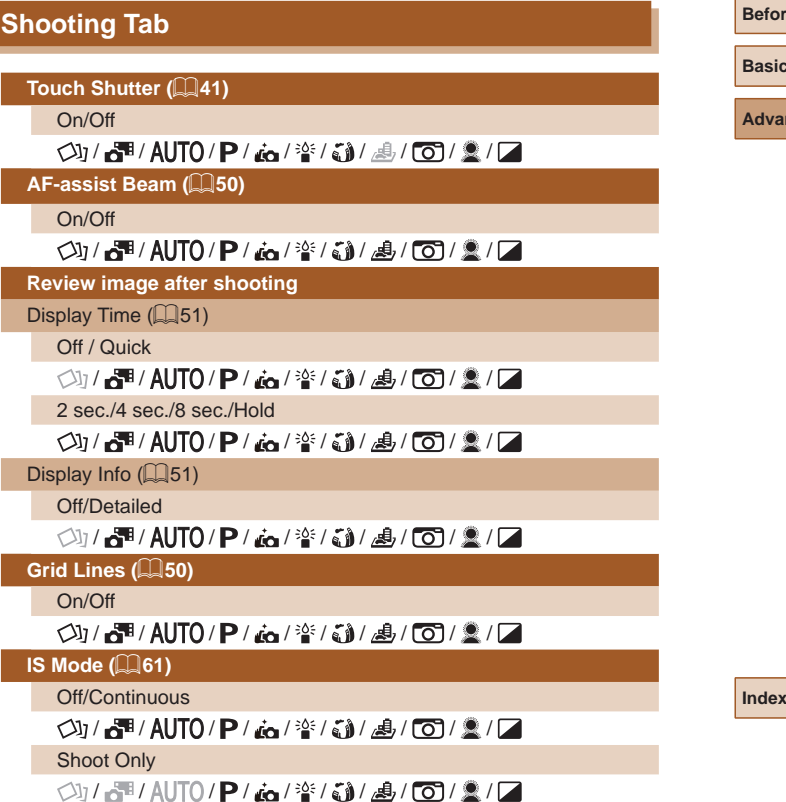

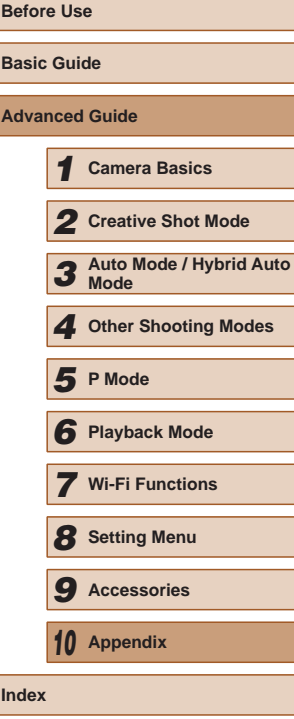

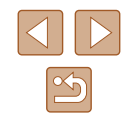

#### Dynamic IS (LJ62) 1

**○1/ d<sup>=</sup>/ AUTO/P/ ia/ 音/ @/ 』/ ◎/ ②/ △/** 

2

/ / / / / / / / / /

**Digest Type (** [=](#page-34-0)**35)**

Include Stills/No Stills

/ / / / / / / / / /

**Face ID Settings (** [=](#page-42-0)**43)**

**○1/d<sup>m</sup>/AUTO/P/to/音/@/dl/dl/ ①/盒/口** 

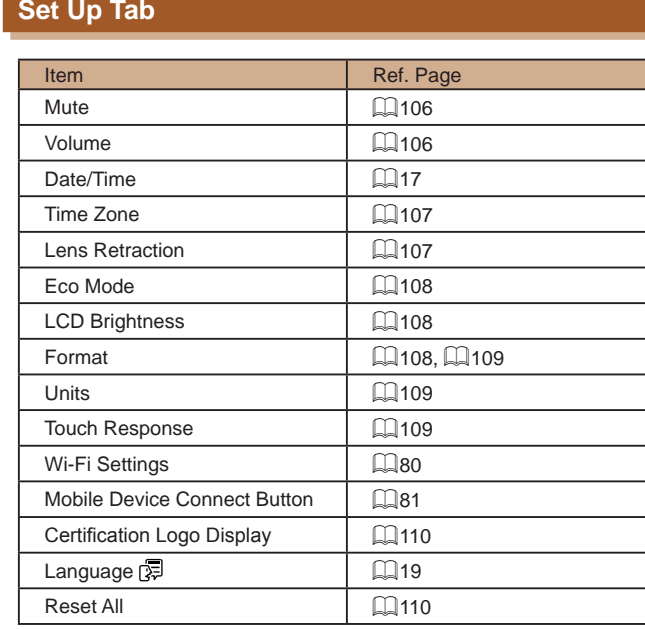

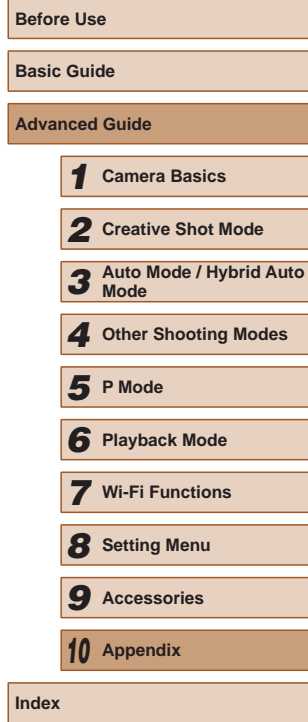

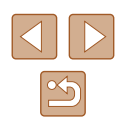

### <span id="page-131-0"></span>**Playback Tab**

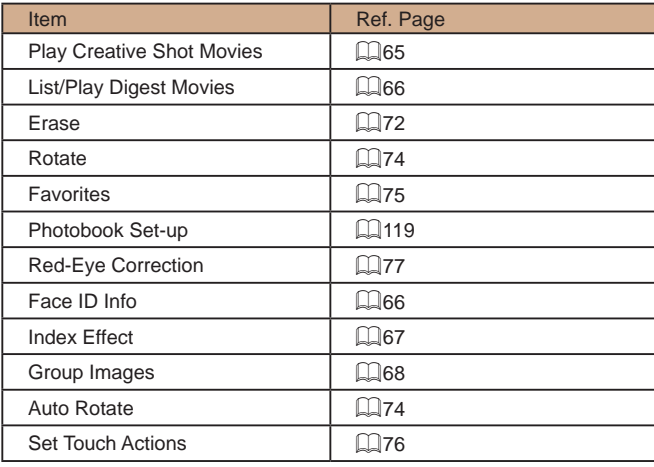

### **Playback Mode FUNC. Menu**

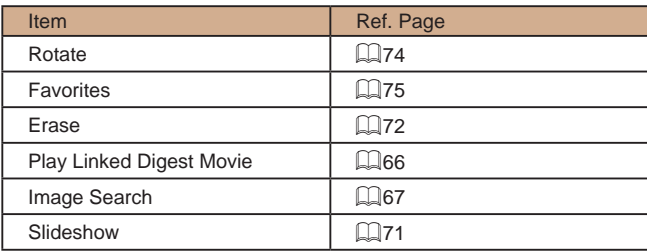

# **Handling Precautions**

- The camera is a high-precision electronic device. Avoid dropping it or subjecting it to strong impact.
- Never bring the camera near magnets, motors, or other devices that generate strong electromagnetic fields, which may cause malfunction or erase image data.
- If water droplets or dirt adheres to the camera or screen, wipe with a dry soft cloth, such as an eyeglass cloth. Do not rub hard or apply force.
- Never use cleaners containing organic solvents to clean the camera or screen.
- Use a blower brush to remove dust from the lens. If cleaning is difficult, contact a Canon Customer Support Help Desk.
- To prevent condensation from forming on the camera after sudden temperature changes (when the camera is transferred from cold to warm environments), put the camera in an airtight, resealable plastic bag and let it gradually adjust to the temperature before removing it from the bag.
- If condensation does form on the camera, stop using it immediately. Continuing to use the camera in this state may damage it. Remove the battery pack and memory card, and wait until the moisture has evaporated before resuming use.
- The battery shall be stored in a plastic bag or similar container. To maintain the performance of the battery, charge it approximately once a year when you do not use it for a long time and use it up before storing it.

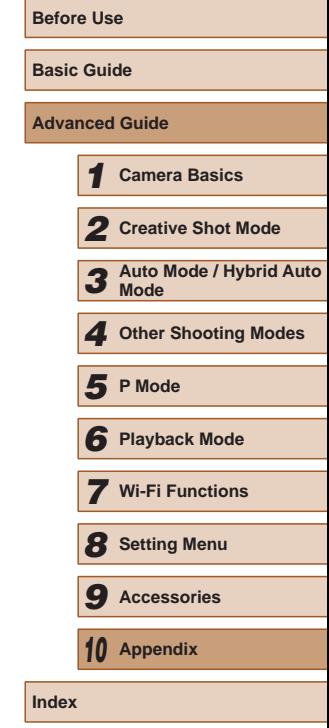

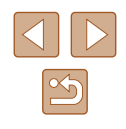

# **Specifications**

### **Camera Specifications**

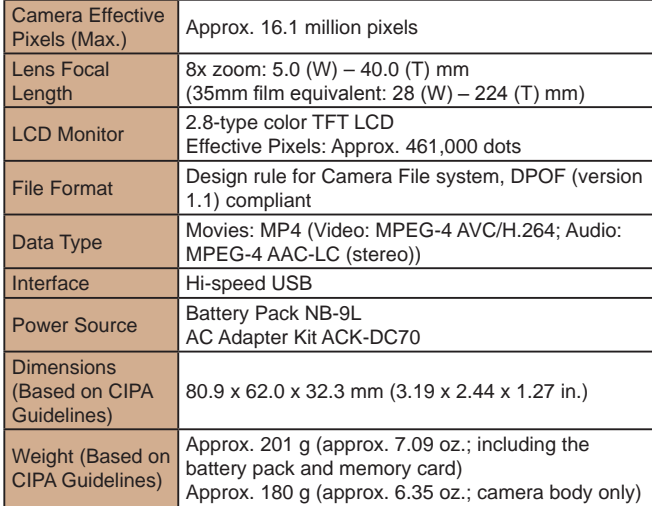

### <span id="page-132-1"></span>**Wi-Fi**

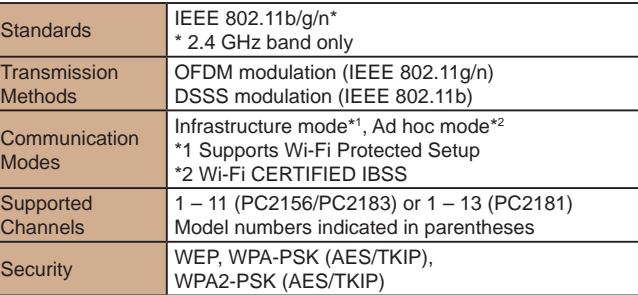

### **Digital Zoom Focal Length (35mm film equivalent)**

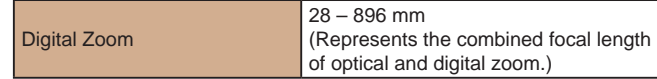

### <span id="page-132-0"></span>**Number of Shots/Recording Time, Playback Time**

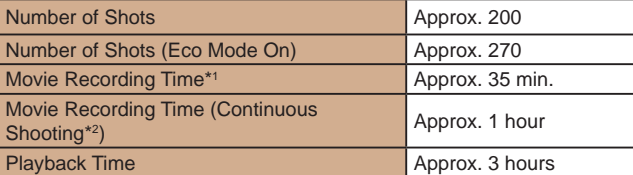

- \*1 Time under default camera settings, when normal operations are performed, such as shooting, pausing, turning the camera on and off, and zooming.
- \*2 Time available when shooting the maximum movie length (until recording stops automatically) repeatedly.
- The number of shots that can be taken is based on measurement guidelines of the Camera & Imaging Products Association (CIPA).
- Under some shooting conditions, the number of shots and recording time may be less than mentioned above.

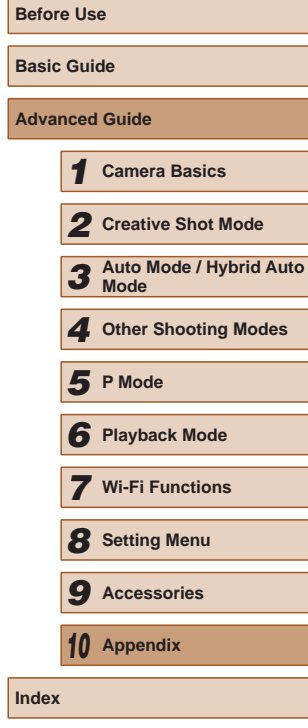

**A** 

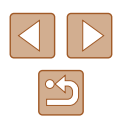

<span id="page-133-3"></span>● Number of shots/time with a fully charged battery pack.

### <span id="page-133-2"></span>**Number of 4:3 Shots per Memory Card**

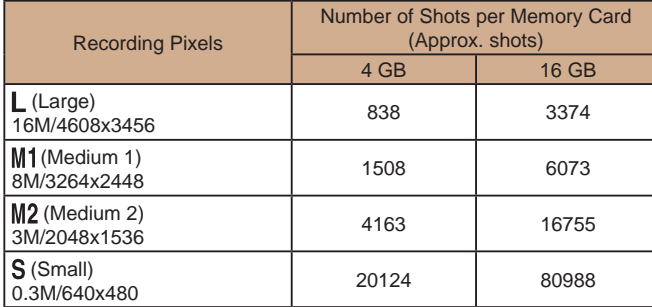

● The values in the table are based on Canon measurement conditions and may change depending on the subject, memory card and camera settings.

### <span id="page-133-1"></span>**Recording Time per Memory Card**

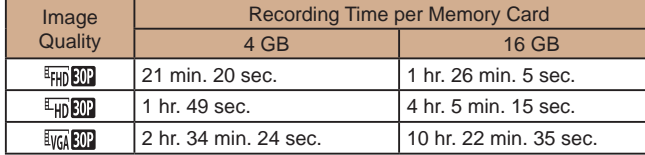

- The values in the table are based on Canon measurement conditions and may change depending on the subject, memory card and camera settings.
- Recording will automatically stop when the clip file size reaches 4 GB, or when the recording time reaches approximately 10 minutes when shooting in  $[4 \text{Hb} 60]$  or  $[4 \text{Hb} 60]$ , or approximately 1 hour when shooting  $in$   $[$   $\frac{1}{2}$  $\frac{1}{2}$  $\frac{1}{2}$  $\frac{1}{2}$  $\frac{1}{2}$  $\frac{1}{2}$  $\frac{1}{2}$  $\frac{1}{2}$  $\frac{1}{2}$
- Recording may stop even if the maximum clip length has not been reached on some memory cards. SD Speed Class 4 or higher memory cards are recommended.

### <span id="page-133-0"></span>**Flash Range**

Maximum wide angle  $(\bullet\rightarrow)$  50 cm – 1.7 m (1.6 – 5.6 ft.)

- When the scene is determined to be macro:  $10-50$  cm  $(3.9$  in.  $-1.6$  ft.)
- The brightness around the image may decrease depending on shooting range.
- Dimming may not be applied at the telephoto end  $(\ulcorner \blacklozenge \urcorner)^*$ ). \*See step 3 in "Shooting (Smart Auto)" ( $\Box$ 20)

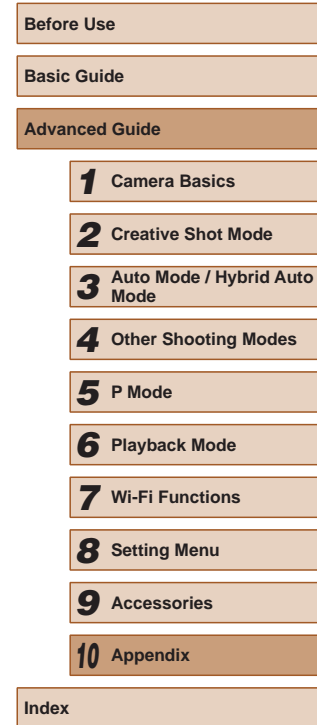

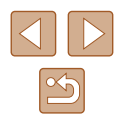

### **Shooting Range**

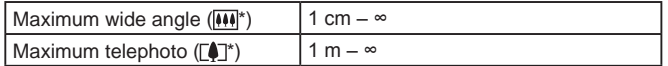

\*See step 3 in "Shooting (Smart Auto)" ([120)

### **Continuous Shooting Speed**

Approx. 2.7 shots/sec.

### **Shutter Speed**

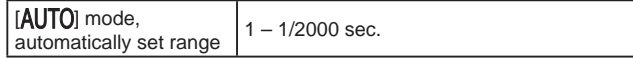

### **Aperture**

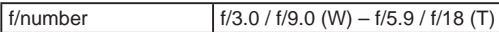

### **Battery Pack NB-9L**

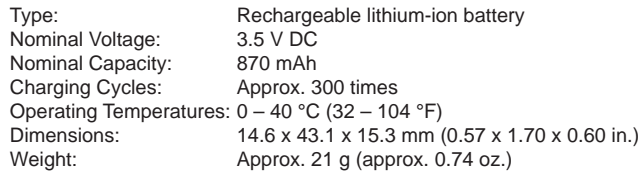

### **Compact Power Adapter CA-DC30/CA-DC30E**

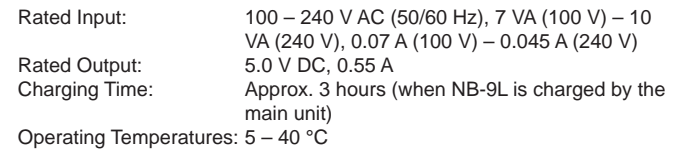

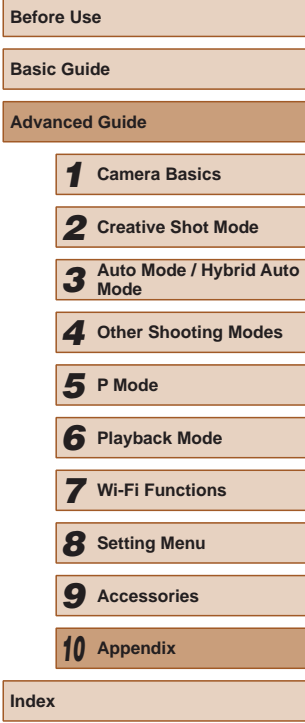

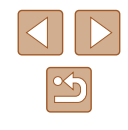

# **Index**

#### **A**

AC adapter kit [112](#page-111-1), [113](#page-112-0) Accessories [112](#page-111-1) Aspect ratio [48](#page-47-1) AUTO mode (shooting mode) [19,](#page-18-0) [33](#page-32-1)

#### **B**

Battery charger [2](#page-1-0), [112](#page-111-1) Battery pack Charging [15](#page-14-0) Eco mode [108](#page-107-3) Level [127](#page-126-1) Power saving [24](#page-23-1)

#### **C**

Camera

Reset all [110](#page-109-3) Camera access point mode 86 CameraWindow (computer) 86, [114](#page-113-1) CameraWindow (smartphone) 81 CANON iMAGE GATEWAY 80, 92 Color (white balance) [60](#page-59-2) Connecting via an access point 88 Creative Shot [30](#page-29-0)

#### **D**

Date and time  $\rightarrow$  Date/time Date/time Changing [18](#page-17-0) Date/time battery [18](#page-17-0) Settings [17](#page-16-0) World clock [107](#page-106-3) DC coupler [113](#page-112-0) Defaults → Reset all

Digital zoom [40](#page-39-2) Display language [19](#page-18-0) Dragging [14](#page-13-0)

**E** Eco mode [108](#page-107-3) Editing Red-eye correction 77 Editing or erasing connection information [104](#page-103-1) Erase  $\rightarrow$  Erasing Erasing 72 Error messages [125](#page-124-0) Exposure Adjustment [59](#page-58-2)

#### **F**

Face ID [43](#page-42-2) Favorites 75 Fish-eye effect (shooting mode) [55](#page-54-1) Flash Deactivating flash [42](#page-41-2) Off [61](#page-60-2) On [61](#page-60-2) Focusing Touch AF [42](#page-41-2) FUNC. menu Basic operations [27](#page-26-1) Table [129](#page-128-1), [132](#page-131-0)

#### **G**

GPS 65 Grid lines [50](#page-49-2)

### **H**

Household power [113](#page-112-0) Hybrid Auto (shooting mode) [35](#page-34-1)

#### **I**

Images Display period [51](#page-50-2) Erasing 72 Playback → Viewing Image Sync 100 Indicator [29](#page-28-0), [50](#page-49-2) IS Mode [61](#page-60-2) ISO Speed [60](#page-59-2)

#### **L**

Low light (shooting mode) [54](#page-53-0)

#### **M**

Magnified display 70 Memory cards [3](#page-2-0) Recording time [134](#page-133-3) Menu Basic operations [28](#page-27-0) Table [129](#page-128-1) Metering Method [59](#page-58-2) microSD/microSDHC/microSDXC memory cards → Memory cards Miniature effect (shooting mode) [55](#page-54-1) Mobile Device Connection button 81 Monochrome (shooting mode) [57](#page-56-0) Movies Editing 78 Image quality (resolution/frame rate) [49](#page-48-2), [53](#page-52-1) Recording time [134](#page-133-3)

#### **P**

Package contents [2](#page-1-0) Photobook set-up [119](#page-118-2) PictBridge [112,](#page-111-1) [117](#page-116-3) Playback → Viewing Power  $112 \rightarrow AC$  $112 \rightarrow AC$  adapter kit,  $\rightarrow$  Battery charger,  $\rightarrow$  Battery pack Power saving [24](#page-23-1) Printing [117](#page-116-3) Program AE [58](#page-57-1) P (shooting mode) [58](#page-57-1)

#### **R**

Red-eye correction 77 Remote shooting [103](#page-102-0) Reset all [110](#page-109-3) Resolution (image size) [49](#page-48-2) Rotating 74

#### **S**

Saving images to a computer 86, [115](#page-114-0) Screen Display language [19](#page-18-0) Icons [127](#page-126-1), [128](#page-127-0) Menu → FUNC. menu, Menu Searching 67 Self portrait (shooting mode) [52](#page-51-2) Self-timer [40](#page-39-2) 2-second self-timer [41](#page-40-1) Sending images 98 Sending images to a computer 86 Sending images to another camera

97 Sending images to a printer 96 Sending images to a smartphone 81 Sending images to Web services 95

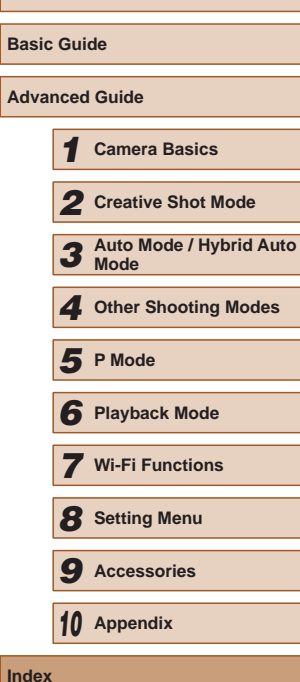

**Before Use**

**Ba Ad** 

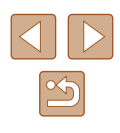

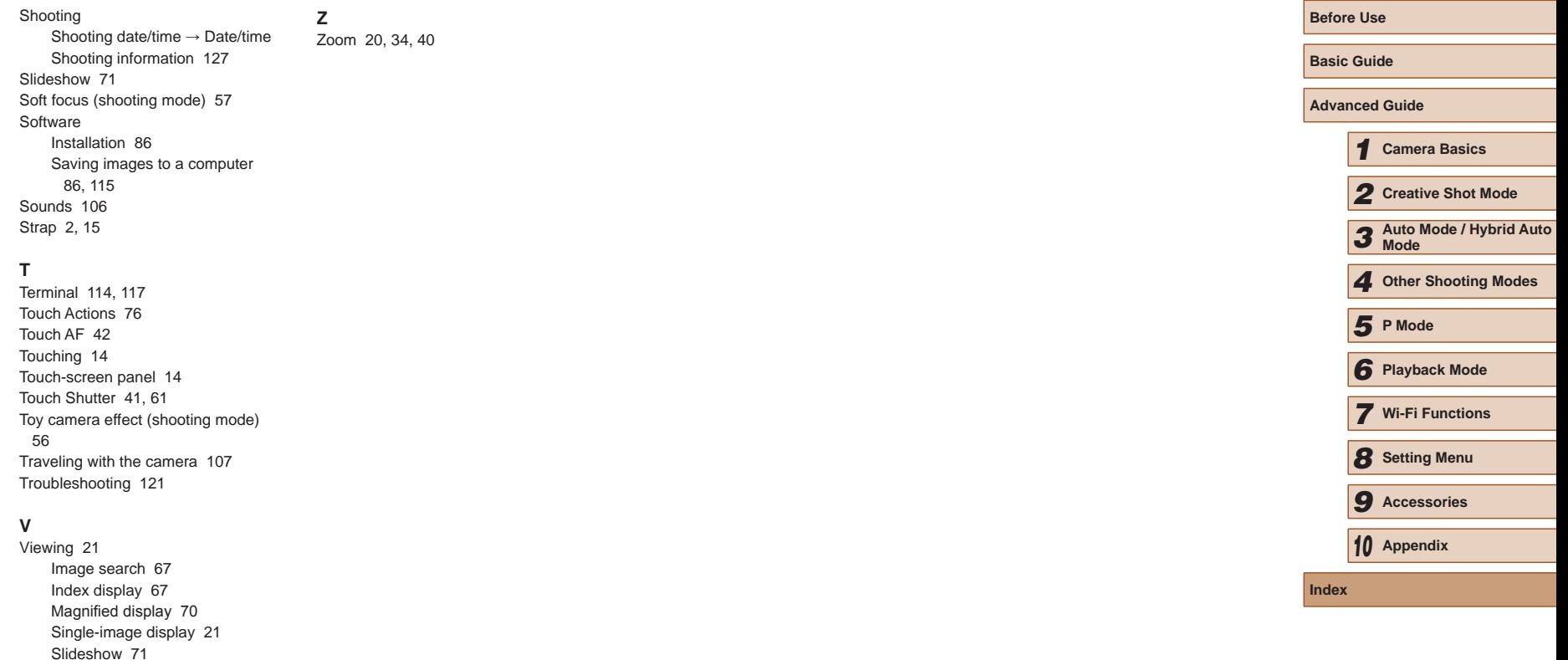

#### **W**

White balance (color) [60](#page-59-2) Wi-Fi functions 80 Wi-Fi menu 83 World clock [107](#page-106-3) Wrist strap → Strap

137

# **Wi-Fi (Wireless LAN) Precautions**

- Countries and Regions Permitting WLAN Use
	- Use of WLAN is restricted in some countries and regions, and illegal use may be punishable under national or local regulations. To avoid violating WLAN regulations, visit the Canon website to check where use is allowed.

Note that Canon cannot be held liable for any problems arising from use in other countries and regions.

- Doing any of the following may incur legal penalties:
	- Altering or modifying the product
- Removing the certification labels from the product
- According to foreign exchange and foreign trade law regulations, export permission (or service transaction permission) from the Japanese government is necessary to export strategic resources or services (including this product) outside Japan.
- Because this product includes American encryption software, it falls under U.S. Export Administration Regulations, and cannot be exported to or brought into a country under U.S. trade embargo.
- Be sure to make notes of the wireless LAN settings you use. The wireless LAN settings saved to this product may change or be erased due to incorrect operation of the product, the effects of radio waves or static electricity, or accident or malfunction. Be sure to make notes of wireless LAN settings as a precaution. Please note that Canon accepts no responsibility for direct or indirect damages or loss of earnings resulting from a degradation or disappearance of content.
- When transferring this product to another person, disposing of it, or sending it for repair, be sure to note the wireless LAN settings and reset the product to its default settings (erase settings) if necessary.

● Canon will not make compensation for damages resulting from loss or theft of the product.

Canon accepts no responsibility for damages or loss resulting from unauthorized access or use of target devices registered on this product due to loss or theft of the product.

- Be sure to use the product as directed in this quide. Be sure to use the wireless LAN function of this product within the guidelines noted in this guide. Canon accepts no responsibility for damages or loss if the function and product are used in ways other than as described in this guide.
- Do not use the wireless LAN function of this product near medical equipment or other electronic equipment.

Use of the wireless LAN function near medical equipment or other electronic equipment may affect operation of those devices.

### **Radio Wave Interference Precautions**

● This product may receive interference from other devices that emit radio waves. To avoid interference, be sure to use this product as far away as possible from such devices, or avoid using the devices at the same time as this product.

### **Security Precautions**

Because Wi-Fi uses radio waves to transmit signals, security precautions more stringent than when using a LAN cable are required. Keep the following points in mind when using Wi-Fi.

● Only use networks you are authorized to use. This product searches for Wi-Fi networks in the vicinity and displays the results on the screen. Networks you are not authorized to use (unknown networks) may also be displayed. However, attempting to connect to or using such networks could be regarded as unauthorized access. Be sure to use only networks you are authorized to use, and do not attempt to connect to other unknown networks.

If security settings have not been properly set, the following problems may occur.

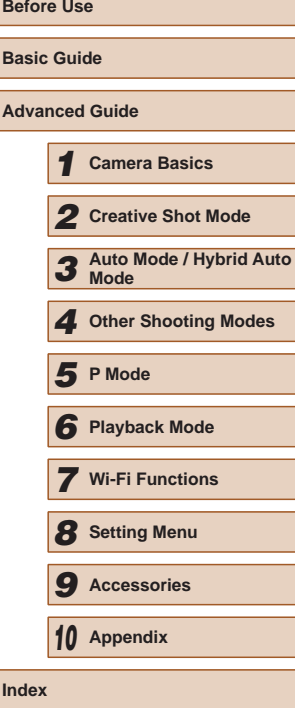

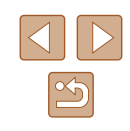

• Transmission monitoring Third parties with malicious intent may monitor Wi-Fi transmissions and attempt to acquire the data you are sending.

#### • Unauthorized network access

Third parties with malicious intent may gain unauthorized access to the network you are using to steal, modify, or destroy information. Additionally, you could fall victim to other types of unauthorized access such as impersonation (where someone assumes an identity to gain access to unauthorized information) or springboard attacks (where someone gains unauthorized access to your network as a springboard to cover their tracks when infiltrating other systems).

To prevent these types of problems from occurring, be sure to thoroughly secure your Wi-Fi network.

Only use this camera's Wi-Fi function with a proper understanding of Wi-Fi security, and balance risk and convenience when adjusting security settings.

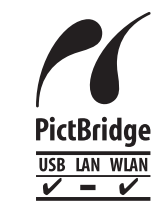

The camera can print to PictBridge-compatible printers via Wi-Fi. PictBridge technical standards make it easy to connect digital cameras, printers, and other devices directly. Additionally, a new standard called DPS over IP enables PictBridge connections in network environments, and the camera is also compatible with this standard.

### **Trademarks and Licensing**

- Microsoft and Windows are trademarks or registered trademarks of Microsoft Corporation in the United States and/or other countries.
- Macintosh and Mac OS are trademarks of Apple Inc., registered in the U.S. and other countries.
- App Store, iPhone, and iPad are trademarks of Apple Inc.
- The microSDXC logo is a trademark of SD-3C, LLC.
- HDMI, the HDMI logo and High-Definition Multimedia Interface are trademarks or registered trademarks of HDMI Licensing, LLC.
- Wi-Fi®, Wi-Fi Alliance®, WPA™, WPA2™ and Wi-Fi Protected Setup™ are trademarks or registered trademarks of the Wi-Fi Alliance.
- The N-Mark is a trademark or registered trademark of NFC Forum, Inc. in the United States and in other countries.

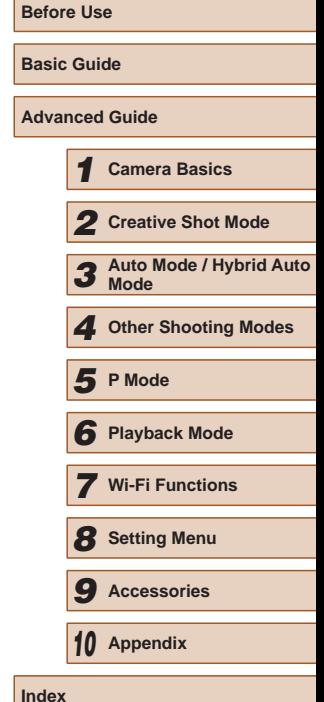

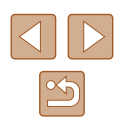

- All other trademarks are the property of their respective owners.
- This device incorporates exFAT technology licensed from Microsoft.
- This product is licensed under AT&T patents for the MPEG-4 standard and may be used for encoding MPEG-4 compliant video and/or decoding MPEG-4 compliant video that was encoded only (1) for a personal and non-commercial purpose or (2) by a video provider licensed under the AT&T patents to provide MPEG-4 compliant video. No license is granted or implied for any other use for MPEG-4 standard.

### **Disclaimer**

- Unauthorized reproduction of this guide is prohibited.
- All measurements based on Canon testing standards.
- Information subject to change without notice, as are product specifications and appearance.
- Illustrations and screenshots in this guide may differ slightly from the actual equipment.
- The above items notwithstanding, Canon cannot be held liable for any loss arising from the use of this product.

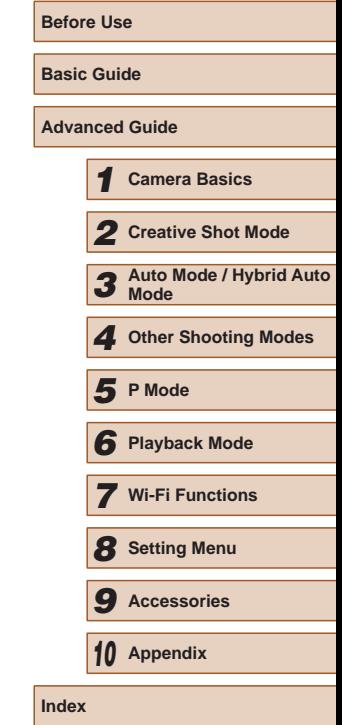

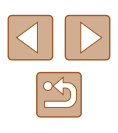